Dell™ PowerEdge™ 860 시스템

# 하드웨어 소유자 설명서

www.dell.com | support.dell.com

### 주 , 주의사항 및 주의

 $\mathbb Z$   $\tilde \P$  : 주는 컴퓨터를 보다 효율적으로 사용할 수 있는 중요 정보를 제공합니다.

 $\bullet$  주의사항 : 주의사항은 하드웨어의 손상 또는 데이타 유실 위험을 설명하며, 이러한 문제를 방지할 수 있는 방 법을 알려줍니다 .

### 주의 : 주의는 위험한 상황 , 심각한 부상 또는 사망할 우려가 있음을 알려줍니다 .

—<br>본 설명서에 수록된 정보는 ^<br>© 2006 Dell Inc. 저작권 본사<br>Dell Inc. 이 실면 수이 없어요? 본 설명서에 수록된 정보는 사전 통보 없이 변경될 수 있습니다 . © 2006 Dell Inc. 저작권 본사 소유 .

Dell Inc. 의 서면 승인 없이 어떠한 경우에도 무단 복제하는 것을 엄격히 금합니다 .

본 설명서에서 특정 회사의 표시나 제품 이름을 지칭하기 위해 기타 상표나 상호를 사용할 수도 있습니다 . Dell Inc. 는 자사가 소유 하고 있는 것 이외에 기타 모든 상표 및 상호에 대한 어떠한 소유권도 없음을 알려드립니다 .

2006 년 6 월 P/N HJ037 Rev. A00

본 설명서에 사용된 상표 : Dell, DELL 로고 , Inspiron, Dell Precision, Dimension, OptiPlex, Latitude, PowerEdge, PowerVault, PowerApp, PowerConnect 및 XPS 는 Dell Inc. 의 상표입니다 . Intel, Pentium 및 Celeron 은 Intel Corporation 의 등록 상표입니다 . Microsoft, MS-DOS, Windows 및 Windows Server 는 Microsoft Corporation 의 등록 상표입니다 . Red Hat 는 Red Hat, Inc. 의 등록 상 표입니다 . SUSE 는 Novell, Inc. 의 등록 상표입니다 . UNIX 는 미국 및 기타 국가에서의 The Open Group 의 등록 상표입니다 . EMC 는 EMC Corporation 의 등록 상표입니다 .

## 목차

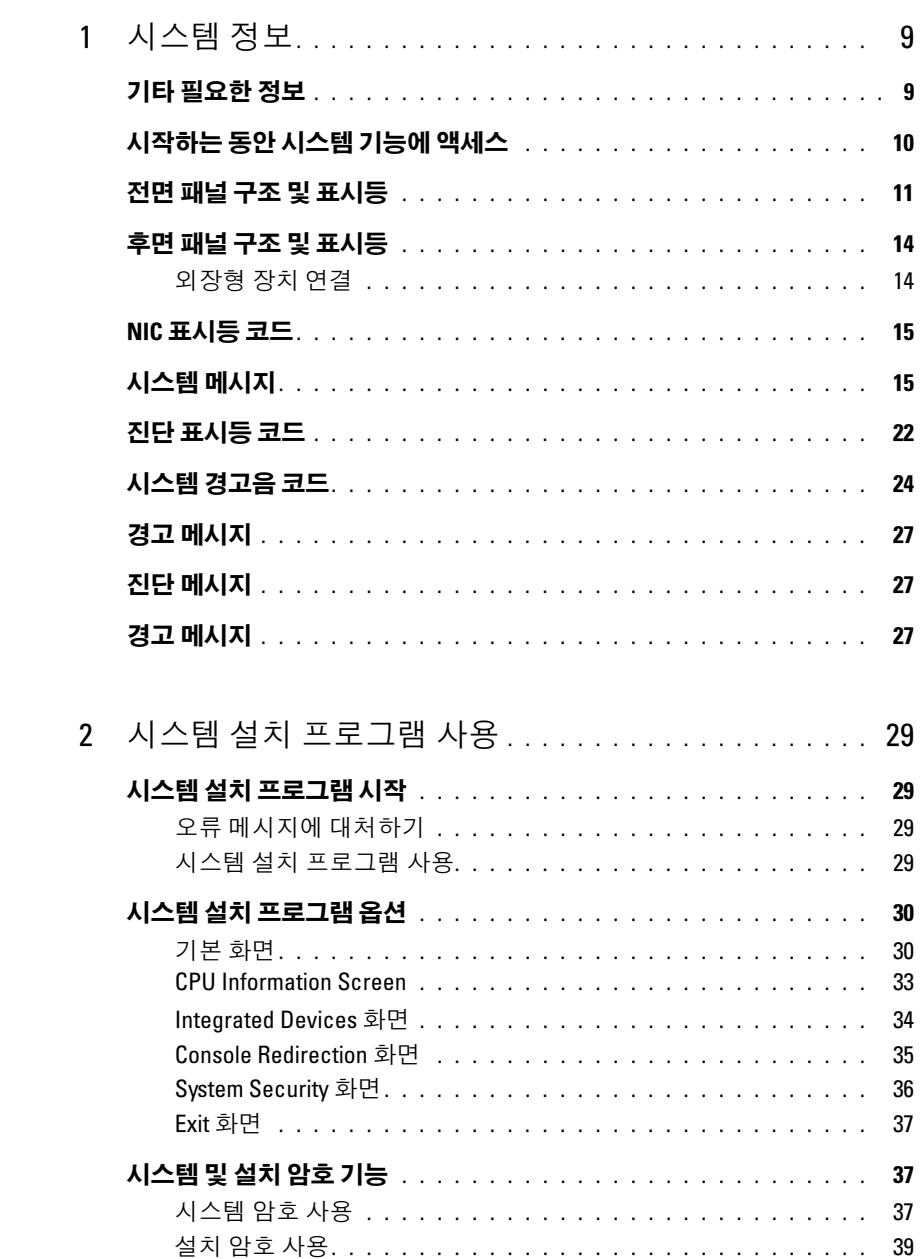

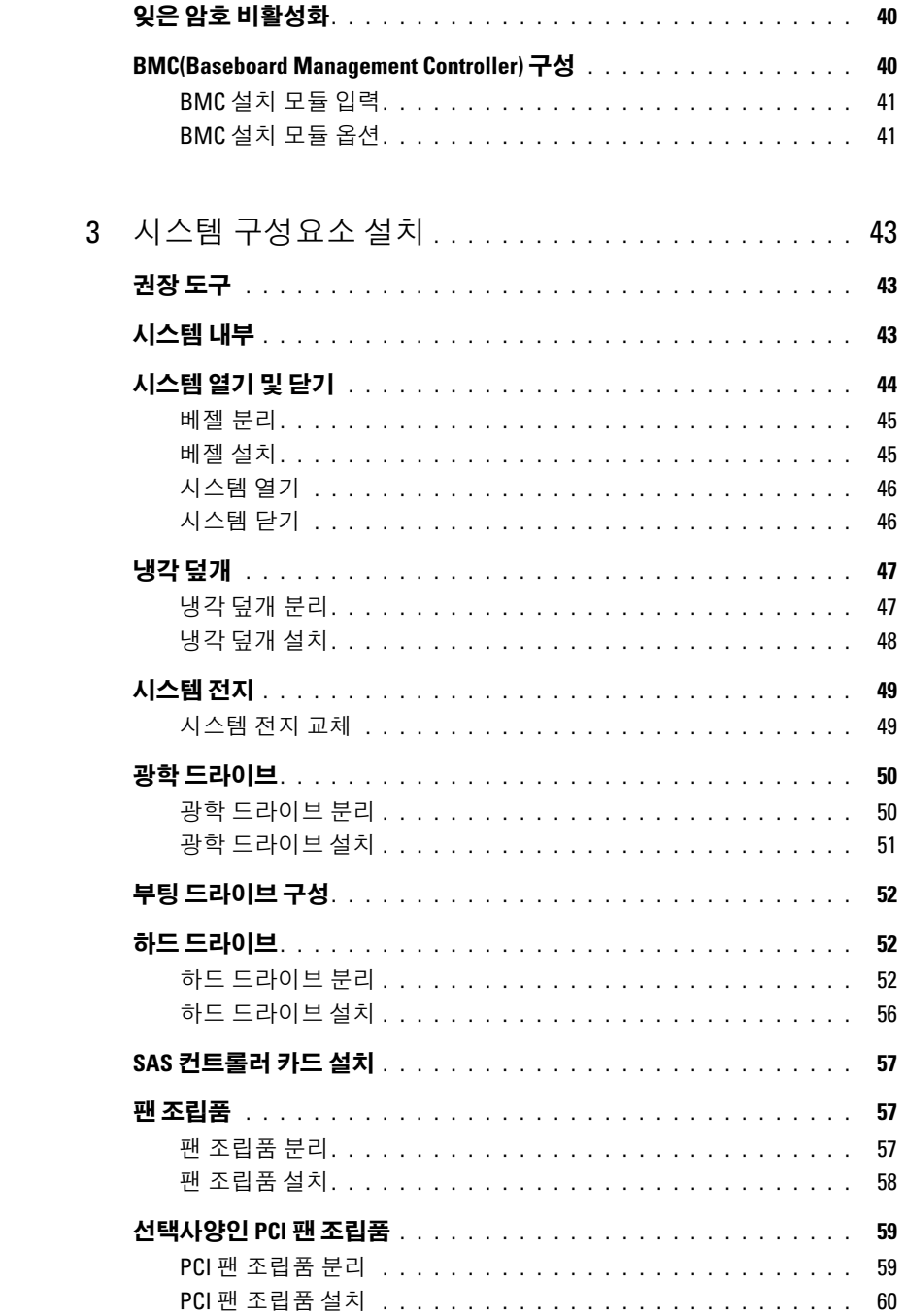

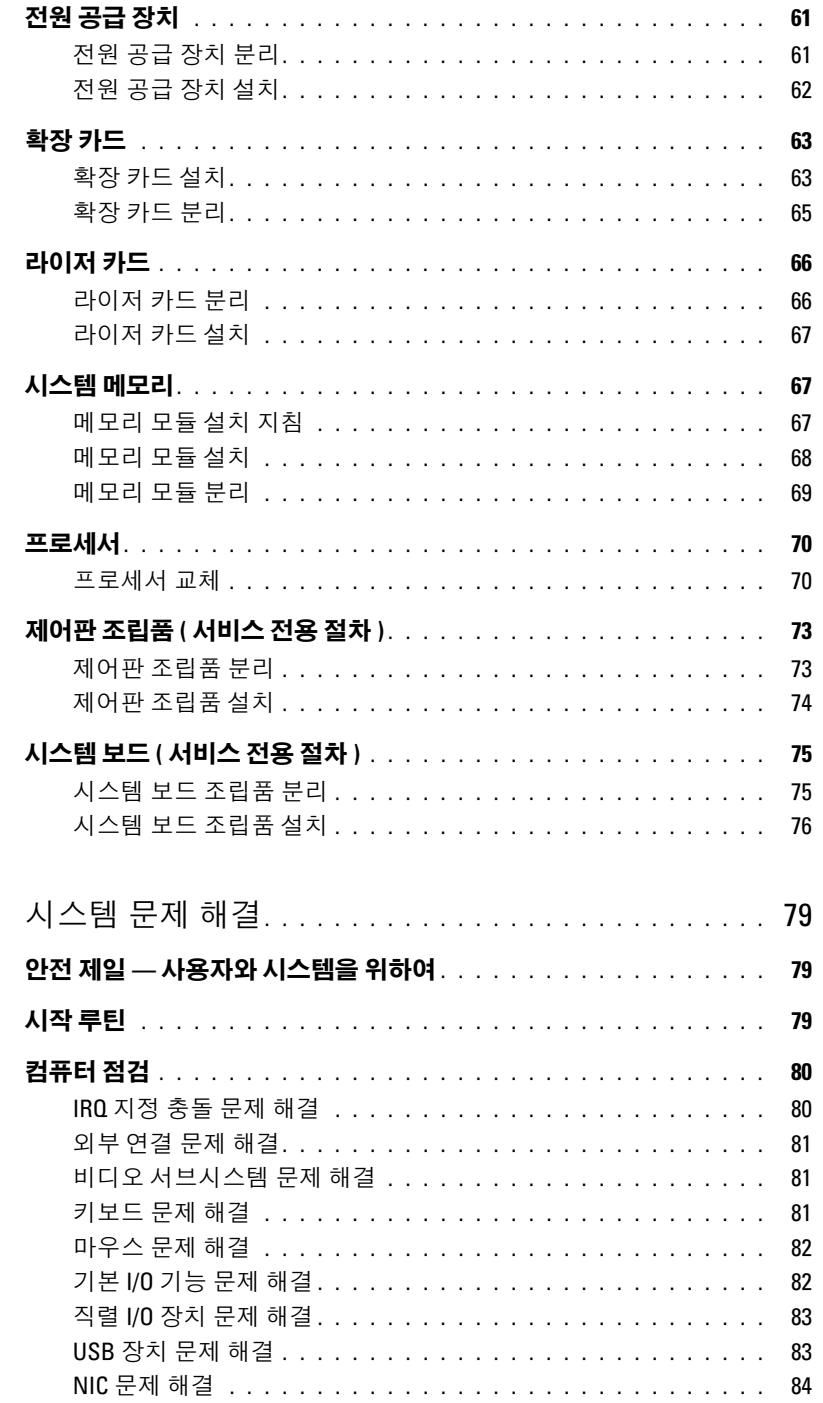

 $\overline{4}$ 

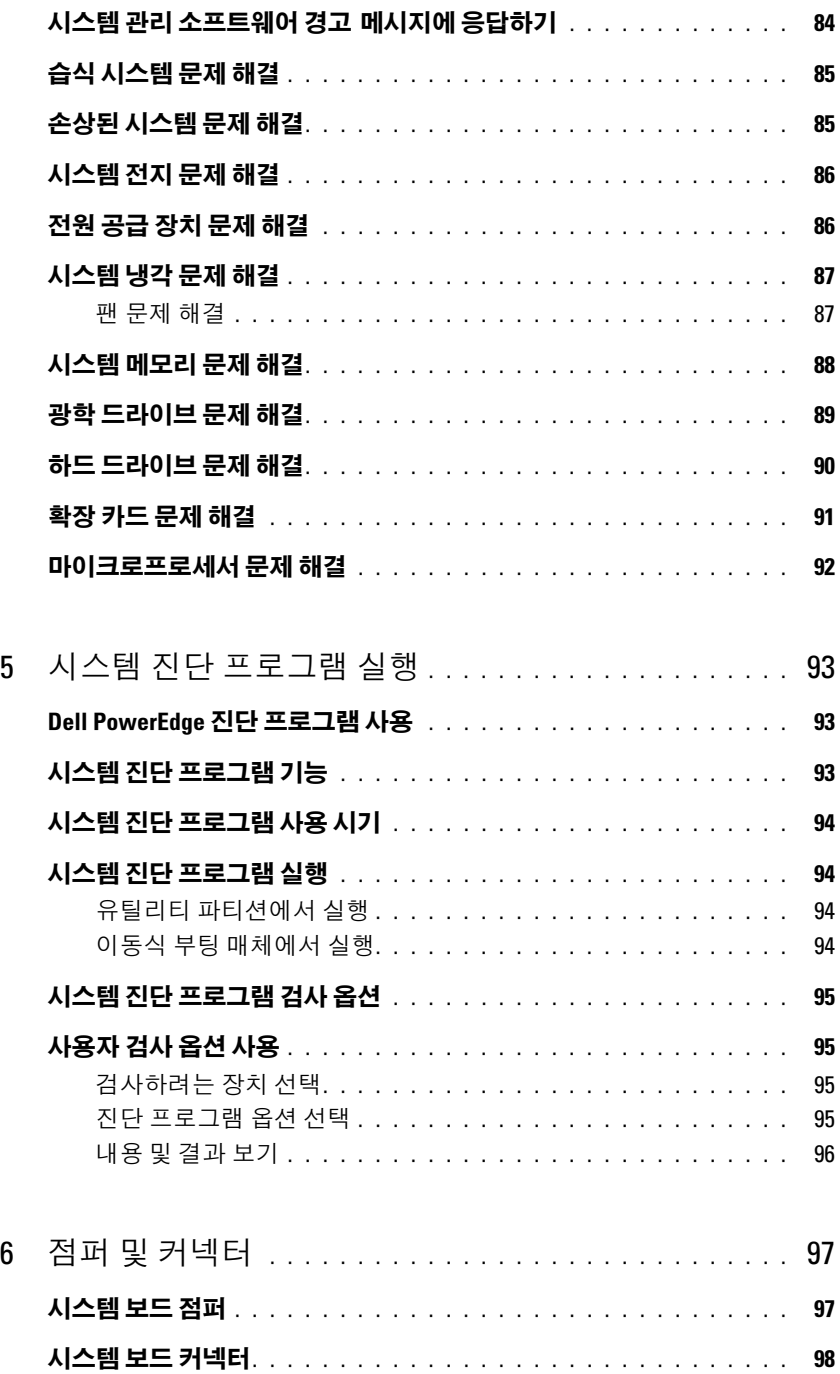

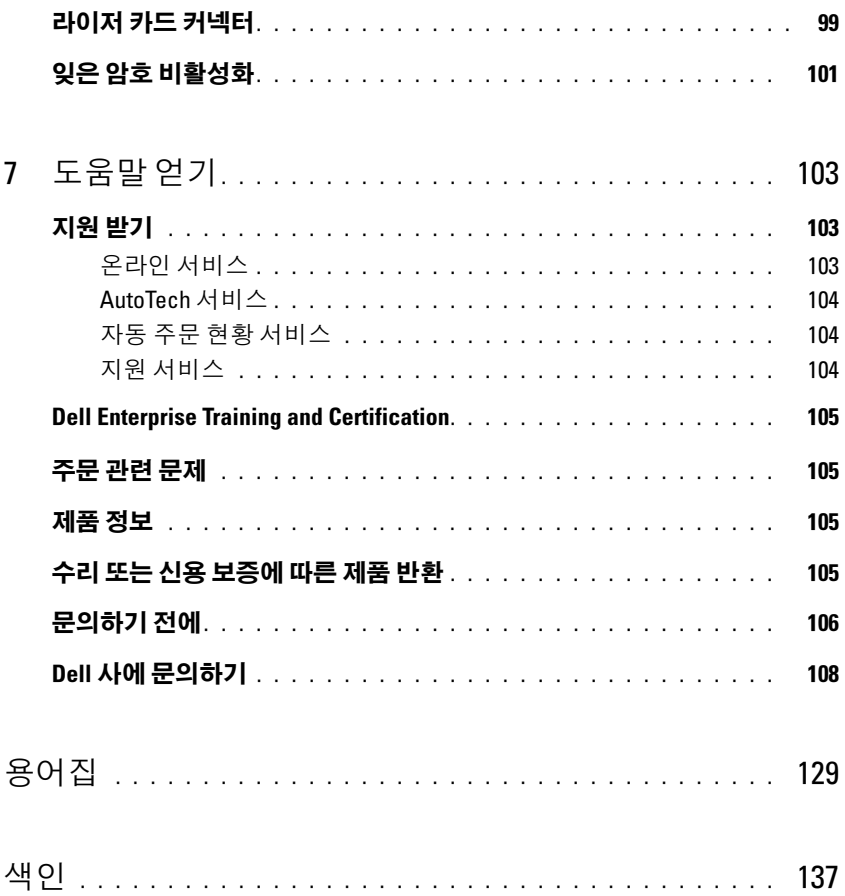

### 목차

## <span id="page-8-0"></span>시스템 정보

<sup>본</sup> 항목에서는 컴퓨터의 필수적인 기능을 제공하고 보장하는 물리적 , 펌웨어 <sup>및</sup> 소프트웨어 <sup>인</sup> 터페이스 기능에 대해 설명합니다 . 해당 시스템의 전면 <sup>및</sup> 후면 패널에 있는 물리적 커넥터는 편리한 연결성 및 시스템 확장 기능을 제공합니다 . 시스템 펌웨어 , 응용프로그램 및 운영 체제 <sup>는</sup> 시스템 <sup>및</sup> 구성요소의 상태를 모니터링하고 문제가 발생한 경우에 경고합니다 . 시스템 상태 <sup>는</sup> 다음과 같은 방법으로 보고될 <sup>수</sup> 있습니다 .

- 전면 또는 후면 패널 표시등
- 시스템 메시지
- 진단 표시등 코드
- 경고음 코드
- 경고 메시지
- 진단 메시지
- 경고 메시지

본 항목에서는 각 유형의 메시지를 설명하고 발생 가능한 원인을 나열하며 메시지에 의해 표시 되는 모든 문제를 해결하는 절차를 제공합니다 . 시스템 표시등 <sup>및</sup> 기능에 대한 설명이 <sup>본</sup> 항목 <sup>의</sup> 그림에 나와있습니다 .

### <span id="page-8-1"></span>기타 필요한 정보

#### $\bigwedge$  주의 : 제품 정보 안내는 중요 안전 지침 및 규정사항에 대한 내용을 제공합니다 .보증 정보는 본 설명 서 또는 별도로 제공된 설명서에 포함될 수 있습니다 .

- 랙 설치 안내서 및 랙 설치 안내 지침에는 랙 솔루션과 시스템을 랙에 설치하는 방법이 기술 되어 있습니다.
- 시작 안내서에는 시스템 기능 , 설치 및 기술 사양에 대한 개요가 기술되어 있습니다 .
- 시스템에 포함된 CD 에는 시스템 구성 및 관리에 대한 설명서 및 도구가 들어있습니다 .
- 시스템 관리 소프트웨어 설명서는 소프트웨어 기능, 요구사항, 설치 및 기본 작동에 대해 설명 합니다.
- 운영 체제 설명서에는 운영 체제 소프트웨어 설치 ( 필요한 경우 ), 구성 및 사용 방법이 기술되 어 있습니다.
- 별도로 구입한 구성요소의 설명서에는 해당 옵션을 구성하고 설치하는 정보가 기술되어 있습 니다 .

• 시스템 , 소프트웨어 또는 설명서의 변경사항이 포함된 최신 문서가 시스템과 함께 제공되기도 합 니다.

 $\mathbb Z$  주 : 업데이트는 종종 기타 설명서의 내용을 갱신하므로 항상 support.dell.com 에서 업데이트를 확인 하고 우선적으로 읽으십시오 .

• 릴리즈 노트나 읽어보기 파일에는 시스템에 대한 최신 업데이트 사항이나 전문가 또는 기술자를 위한 고급 기술 참조 자료가 포함되어 있기도 합니다 .

### <span id="page-9-0"></span>시작하는 동안 시스템 기능에 액세스

표 [1-1](#page-9-1) 은 시작하는 동안 시스템 기능에 액세스하기 위해 입력해야 하는 키입력을 설명합니다 . 키입 력를 입력하여 부팅을 완료하기 전에 운영 체제가 로드되기 시작하면 시스템을 재시작하고 다시 해 보십시오 .

#### <span id="page-9-1"></span>표 1-1. 시스템 기능에 액세스하는 데 사용되는 키입력

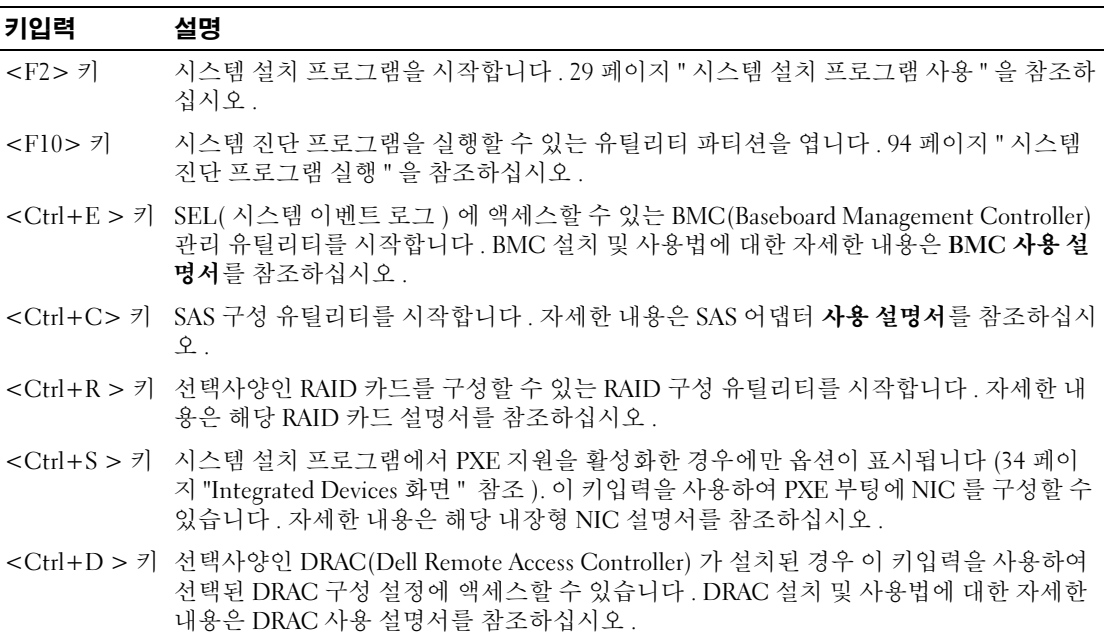

### <span id="page-10-0"></span>전면 패널 구조 및 표시등

[그림](#page-10-1) 1-1 은 선택사양인 베젤 후면에 있는 시스템 전면 패널의 제어부 , 표시등 , 커넥터 및 구조를 보 여줍니다 . ( 베젤을 분리하려면 베젤의 오른쪽 끝에 있는 래치를 누르십시오 . 46 [페이지](#page-45-2) " 시스템 열 [기](#page-45-2) " 참조 ). 표 [1-2](#page-11-0) 는 구성요소에 대한 설명을 제공합니다 .

### <span id="page-10-1"></span>그림 1-1. 전면 패널 구조 및 표시등

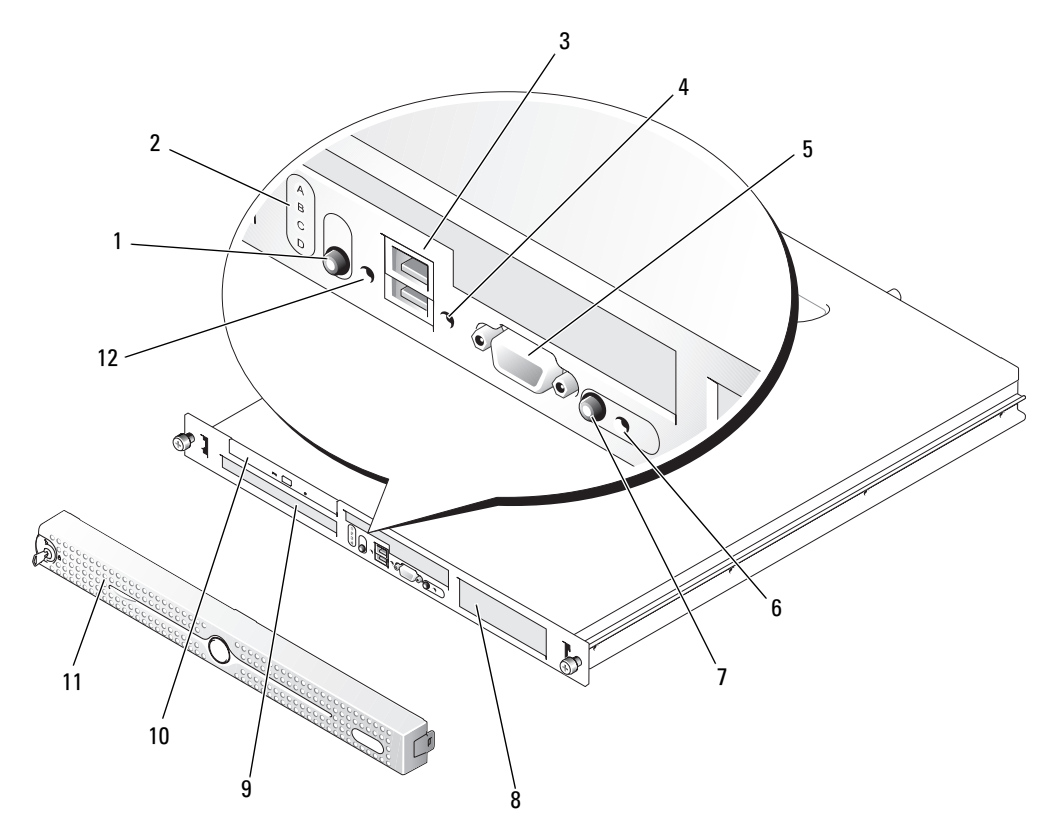

### <span id="page-11-0"></span>표 1-2. 전면 패널 구성요소

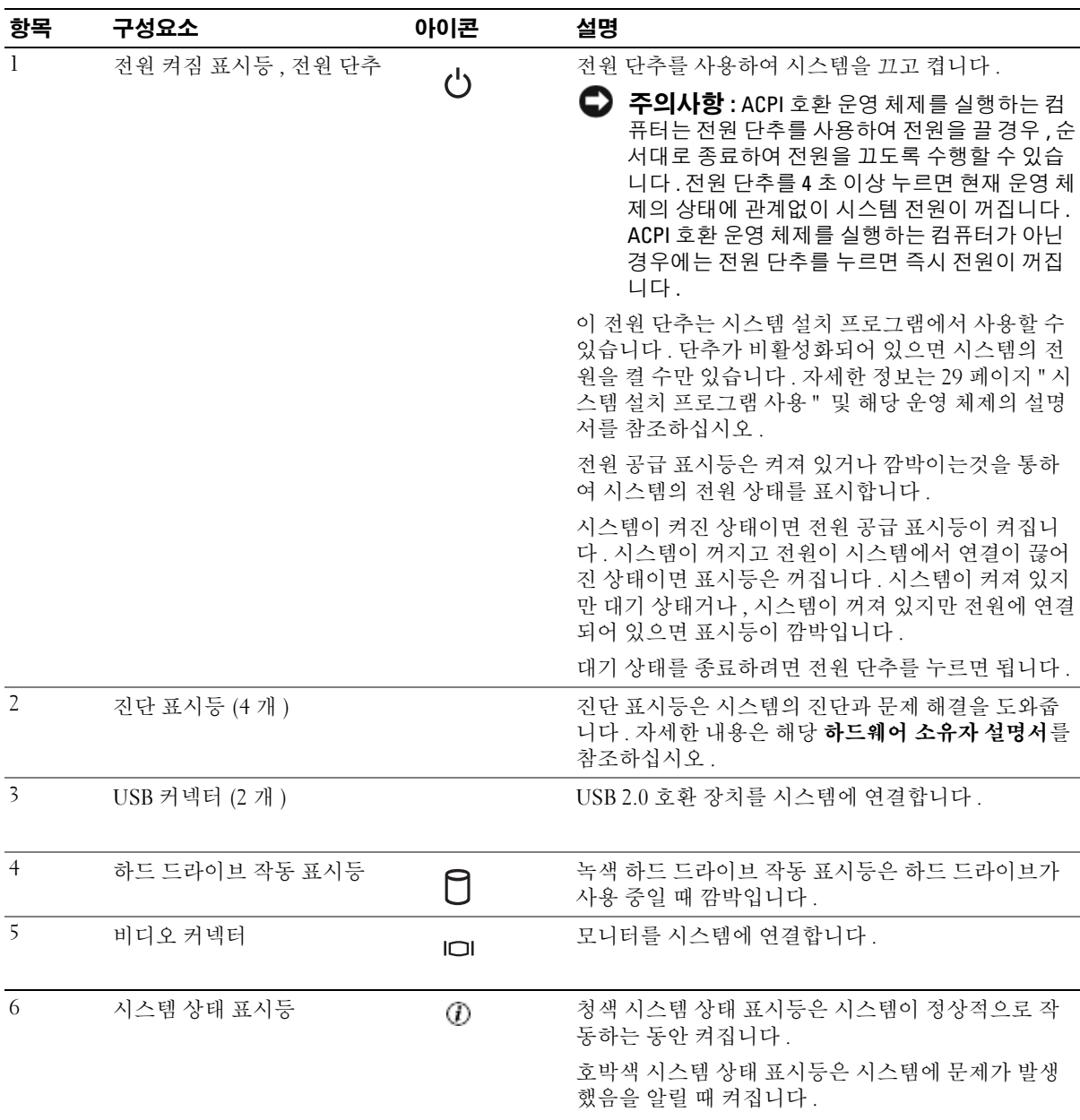

### 표 1-2. 전면 패널 구성요소 ( 계속 )

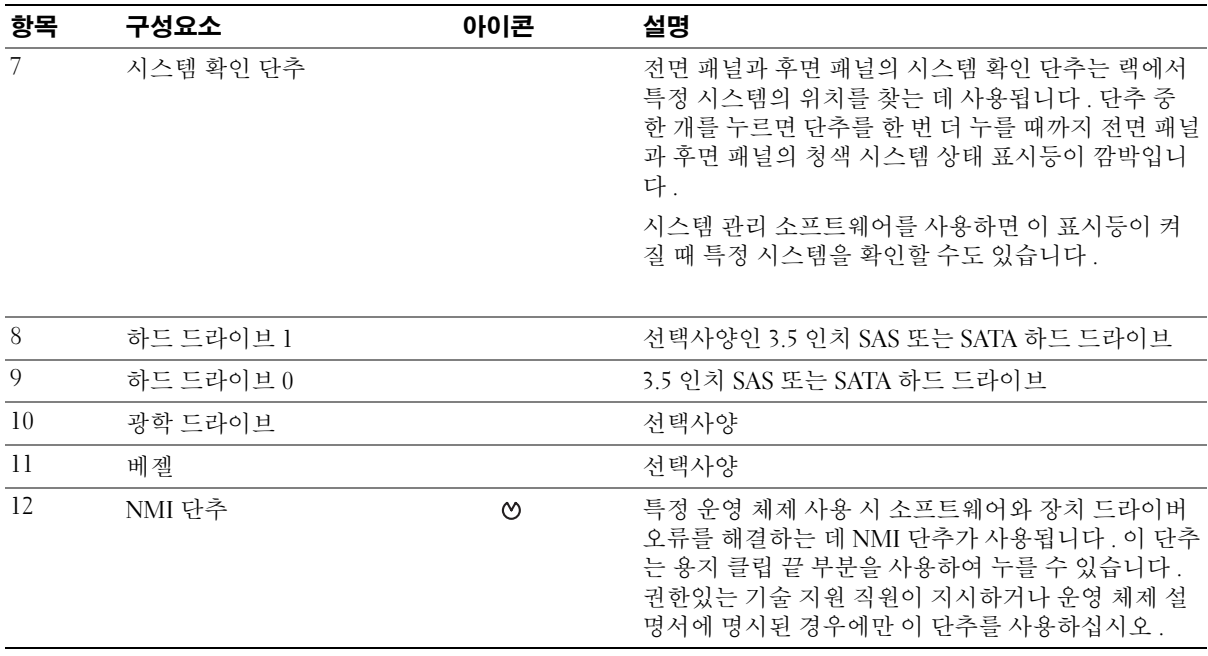

### <span id="page-13-0"></span>후면 패널 구조 및 표시등

[그림](#page-13-2) 1-2 는 시스템 후면 패널의 제어부 , 표시등 , 커넥터를 보여줍니다 .

#### <span id="page-13-2"></span>그림 1-2. 후면 패널 구조 및 표시등

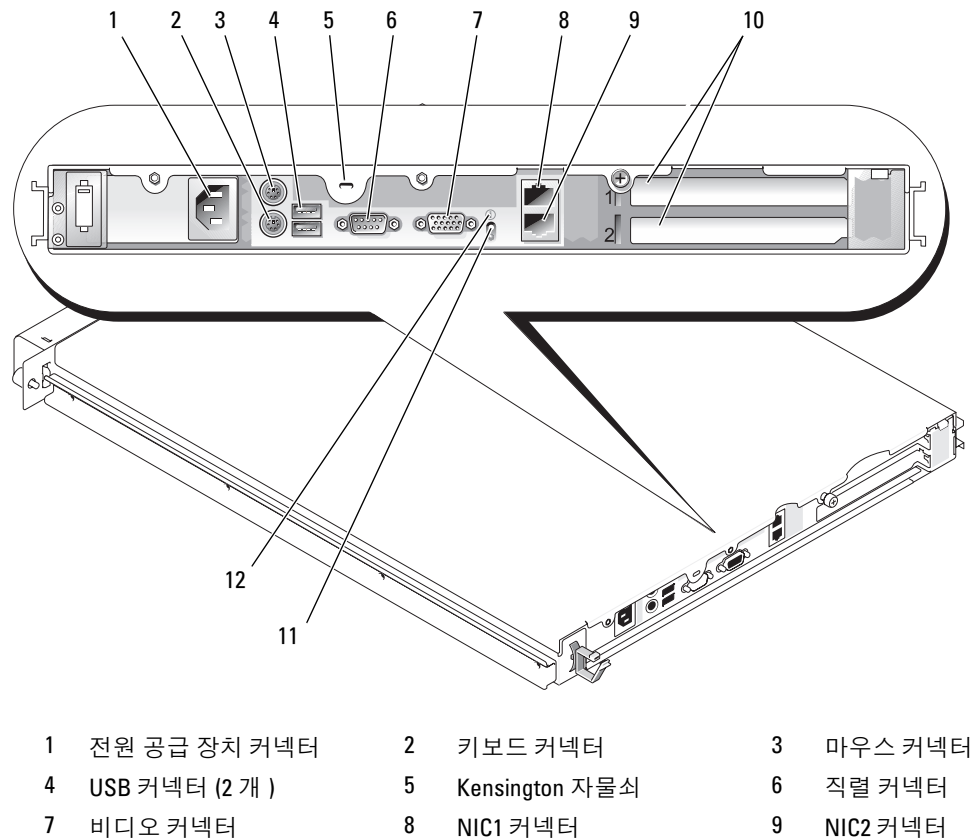

7 - 비디오 커넥터<br>10 - 확장 슬롯 (2 개 )

# 11 시스템 상태 표시등 12 시스템 확인 단추

- 
- 

### <span id="page-13-1"></span>외장형 장치 연결

시스템에 외장형 장치를 연결하는 경우 , 다음 지침을 따르십시오 .

- 대부분의 장치는 지정된 커넥터에 연결되어야 하며 , 장치 드라이버를 설치해야만 장치가 올바르 게 작동합니다 . 대부분의 운영 체제 소프트웨어나 장치에는 해당 장치 드라이버가 포함되어 있습 니다 . 구체적인 설치 및 구성 방법은 장치와 함께 제공되는 설명서를 참조하십시오 .
- 시스템 및 장치가 꺼진 상태에서만 외부 장치를 연결하십시오. 그런 다음 설명서에 별도로 언급된 사항이 없으면 외부 장치의 전원을 켠 다음 시스템을 켜십시오 .

I/O 포트 및 커넥터 구성 , 활성화 , 비활성화에 대한 자세한 내용은 29 페이지 " 시스템 설치 [프로그램](#page-28-4) [사용](#page-28-4) " 을 참조하십시오 .

### <span id="page-14-0"></span>NIC 표시등 코드

후면판의 각 NIC 에는 네트워크 작동 상태 및 연결 상태에 관한 정보를 제공하는 표시등이 있습니다 . [그림](#page-14-2) 1-3 을 참조하십시오 . 표 [1-3](#page-14-3) 은 NIC 표시등 코드를 나열합니다 .

#### <span id="page-14-2"></span>그림 1-3. NIC 표시등

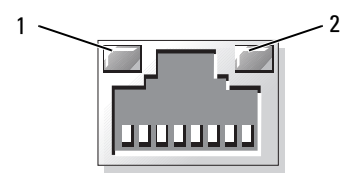

1 연결 표시등 2 작동 표시등

#### <span id="page-14-3"></span>표 1-3. NIC 표시등 코드

표시등 기대 기대 그 표시등 코드

연결 표시등 및 작동 표시등이 켜지지 NIC 는 네트워크에 연결되지 않았음을 나타냅니다 . 않습니다.

연결 표시등이 녹색으로 켜집니다 . NIC 가 네트워크의 유효한 연결부에 연결되어 있음을 나타냅 니다 .

<span id="page-14-4"></span>작동 표시등이 황색으로 깜박입니다 . 네트워크 데이타를 전송하거나 수신하는 중임을 나타냅니다 .

### <span id="page-14-1"></span>시스템 메시지

시스템에 발생할 수 있는 문제를 알려 줄 경우 화면에 시스템 메시지가 표시됩니다 . 표 [1-4](#page-15-0) 는 표시될 수 있는 시스템 메시지 및 각 메시지의 가능한 원인과 수정 조치를 나열합니다 .

 $\mathscr{Q}_\bullet$  주 : 표 [1-4](#page-15-0) 에 나열되지 않은 메시지가 표시되면 메시지가 표시될 때 실행 중인 응용프르그램의 설명서를 참조하거나 운영 체제의 설명서를 참조하여 메시지에 대한 해석 및 제안된 작업을 확인하십시오 .

#### 주의 : 숙련된 서비스 기술자만 시스템 덮개를 분리하고 시스템 내부의 구성요소에 액세스해야 합니다 . 절 차를 수행하기 전에 안전 지침 , 컴퓨터 내부 작업 및 정전기 방전 보호에 대한 자세한 내용은 제품 정보 안내 를 참조하십시오 .

### <span id="page-15-0"></span>표 1-4. 시스템 메시지

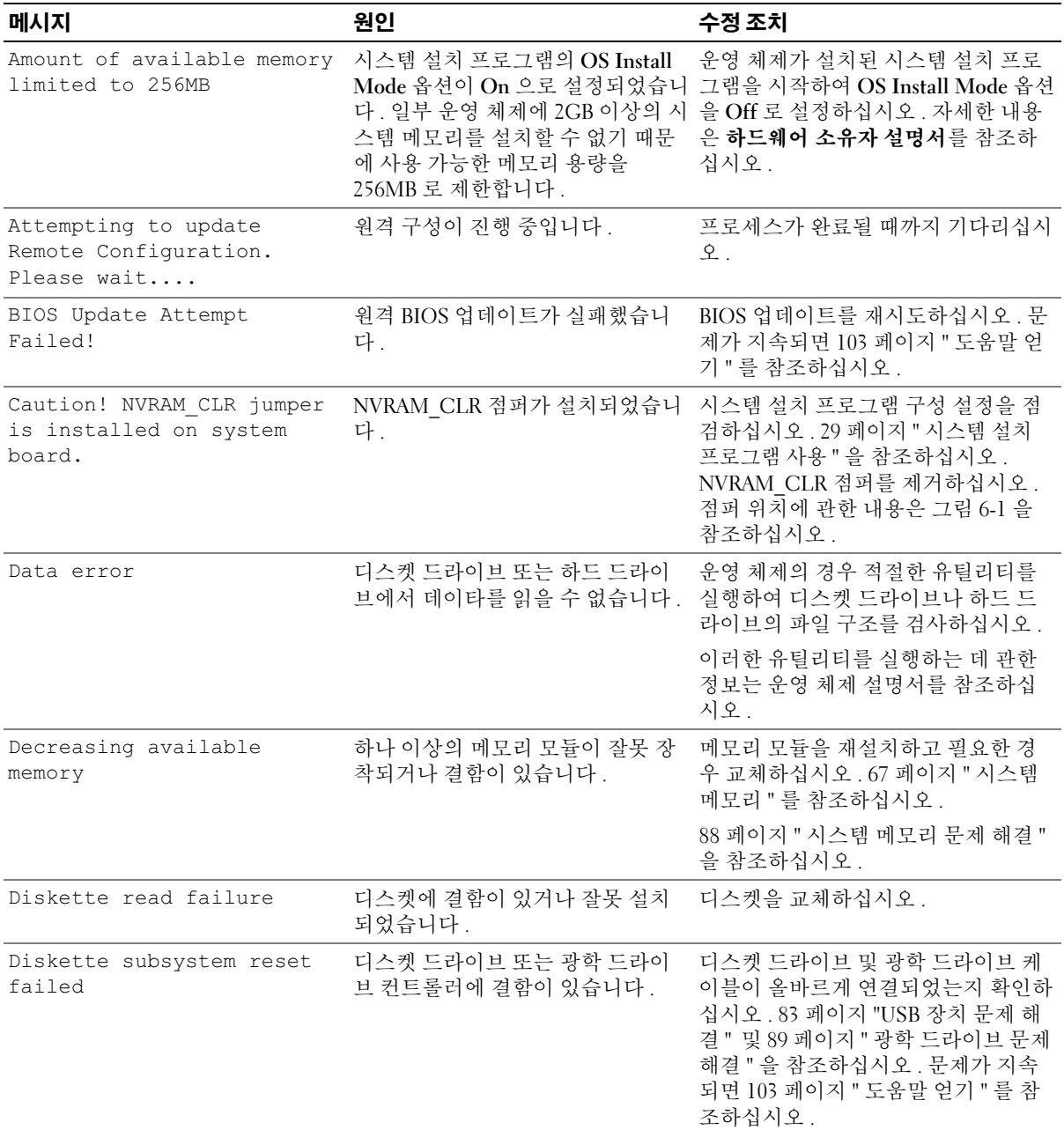

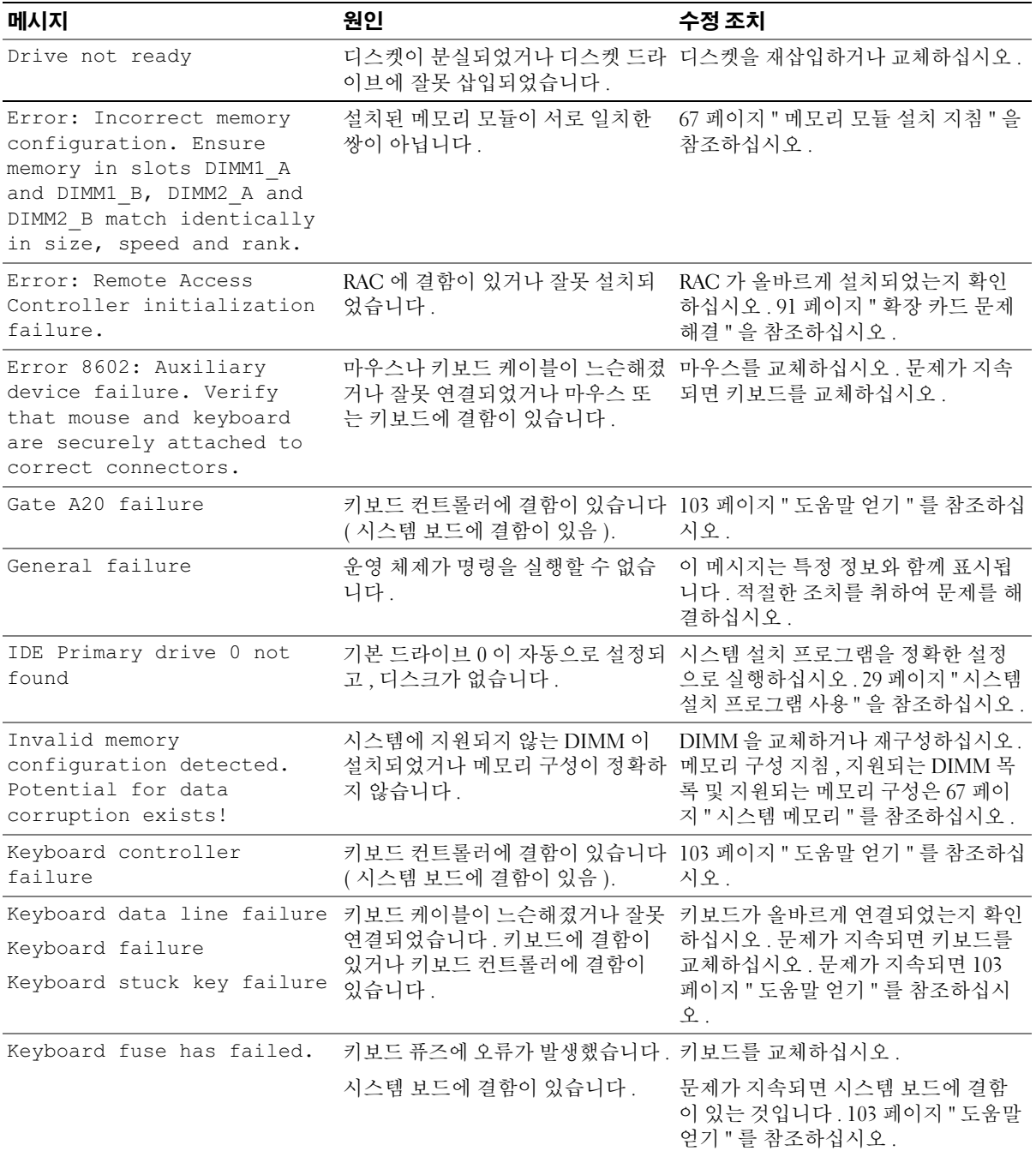

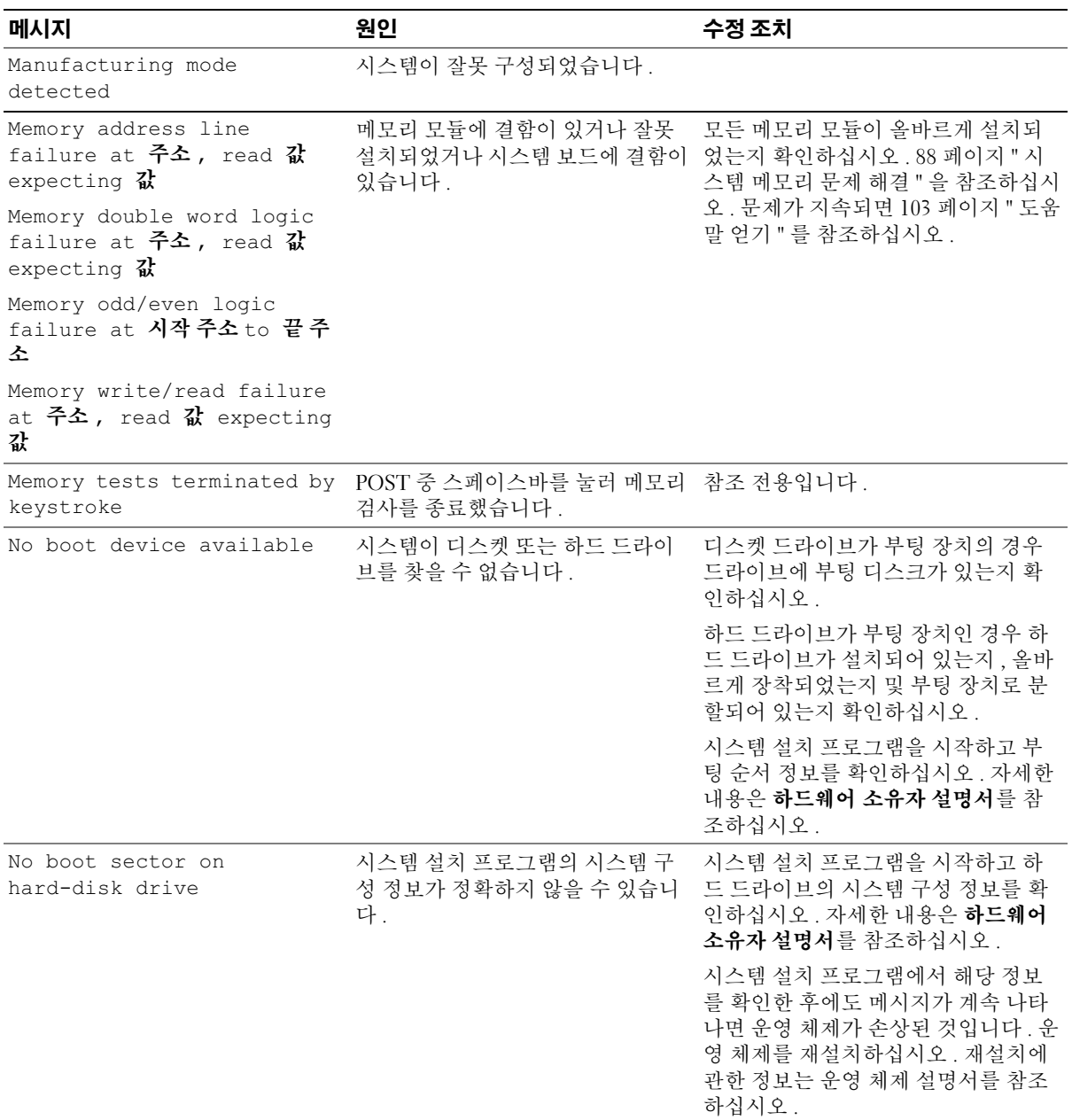

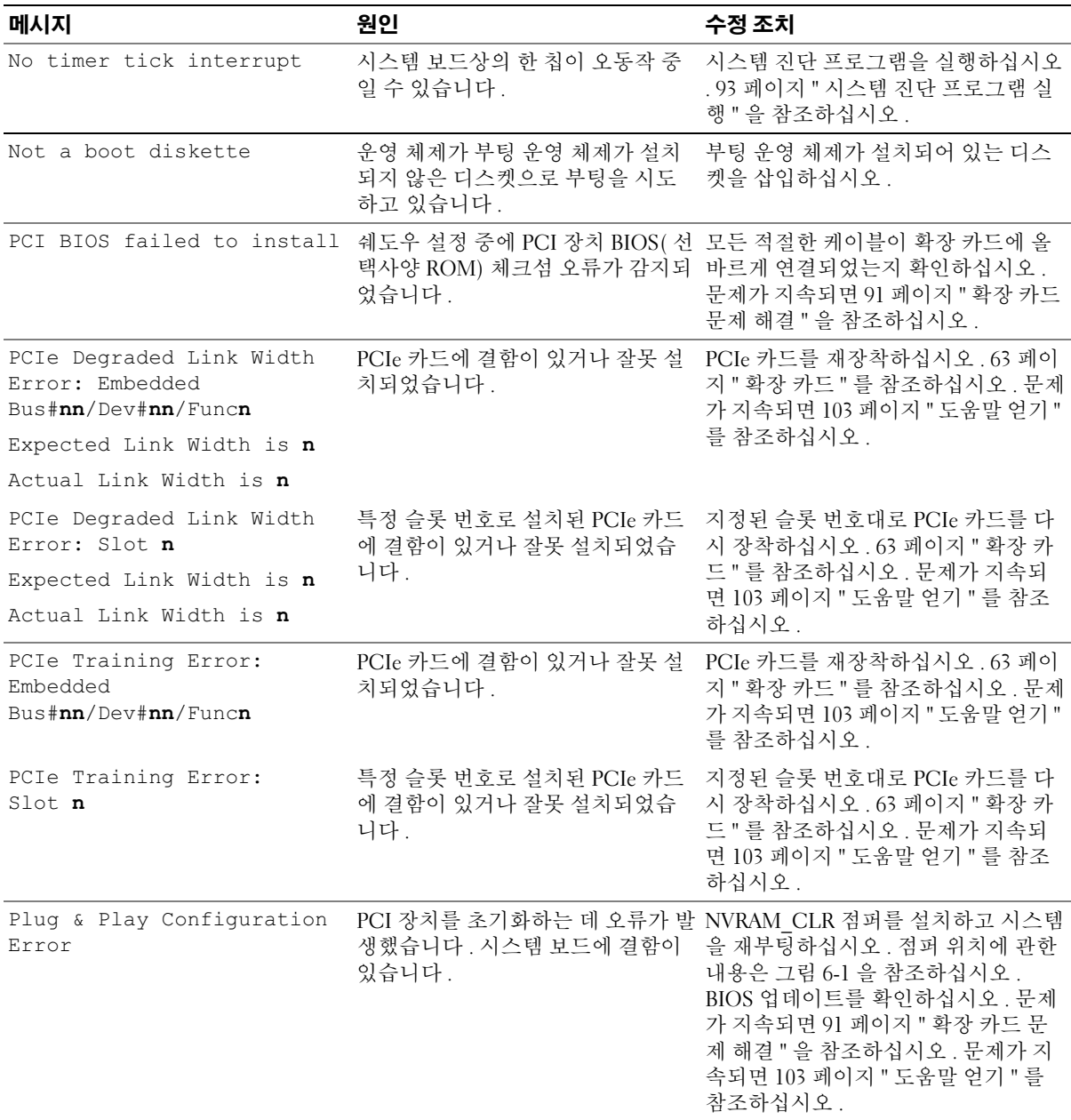

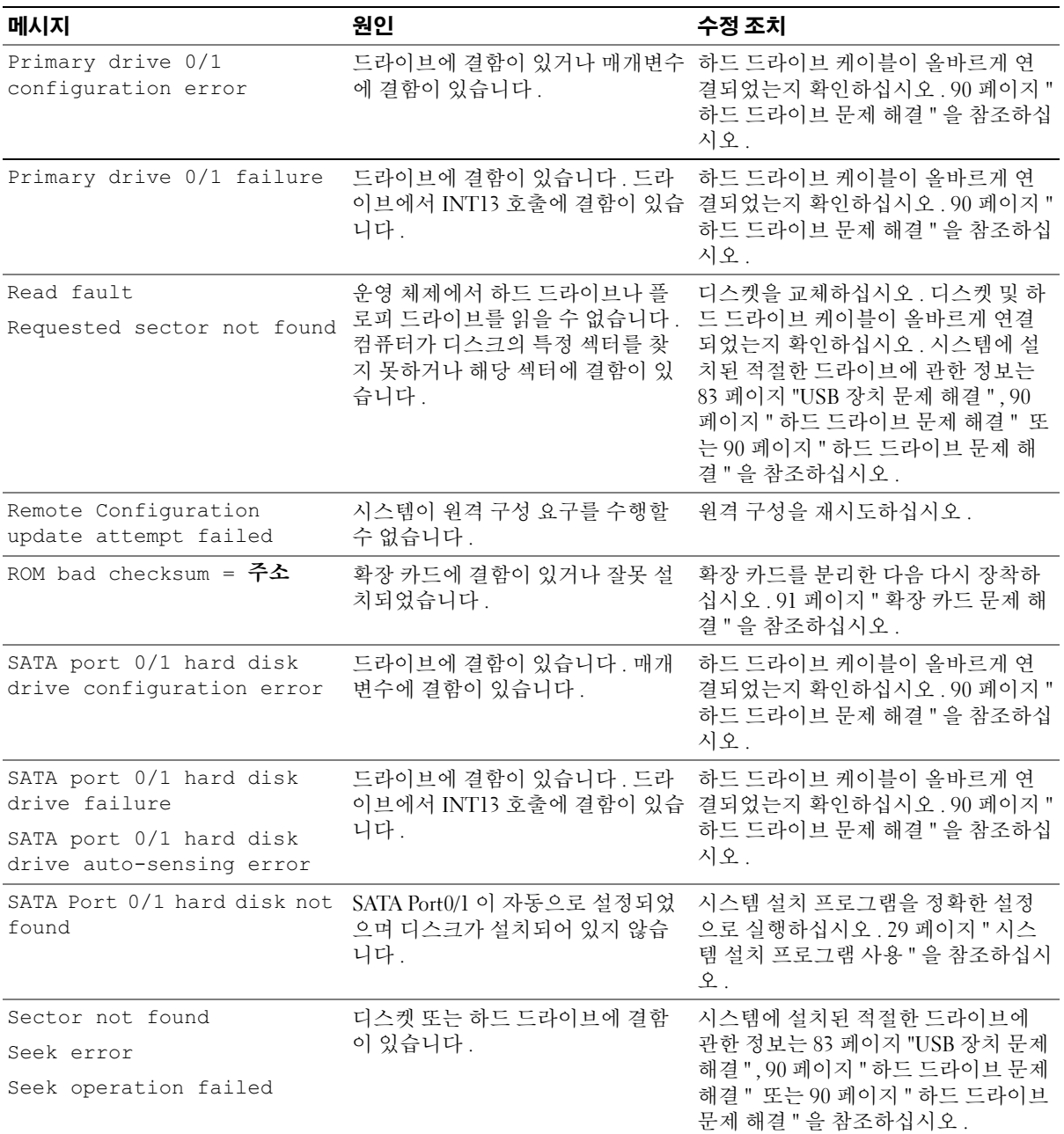

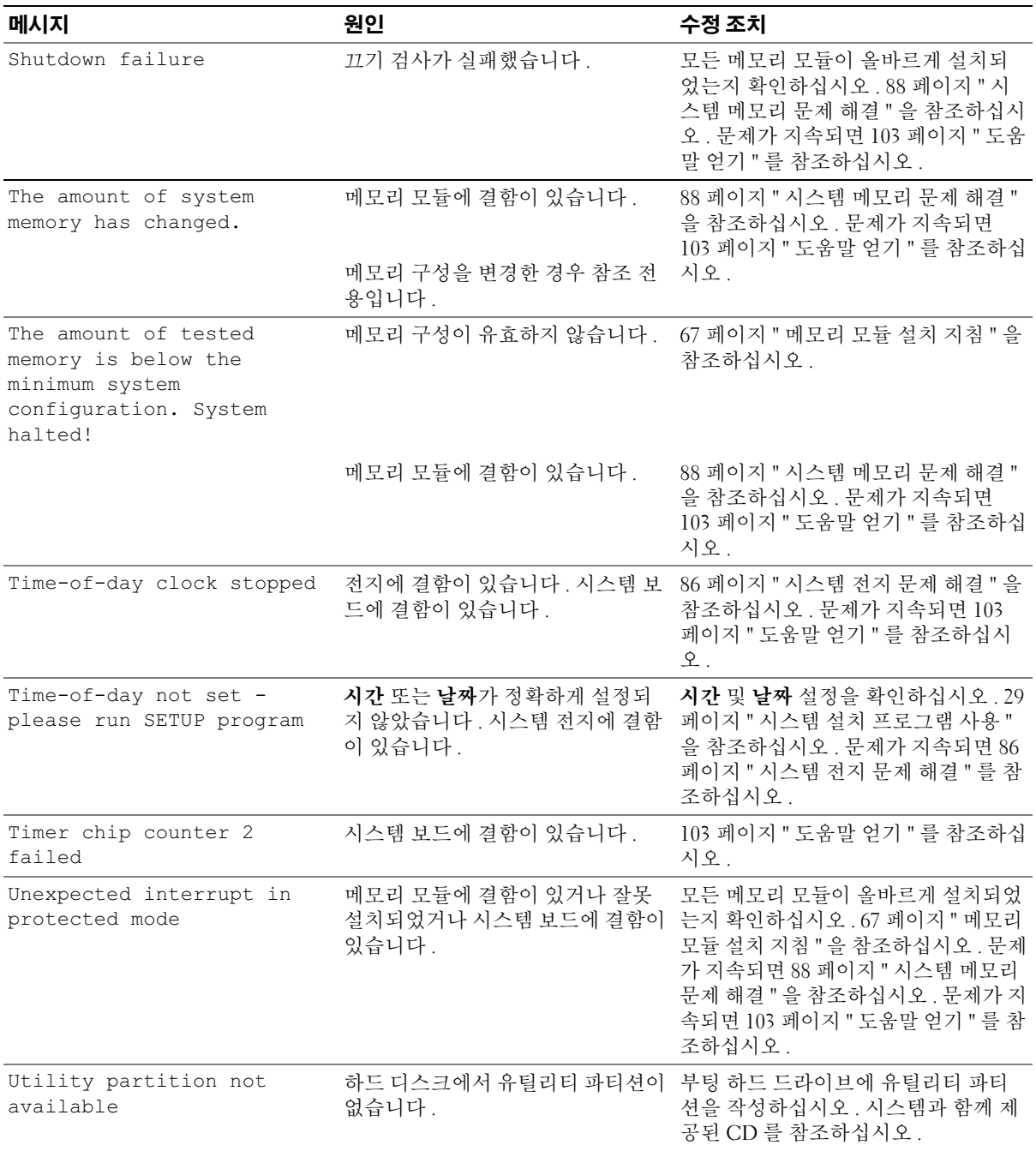

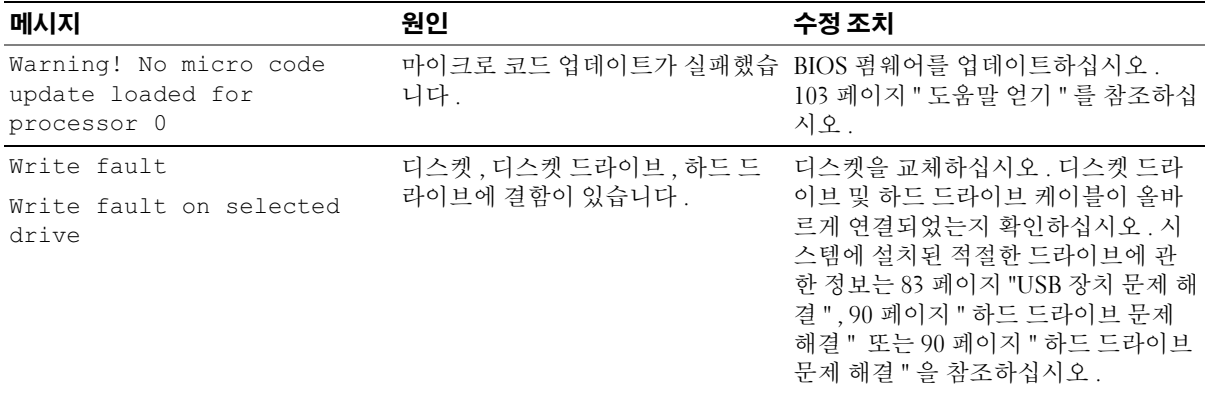

## <span id="page-21-0"></span>진단 표시등 코드

시스템 전면 패널의 4 개의 진단 표시등은 시스템 시작 중 오류 코드를 표시합니다 . 표 [1-5](#page-21-1) 는 이러한 코드에 관련된 원인 및 가능한 수정 조치를 나열합니다 .

### <span id="page-21-1"></span>표 1-5. 진단 표시등 코드

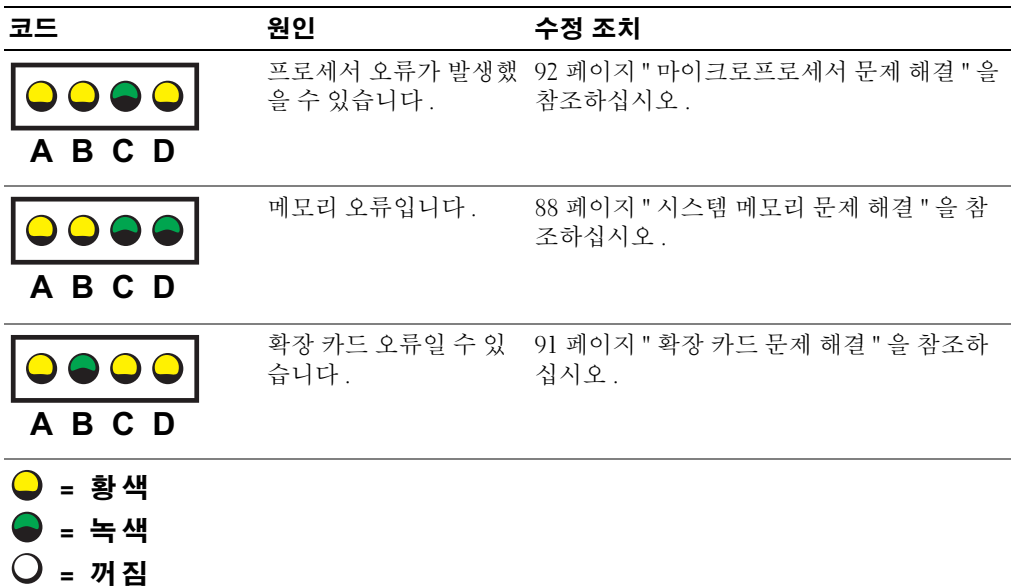

### 표 1-5. 진단 표시등 코드 ( 계속 )

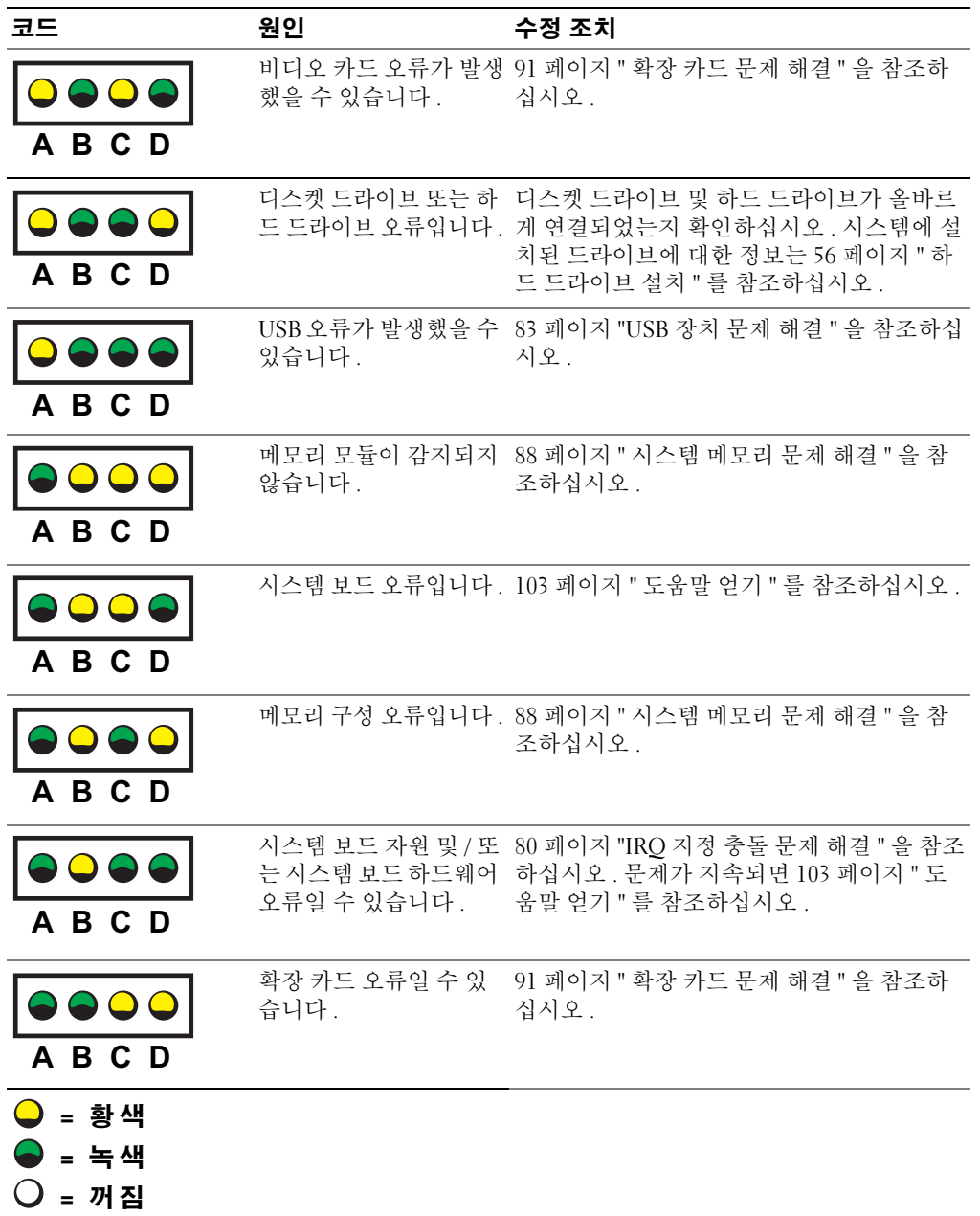

#### 표 1-5. 진단 표시등 코드 ( 계속 )

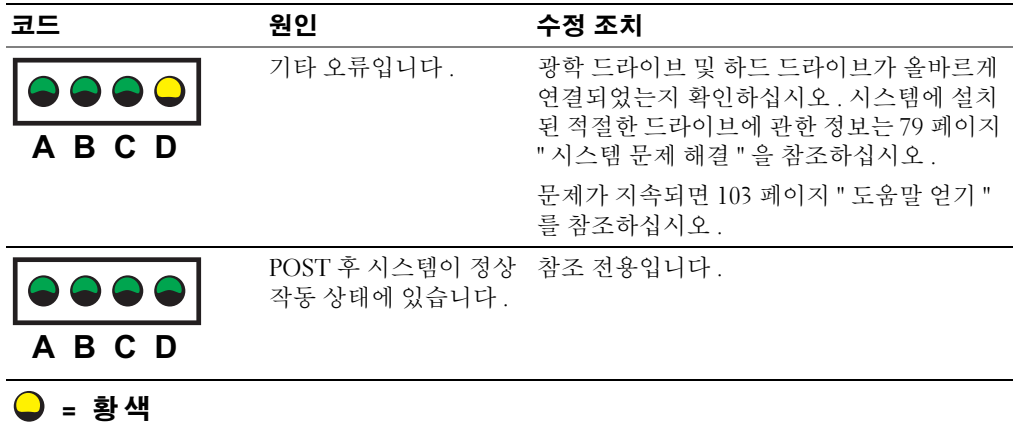

- $\bigcirc$  = 녹색
- $Q = M$  짐

### <span id="page-23-0"></span>시스템 경고음 코드

POST 중 화면에 표시될 수 없는 오류가 발생하면 시스템에서 문제를 식별하는 일련의 경고음을 낼 수 있습니다.

■ 주 : 시스템이 키보드 , 마우스 또는 모니터가 연결되지 않은 상태에서 부팅하면 시스템에서 이러한 주변 장치에 연관된 경고음 코드를 생성하지 않습니다 .

경고음 코드가 표시되면 일련의 경고음을 기록하고 [그림](#page-23-1) 1-6 에서 찾아보십시오 . 경고음 코드의 의미 를 찾아보아도 문제를 해결할 수 없는 경우 시스템 진단 프로그램을 사용하여 가능한 원인을 식별하십 시오 . 여전히 문제를 해결할 수 없는 경우 103 [페이지](#page-102-3) " 도움말 얻기 " 를 참조하십시오 .

#### <span id="page-23-1"></span>표 1-6. 시스템 경고음 코드

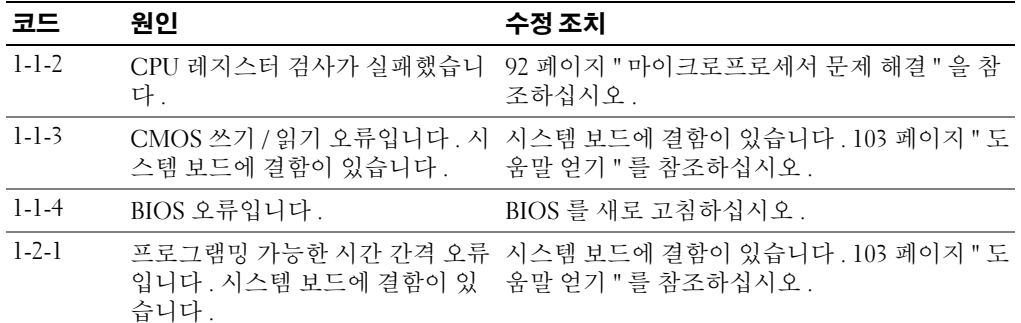

### 표 1-6. 시스템 경고음 코드 ( 계속 )

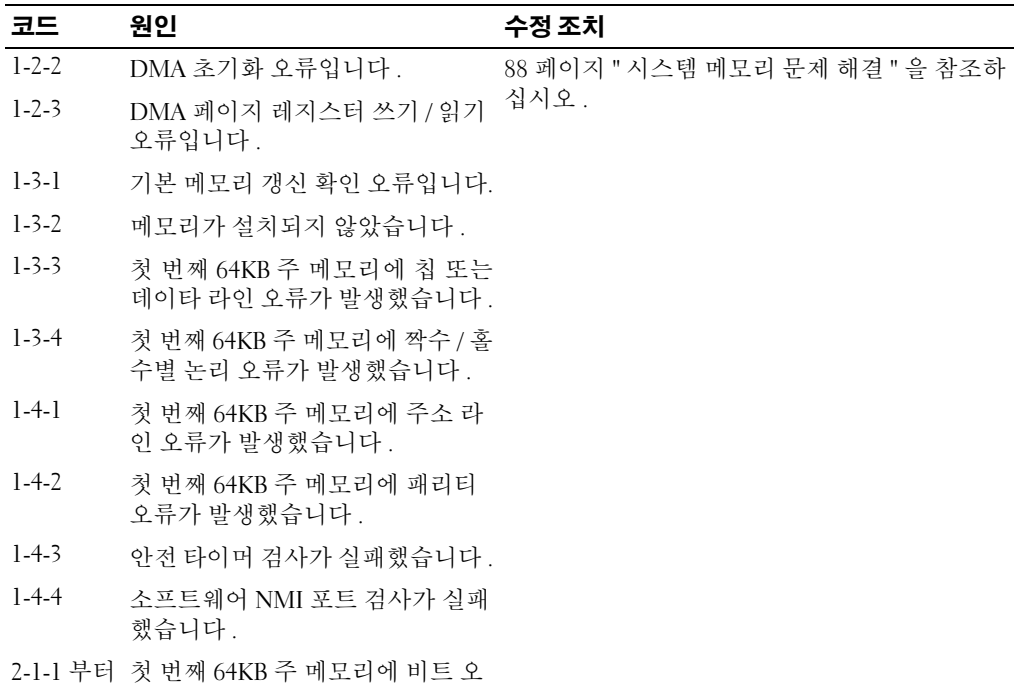

2-4-4 류가 발생했습니다 .

### 표 1-6. 시스템 경고음 코드 ( 계속 )

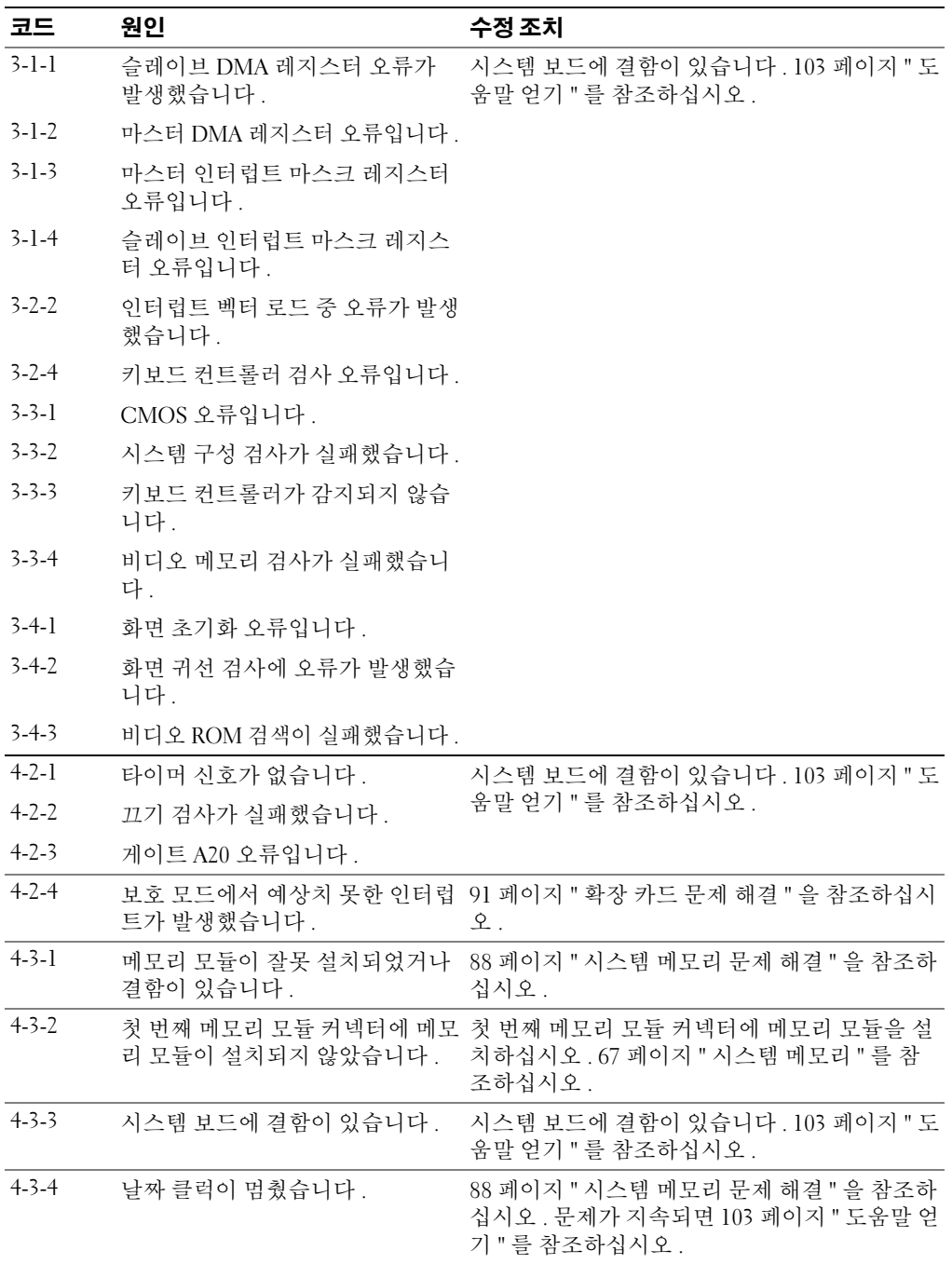

표 1-6. 시스템 경고음 코드 ( 계속 )

| 코드          | 원인                                 | 수정 조치                                                                     |
|-------------|------------------------------------|---------------------------------------------------------------------------|
| $4-4-1$     | 드에 결함이 있습니다 .                      | 슈퍼 I/O 칩 오류입니다 . 시스템 보 시스템 보드에 결함이 있습니다 . 103 페이지 " 도<br>움말 얻기 " 를 참조하십시오 |
| $4 - 4 - 4$ | 캐쉬 검사가 실패했습니다. 프로<br>세서에 결함이 있습니다. | 92 페이지 " 마이크로프로세서 문제 해결 " 을 참<br>조하십시오                                    |

## <span id="page-26-0"></span>경고 메시지

경고 메시지는 발생 가능한 문제를 알려주고 시스템에 작업을 계속하기 전에 응답할 프롬프트를 표 시합니다 . 예를 들면 , 디스켓을 포맷하기 전에 디스켓에 있는 모든 데이타를 유실하게 됨을 경고하 는 메시지가 표시됩니다 . 경고 메시지는 일반적으로 작업을 중단하며 y( 예 ) 또는 n( 아니오 ) 을 입 력하여 응답할 것을 요구합니다.

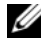

■ 주 : 경고 메시지는 응용프로그램 또는 운영 체제에서 생성됩니다 . 자세한 내용은 운영 체제 또는 응용프 로그램과 함께 제공된 설명서를 참조하십시오 .

### <span id="page-26-1"></span>진단 메시지

시스템 진단 프로그램을 실행할 경우 오류 메시지가 표시됩니다. 본 항목에서는 오류 진단 메시지에 관한 내용을 설명하지 않습니다 . 103 [페이지](#page-102-3) " 도움말 얻기 " 에 있는 진단 점검사항의 사본에 메시지 를 기록한 다음 해당 항목의 지침에 따라 기술 지원을 획득하십시오 .

### <span id="page-26-2"></span>경고 메시지

시스템 관리 소프트웨어는 해당 시스템에 대한 경고 메시지를 생성합니다 . 경고 메시지에는 드라이 브 , 온도 , 팬 및 전원 조건에 관한 정보 , 상태 , 경고 및 오류 메시지가 포함됩니다 . 자세한 내용은 시 스템 관리 소프트웨어 설명서를 참조하십시오 .

28 | 시스템 정보

## <span id="page-28-4"></span><span id="page-28-0"></span>시스템 설치 프로그램 사용

시스템을 설치한 <sup>후</sup> , 시스템 설치 프로그램을 실행하여 시스템의 구성 정보 <sup>및</sup> 옵션 설정값을 확인하십시오 . 나중에 참조할 <sup>수</sup> 있도록 정보를 기록해 두십시오 .

시스템 설치 프로그램을 사용하여 다음 작업을 수행할 <sup>수</sup> 있습니다 .

- 하드웨어를 추가 , 변경 또는 분리한 후 NVRAM 에 저장된 시스템 구성을 변경
- 시간 또는 날짜와 같이 사용자가 선택할 수 있는 옵션을 설정하거나 변경
- 내장형 장치를 활성화하거나 비활성화
- 설치된 하드웨어와 구성 설정 사이의 불일치 수정

### <span id="page-28-1"></span>시스템 설치 프로그램 시작

- 1 시스템을 켜거나 재시작하십시오 .
- 2 다음과 같은 메시지가 나타나면 , 즉시 <F2> 키를 누르십시오 .

<F2> = System Setup

<F2> 키를 누르기 전에 운영 체제가 로드되기 시작하면 시스템이 부팅을 완료하게 한 다음 시스템을 재시작하고 다시 시도하십시오 .

■ 주 : 시스템이 정확한 순서로 종료되게 하려면 운영 체제와 함께 제공된 설명서를 참조하십시오 .

### <span id="page-28-2"></span>오류 메시지에 대처하기

특정 오류 메시지에 대처하기 위해 시스템 설치 프로그램을 시작할 수 있습니다 . 시스템이 부팅되 는 동안 오류 메시지가 나타날 경우 , 메시지 내용을 기록하십시오 . 시스템 설치 프로그램을 시작하 기 전에 메시지 설명 및 오류 수정 조치에 대해서는 15 [페이지](#page-14-4) " 시스템 메시지 " 를 참조하십시오 .

<mark>◇ 주</mark> : 메모리 업그레이드를 설치한 후 , 시스템을 처음 실행하면 메시지가 표시되는 데 이는 정상적인 작동입니다 .

### <span id="page-28-3"></span>시스템 설치 프로그램 사용

표 [2-1](#page-29-2) 은 시스템 설치 프로그램 화면의 정보를 보거나 변경하고 프로그램을 종료하는 데 사용되 는 키를 나열합니다 .

#### <span id="page-29-2"></span>표 2-1. 시스템 설치 프로그램 탐색 키

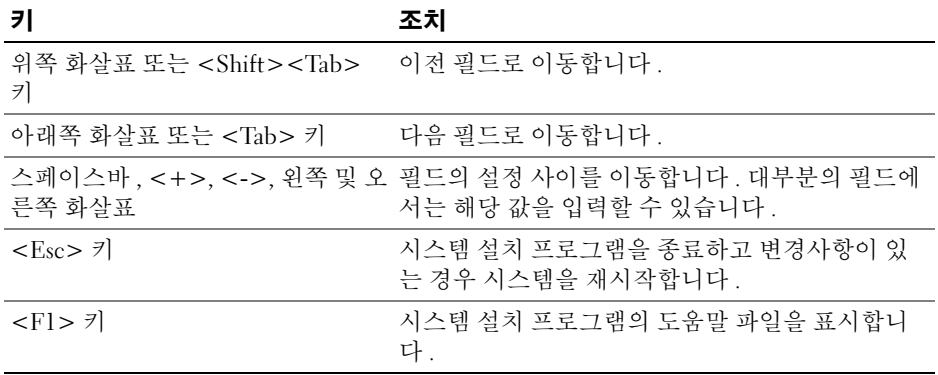

 $\mathscr{L}$  주 : 대부분의 옵션은 시스템을 재시작해야만 변경사항이 적용됩니다.

### <span id="page-29-0"></span>시스템 설치 프로그램 옵션

### <span id="page-29-1"></span>기본 화면

시스템 설치 프로그램을 시작하면 , 시스템 설치 프로그램 기본 화면이 나타납니다 ( [그림](#page-30-0) 2-1 참조 ).

### <span id="page-30-0"></span>그림 2-1. 주 시스템 설치 프로그램 화면

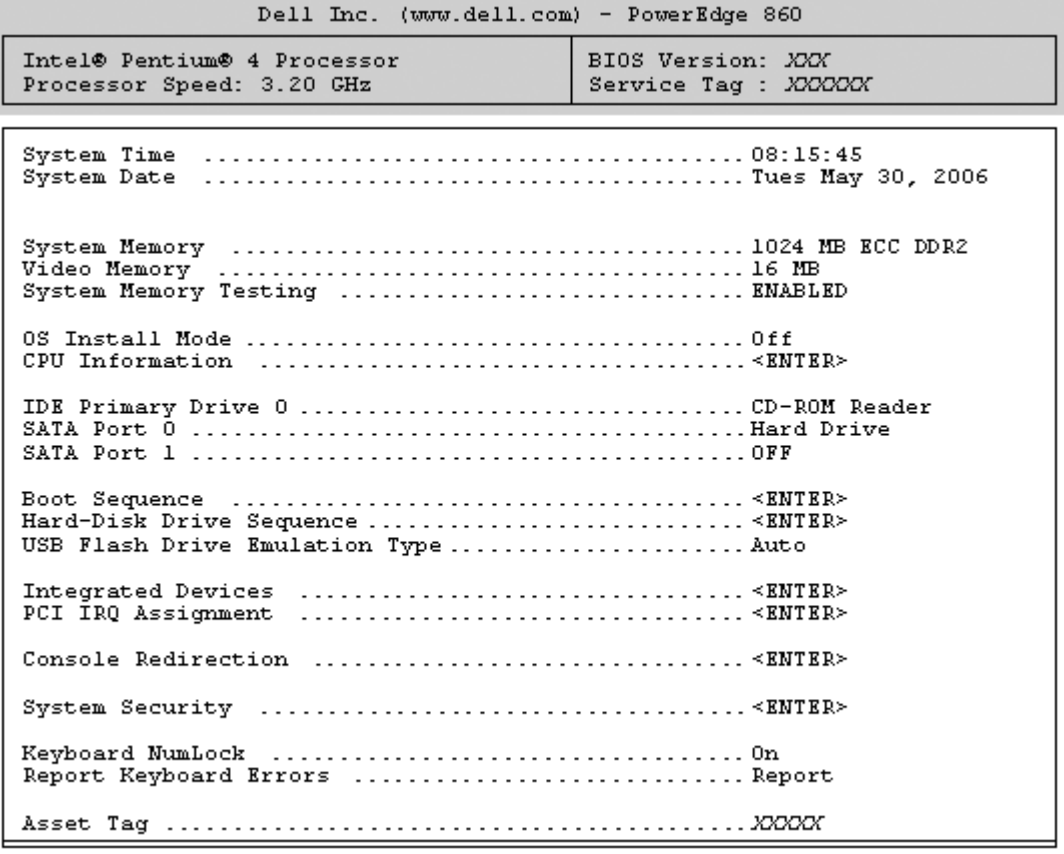

Up, Down Arrow to select | SPACE, +, - to change | ESC to exit | F1=HELP

표 [2-2](#page-30-1) 에는 시스템 설치 프로그램 기본 화면에 있는 옵션과 정보 필드의 설명이 표시됩니다. ■ 주 : 시스템 설치 프로그램 기본값은 각 해당 옵션 아래에 표시됩니다 .

#### <span id="page-30-1"></span>표 2-2. 시스템 설치 프로그램 옵션

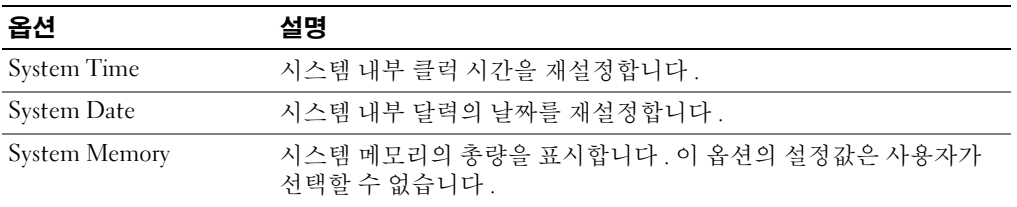

#### Video Memory 비디오 메모리 총량을 표시합니다 . 이 옵션의 설정값은 사용자가 선 택할 수 없습니다.  $(S)$ (Enabled 기본값 ) POST 동안 메모리를 검사할지 결정합니다 . OS Install Mode (Off 기본값 ) 운영 체제에서 사용할 수 있는 최대 메모리 용량을 결정합니다 . On 으 로 설정하면 최대 메모리는 256MB 입니다 . Off 로 설정하면 모든 시 스템 메모리를 운영 체제에서 사용할 수 있도록 합니다 . 일부 운영 체 제에는 시스템 메모리를 2GB 이상으로 설치할 수 없습니다 . 운영 체 제를 설치하는 동안에는 이 옵션을 On( 활성화 ) 으로 설정하고 설치 가 완료되면 Off( 비활성화 ) 로 설정하십시오 . CPU Information 33 페이지 ["CPU Information Screen"](#page-32-0) 을 참조하십시오 . IDE Primary Drive 0 (Auto) Drive 0( 광학 드라이브 ) <sup>의</sup> IDE 장치를 활성화 (Auto) 하거나 비활성화 (Off) 합니다 . SATA Port $(0 - 1)$ (Auto) Port 0 <sup>의</sup> SATA 하드 드라이브를 활성화 (Auto) 하거나 비활성화 (Off) 합니다. Boot Sequence 시스템 시작 과정에서 시스템이 부팅 장치를 검색하는 순서를 결정합 니다 . 사용 가능한 옵션은 디스켓 드라이브 , CD 드라이브 , 하드 드라 이브 및 네트워크입니다 . Hard-Disk Drive Sequence 시스템 시동 과정에서 시스템이 하드 드라이브를 검색하는 순서를 결 정합니다 . 선택 항목은 시스템에 설치된 하드 드라이브에 따라 다릅 니다 . USB 플래쉬 드라이브 종류 USB 플래쉬 드라이브에 대한 에뮬레이션 종류를 지정합니다 . Hard (Auto 기본값 ) disk 로 설정하면 USB 플래쉬 드라이브가 하드 드라이브로 작동할 수 있습니다 . Auto 로 설정하면 에뮬레이션 종류를 자동으로 선택합니다 . Integrated Devices 34 페이지 ["Integrated Devices](#page-33-0) 화면 " 을 참조하십시오 . PCI IRQ Assignment PCI 버스에 내장된 각 장치와 IRQ 가 필요한 설치된 모든 확장 카드에 지정된 IRQ 를 변경할 수 있는 화면을 표시합니다 . Console Redirection 35 페이지 ["Console Redirection](#page-34-0) 화면 " 을 참조하십시오 . System Security 시스템 암호 및 설치 암호 기능을 구성하는 화면을 표시합니다 . 자세 한 내용은 37 페이지 " [시스템](#page-36-2) 암호 사용 " 및 39 [페이지](#page-38-0) " 설치 암호 사 [용](#page-38-0) " 을 참조하십시오 . Keyboard NumLock 시스템을 101 또는 102 키 키보드 (84 키 키보드에는 해당되지 않음 ) 에서 활성화된 NumLock 모드로 시동할지 결정합니다 . 옵션 설명

#### 표 2-2. 시스템 설치 프로그램 옵션 ( 계속 )

(On 기본값 )

### 표 2-2. 시스템 설치 프로그램 옵션 ( 계속 )

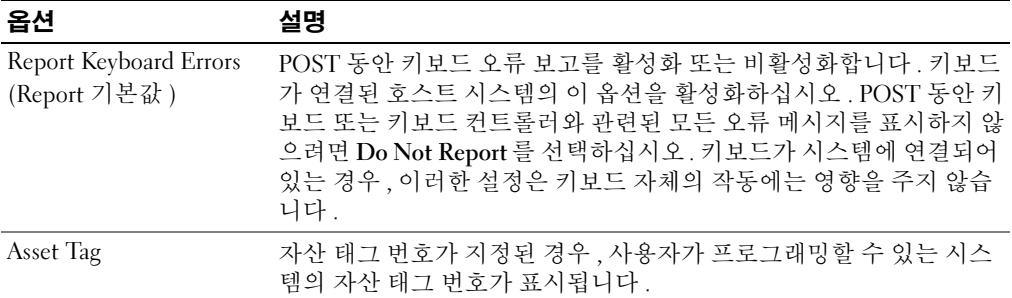

### <span id="page-32-0"></span>CPU Information Screen

표 [2-3](#page-32-1) 은 CPU Information 화면에 있는 옵션과 정보 필드에 대한 설명입니다 .

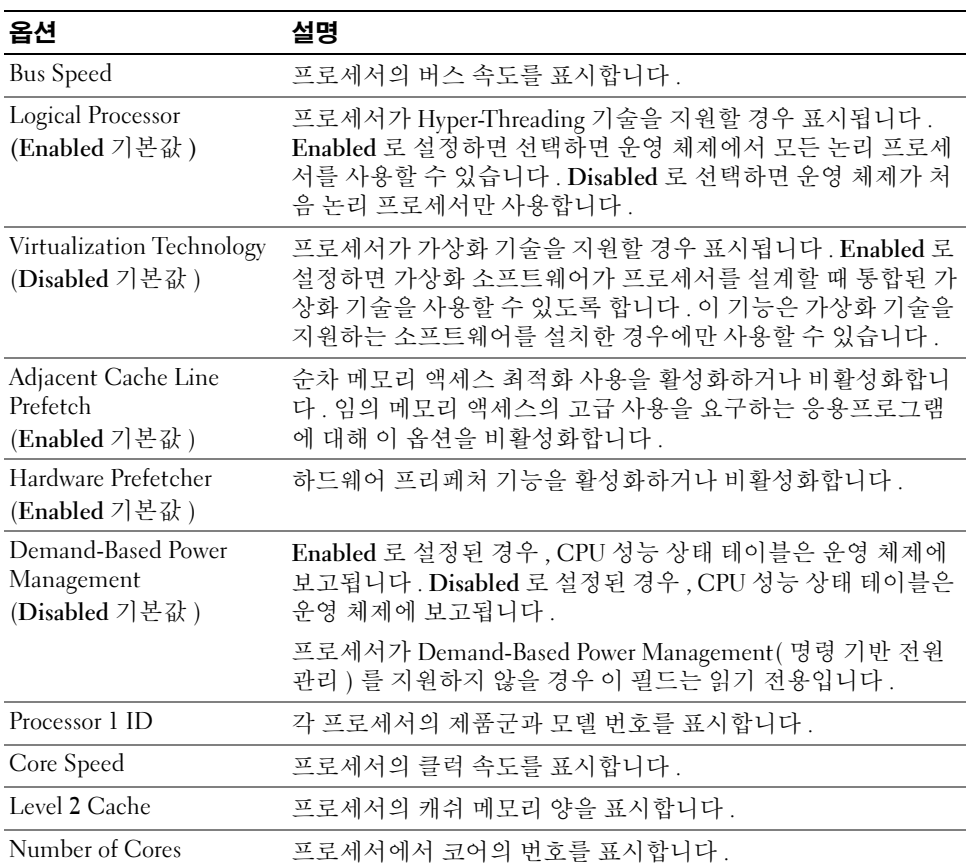

### <span id="page-32-1"></span>표 2-3. CPU Information Screen

### 표 2-3. CPU Information Screen ( 계속 )

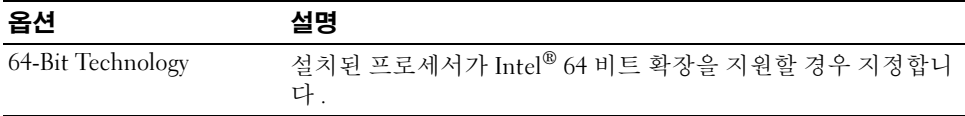

### <span id="page-33-1"></span><span id="page-33-0"></span>Integrated Devices 화면

표 [2-4](#page-33-2) 는 Integrated Devices 화면에 있는 옵션과 정보 필드에 대한 설명입니다 .

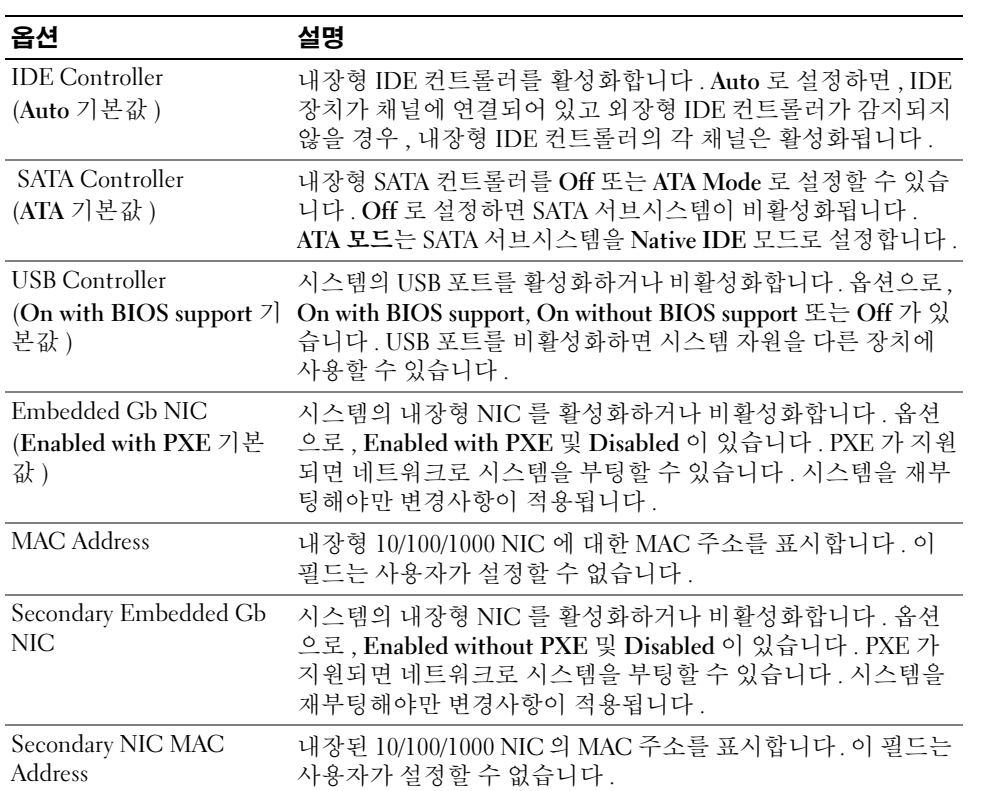

### <span id="page-33-2"></span>표 2-4. Integrated Devices 화면 옵션

### 표 2-4. Integrated Devices 화면 옵션 ( 계속 )

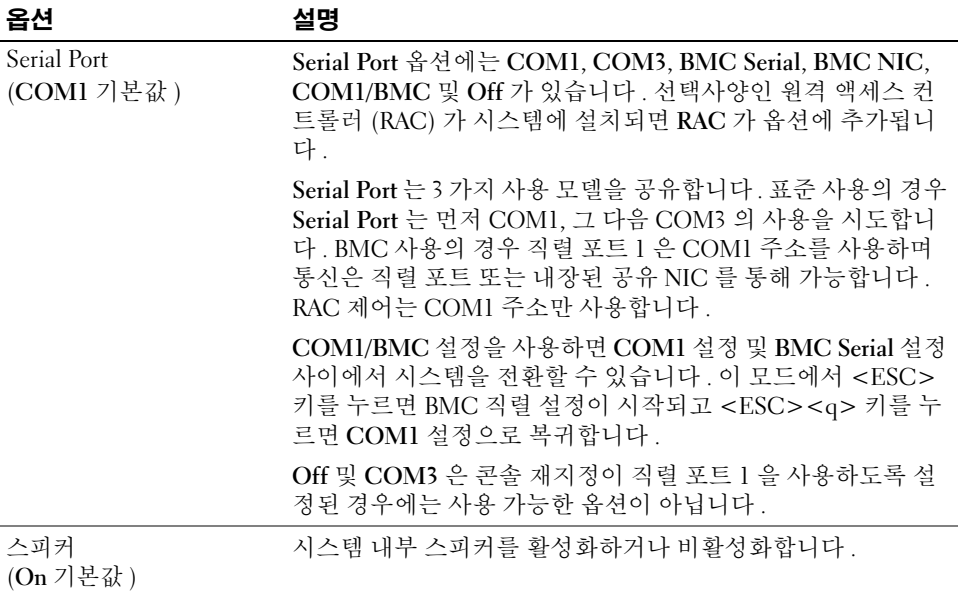

### <span id="page-34-0"></span>Console Redirection 화면

표 [2-5](#page-34-1) 은 Console Redirection 화면에 있는 옵션과 정보 필드에 대한 설명입니다 .

### <span id="page-34-1"></span>표 2-5. 콘솔 재지정 화면 옵션

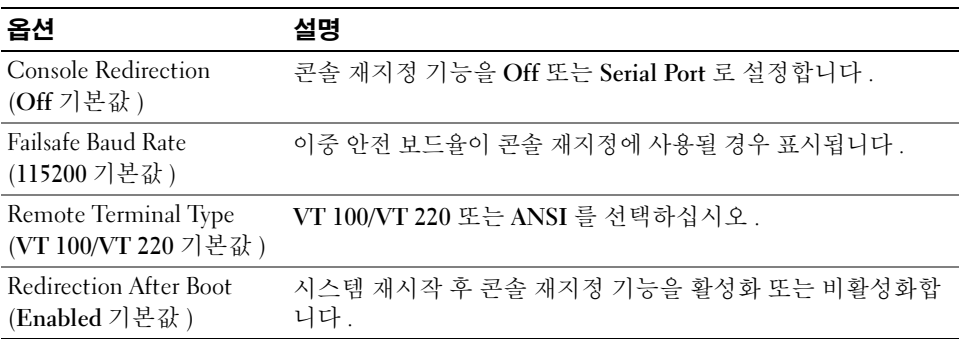

### <span id="page-35-0"></span>System Security 화면

표 [2-6](#page-35-1) 는 System Security 화면에 있는 옵션과 정보 필드에 대한 설명입니다 .

### <span id="page-35-1"></span>표 2-6. System Security 화면 옵션

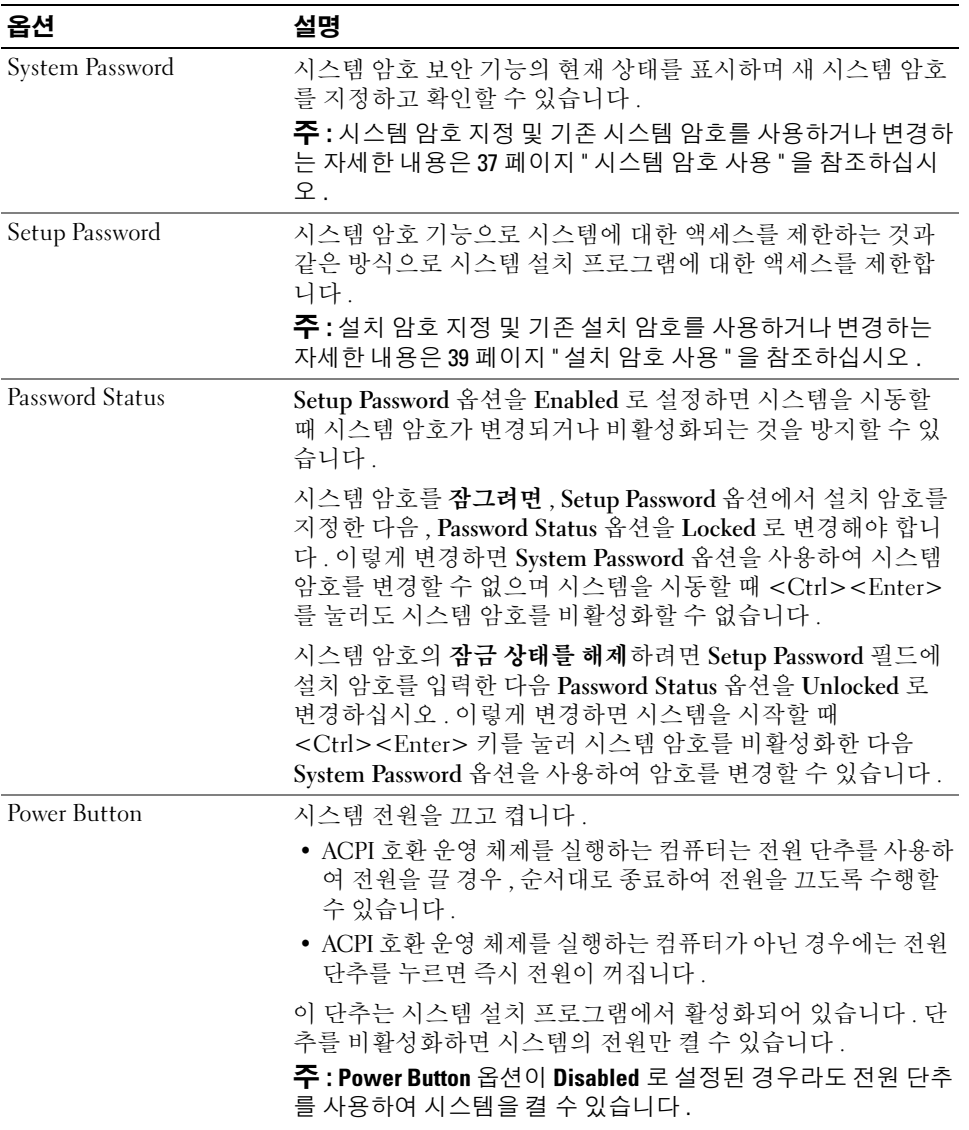
#### 표 2-6. System Security 화면 옵션 ( 계속 )

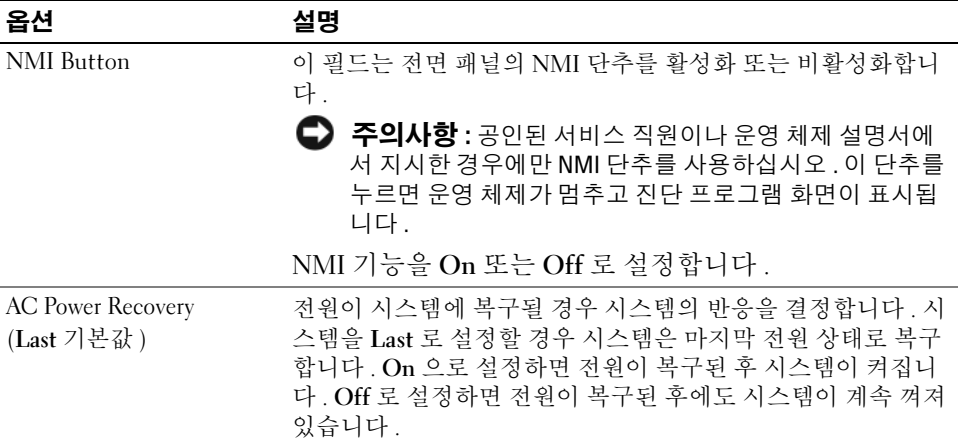

#### Exit 화면

<Esc> 키를 눌러 시스템 설치 프로그램을 종료한 후 , Exit 화면에 다음과 같은 옵션이 표시됩니다 .

- Save Changes and Exit
- Discard Changes and Exit
- Return to Setup

# 시스템 및 설치 암호 기능

◯ 주의사항 : 암호 기능은 시스템 데이타에 대한 기본적인 수준의 보안을 제공합니다 . 데이타를 보다 안전 하게 보호하려면 , 데이타 암호화 프로그램 같은 보호 수단을 추가로 사용하십시오 .

● 주의사항 : 시스템 암호를 지정하지 않고 시스템을 실행하던 도중에 자리를 비우면 누구든지 하드 드라이 브에 저장되어 있는 데이타에 액세스할 수 있으며 , 시스템을 잠그지 않고 자리를 비우면 다른 사람이 점퍼 설정을 변경하여 암호를 비활성화할 수 있습니다 .

본 시스템은 시스템 암호 기능이 활성화되지 않은 상태로 출하됩니다 . 보안이 필요한 시스템인 경우 , 시스템 암호 보안 기능이 있는 시스템을 사용해야 합니다 .

기존의 암호를 변경하거나 삭제하려면 암호를 알아야 합니다 (39 [페이지](#page-38-0) " 기존 시스템 암호 삭제 또는 [변경](#page-38-0) " 참조 ). 암호를 잊은 경우 , 숙련된 서비스 기술자가 암호 점퍼 설정을 변경하여 암호를 비활성화 하고 기존의 암호를 삭제해야만 시스템을 작동하거나 시스템 설치 프로그램의 설정을 변경할 수 있습 니다 . 이 절차는 101 페이지 " 잊은 암호 [비활성화](#page-100-0) " 에 설명되어 있습니다 .

#### 시스템 암호 사용

시스템 암호를 지정한 후에는 암호를 알고 있는 사용자만 시스템을 사용할 수 있습니다 . System Password 옵션이 Enabled 로 설정된 경우 , 시스템이 시작되면 시스템 암호 입력 창이 나타납니다 .

#### 시스템 암호 지정

시스템 암호를 지정하기 전에 먼저 시스템 설치 프로그램을 시작하여 System Password 옵션을 확인하십 시오 .

시스템 암호가 지정되어 있으면 System Password 옵션의 설정이 Enabled 로 표시됩니다 . Password Status 가 Unlocked 로 설정되어 있으면 시스템 암호를 변경할 수 있습니다 . Password Status 옵션이 Locked 로 설정된 경우 , 시스템 암호를 변경할 수 없습니다 . 시스템 암호 기능이 시스템 보드의 점퍼 설 정으로 비활성화된 경우 , 시스템 암호는 Disabled 가 되고 새 시스템 암호를 변경하거나 입력할 수 없습 니다.

시스템 암호가 지정되어 있지 않고 시스템 보드의 암호 점퍼가 활성화 ( 기본값 ) 되어 있는 경우 , System Password 옵션의 설정값은 Not Enabled 이고 Password Status 필드는 Unlocked 입니다 . 시스템 암호를 지정하려면 :

- 1 Password Status 옵션이 Unlocked 로 설정되어 있는지 확인하십시오 .
- 2 System Password 옵션을 지정하고 <Enter> 키를 누르십시오 .
- 3 새 시스템 암호를 입력하십시오 .

암호에는 최대 32 자까지 지정할 수 있습니다 .

각 문자 키 ( 또는 빈 칸의 경우 스페이스바 ) 를 누를 때마다 필드에 위치 지정자가 표시됩니다 .

암호는 대소문자를 구분하지 않습니다 . 그러나 일부 키 조합은 유효하지 않습니다 . 유효하지 않 은 키 조합을 입력하면 시스템에서 경고음이 발생합니다 . 암호 입력 시 문자를 지우려면 <Backspace> 키 또는 왼쪽 화살표 키를 누르십시오 .

 $\mathscr{O}_4$   $\mathsf{\Xi}$  : 시스템 암호를 지정하지 않고 다른 필드로 이동하려면 <Enter> 를 누르거나 5 단계를 실행하기 이 전에 <Esc> 를 누르십시오 .

- 4 <Enter> 키를 누르십시오 .
- 5 암호를 확인하려면 , 다시 암호를 입력하고 <Enter> 키를 누르십시오 .

System Password 의 설정값이 Enabled 로 변경됩니다 . 시스템 설치 프로그램을 종료하면 시스템 이 시작됩니다 .

6 암호 보안 기능을 사용하기 위해서 지금 시스템을 재부팅하거나 작업을 계속 진행하십시오 . <mark>∅ 주</mark> : 암호 보안 기능은 시스템을 재부팅해야만 적용됩니다 .

#### 시스템 보호를 위한 시스템 암호 사용

 $\mathscr{L}$  주 : 설치 암호를 지정하면 (39 [페이지](#page-38-1) " 설치 암호 사용 " 참조 ) 시스템 암호 대신 설치 암호를 사용할 수 있 습니다 .

Password Status 옵션이 Unlocked로 설정되어 있으면 암호 보호 기능을 활성 상태로 두거나 비활성화할 수 있습니다 .

암호 보호 기능을 활성 상태로 두려면 :

- 1 <Ctrl><Alt><Del> 키를 눌러 시스템을 켜거나 재부팅하십시오 .
- 2 암호를 입력하고 <Enter> 키를 누르십시오 .

암호 보호 기능을 비활성화하려면 :

- 1 <Ctrl><Alt><Del> 키를 눌러 시스템을 켜거나 재부팅하십시오 .
- 2 암호를 입력하고 <Ctrl><Enter> 키를 누르십시오 .

Password Status 옵션이 Locked 로 설정되어 있으면 시스템을 켜거나 <Ctrl><Alt><Del> 키를 눌러 시스템을 재부팅할 때마다 암호를 입력하고 <Enter> 키를 눌러야 합니다 .

시스템 암호를 입력하고 <Enter> 키를 누르면 시스템이 작동됩니다 .

잘못된 시스템 암호를 입력하면 메시지가 나타나고 암호를 다시 입력하라는 프롬프트가 표시됩니다 . 암호를 다시 입력할 수 있는 기회는 세 번입니다 . 세 번 이상 틀린 암호를 입력하면 잘못된 횟수를 나타 내는 오류 메시지가 나타나고 시스템이 정지된 다음 종료됩니다 . 이 메시지는 다른 사용자가 시스템을 무단으로 사용했음을 알려줍니다 .

시스템이 종료되고 다시 시작되어도 올바른 암호를 입력할 때까지 오류 메시지가 계속해서 표시됩니다 .

<u>《</u> 주 : 시스템이 무단으로 변경되는 것을 방지하려면 System Password 및 Setup Password 옵션과 함께 Password Status 옵션을 사용할 수 있습니다 .

#### <span id="page-38-0"></span>기존 시스템 암호 삭제 또는 변경

- 1 메시지가 표시될 때 <Ctrl><Enter> 키를 누르면 기존의 시스템 암호가 비활성화됩니다 . 설치 암호를 입력하라는 메시지가 나타나면 네트워크 관리자에게 문의하십시오 .
- 2 POST 동안 <F2> 를 눌러 시스템 설치 프로그램을 시작하십시오 .
- 3 System Security 화면 필드를 선택하여 Password Status 옵션이 Unlocked 로 설정되어 있는지 확인 하십시오 .
- 4 입력 창이 나타나면 시스템 암호를 입력하십시오 .
- 5 System Password 옵션이 Not Enabled 로 표시되어 있는지 확인하십시오 .

System Password 옵션이 Not Enabled 로 표시되면 시스템 암호는 삭제된 것입니다 . System Password 옵션이 Enabled 로 표시되어 있는 경우 , <Alt><b> 키 조합을 눌러 시스템을 재시작한 다음 2 단계 ~5 단계를 반복 수행하십시오 .

#### <span id="page-38-1"></span>설치 암호 사용

#### <span id="page-38-2"></span>설치 암호 지정

Setup Password 옵션이 Not Enabled 로 설정된 경우에만 설치 암호를 지정하거나 변경할 수 있습니다 . 설치 암호를 지정하려면 Setup Password 옵션을 선택하고 <+> 또는 <-> 키를 누르십시오 . 암호를 입 력하고 확인하라는 프롬프트가 표시됩니다 . 암호에 사용할 수 없는 문자를 입력하면 시스템에서 경고 음이 발생합니다 .

✔️ 주 : 설치 암호는 시스템 암호와 같은 방식으로 지정할 수 있습니다 . 두 암호를 다르게 설정한 경우 , 시스 템 암호 대신 설치 암호를 사용할 수는 있지만 설치 암호 대신 시스템 암호를 사용할 수는 없습니다 .

암호는 최대 32 자까지 지정할 수 있습니다 .

각 문자 키 ( 또는 빈 칸의 경우 스페이스바 ) 를 누를 때마다 필드에 위치 지정자가 표시됩니다 .

암호는 대소문자를 구분하지 않습니다 . 그러나 일부 키 조합은 유효하지 않습니다 . 유효하지 않은 키 조합을 입력하면 시스템에서 경고음이 발생합니다 . 암호 입력 시 문자를 지우려면 <Backspace> 키 또 는 왼쪽 화살표 키를 누르십시오 .

암호를 확인하면 Setup Password 설정이 Enabled 로 변경됩니다 . 다음에 시스템 설치 프로그램을 시작 하면 , 설치 암호를 입력하라는 메시지가 표시됩니다 .

Setup Password 옵션의 변경사항은 시스템을 재시작하지 않아도 즉시 적용됩니다 .

#### 활성화된 설치 암호로 시스템 작동

Setup Password 를 Enabled 로 설정한 경우 , 시스템 설치 프로그램의 옵션을 변경하기 전에 설치 암호를 정확하게 입력해야 합니다 . 시스템 설치 프로그램을 시작하면 암호 입력 프롬프트가 표시됩니다 .

세 번의 기회 동안 올바른 암호를 입력하지 않으면 시스템 설치 프로그램을 볼 수만 있고 변경할 수는 없습니다 . 다음의 경우는 예외입니다 . System Password 가 Enabled 로 설정되어 있지 않고 Password Status 옵션의 잠금이 해제 상태인 경우 시스템 암호를 지정할 수 있습니다 . 그러나 기존 시스템 암호를 비활성화하거나 변경할 수는 없습니다 .

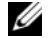

<u>② \_</u> 주 : 시스템 암호가 무단으로 변경되는 것을 방지하려면 Setup Password 옵션과 Password Status 옵션을 결 합하여 사용할 수 있습니다 .

#### 기존 설치 암호 삭제 또는 변경

- 1 시스템 설치 프로그램을 실행하여 System Security 옵션을 선택하십시오 .
- 2 Setup Password 옵션을 선택하고 <Enter> 키를 누르면 설치 암호 창에 액세스할 수 있습니다 . 기 존 설치 암호를 지우려면 <Enter> 키를 두 번 누르십시오 .

설정이 Not Enabled 로 변경됩니다 .

3 새 설치 암호를 지정하려면 39 [페이지](#page-38-2) " 설치 암호 지정 " 의 단계를 수행하십시오 .

# 잊은 암호 비활성화

101 페이지 " 잊은 암호 [비활성화](#page-100-0) " 를 참조하십시오 .

### BMC(Baseboard Management Controller) 구성

BMC(Baseboard Management Controller) 를 사용하여 시스템의 구성 , 모니터 및 복구를 원격으로 할 수 있습니다 . BMC 는 다음 기능을 제공합니다 .

- 시스템의 직렬 포트 및 내장형 NIC 사용
- 결함 기록 및 SNMP 경고
- 시스템 이벤트 로그 및 센서 상태 액세스
- 전원 켜기 및 끄기를 포함하는 시스템 기능 제어
- 시스템의 전원 또는 작동 상태와 관계 없는 지원
- 시스템 설치 , 텍스트 기반 유틸리티 , 운영 체제 콘솔에 텍스트 콘솔 재지정 제공

 $\mathbb Z$  주 : 내장형 NIC 를 통해 BMC 에 원격으로 액세스하려면 내장형 NIC1 에 네트워크를 연결해야 합니다. BMC 사용에 대한 자세한 내용은 BMC 및 시스템 관리 응용 프로그램이 설명서를 참조하십시오 .

#### BMC 설치 모듈 입력

- 1 시스템을 켜거나 재시작하십시오 .
- 2 POST 후 메시지가 표시되면 <Ctrl-E> 키를 누르십시오 . <Crtl-E> 키를 눌러 부팅을 완료하기 전에 운영 체제가 로드되기 시작하면 시스템을 재시작하 고 다시 시도하십시오 .

#### BMC 설치 모듈 옵션

설치 모듈 옵션 및 EMP( 비상 관리 포트) 의 구성 방법에 대한 정보는 BMC 사용 설명서를 참조하십시 오 .

# $\mathbf{R}$

# 시스템 구성요소 설치

본 절에서는 다음 시스템 구성요소를 설치하는 방법을 설명합니다 .

- 냉각 덮개
- 시스템 전지
- 광학 드라이브
- 하드 드라이브
- 팬 조립품
- 선택사양인 PCI 팬
- 전원 공급 장치
- 확장 카드
- 라이저 카드
- 시스템 메모리
- 프로세서
- 제어판
- 시스템 보드

# 권장 도구

본 절의 절차를 수행하려면 다음 항목이 필요할 수 있습니다.

- 시스템 키 잠금의 키
- 손목접지대
- #2 십자 드라이버

# 시스템 내부

[그림](#page-43-0) 3-1 에서 베젤과 시스템 덮개가 분리되어 시스템의 내부 모습을 제공합니다 .

#### <span id="page-43-0"></span>그림 3-1. 시스템 내부

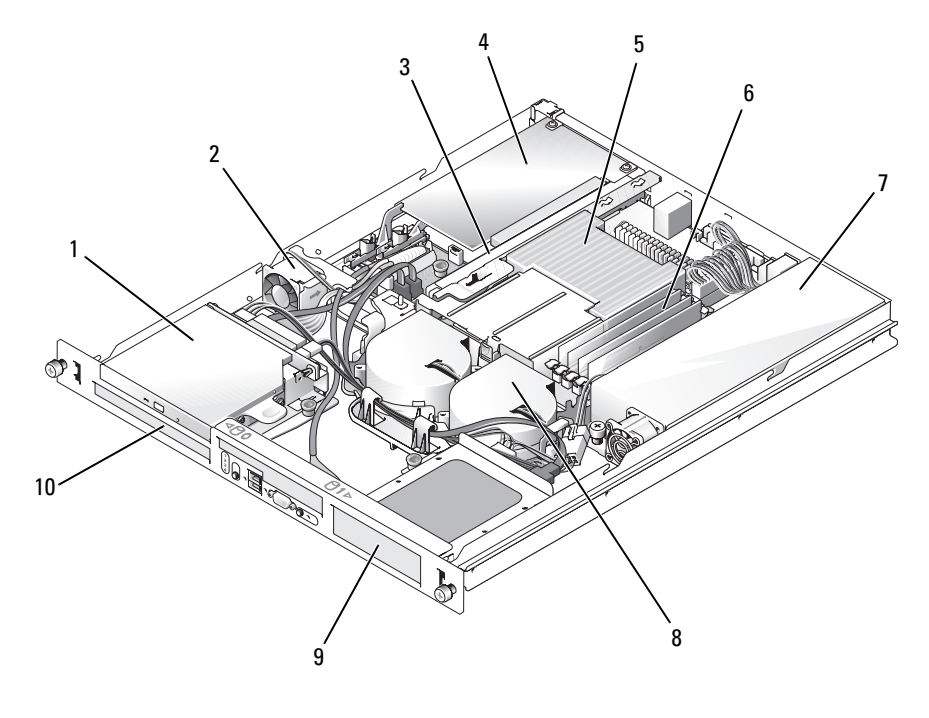

- 1 광학 드라이브 (선택사양) 2 PCI 팬 2 2 2 2 2 2 3 라이저 카드
- 4 PCI 확장 카드 ( 선택사양 ) 5 프로세서 및 방열판 6 메모리 모듈 (4 개 )
- 7 전원 공급 장치 8 프로세서 팬 모듈 9 하드 드라이브 1
- 10 하드 드라이브 0
- 
- 
- 

시스템 보드는 시스템의 제어 회로 및 기타 전자 구성요소를 수용합니다 . 프로세서 및 메모리는 시 스템 보드에 직접 설치되었습니다 . 라이저 카드를 사용하면 시스템은 확장 카드 2 개를 수용할 수 있 습니다. 주변 장치 베이는 최대 2개의 하드 드라이브 및 선택사양인 광학 드라이브에 필요한 공간을 제공합니다 . 전원은 단일 비 중복 전원 공급 장치를 통해 시스템 보드 및 드라이브에 공급됩니다 .

# 시스템 열기 및 닫기

시스템에는 선택사양인 베젤 및 덮개가 동봉됩니다 . 시스템을 업그레이드하거나 시스템의 문제를 해결하려면 베젤 및 덮개를 분리하십시오 .

#### 베젤 분리

- 베젤을 잠금 해제하십시오 . [그림](#page-44-0) 3-2 를 참조하십시오 .
- 베젤의 좌측 끝 래치를 벗기고 베젤을 회전하여 전면 패널에서 분리하십시오 .
- 베젤의 우측 끝 고리를 벗기고 베젤을 시스템에서 당기십시오 .

#### <span id="page-44-0"></span>그림 3-2. 선택사양인 베젤 설치 및 분리

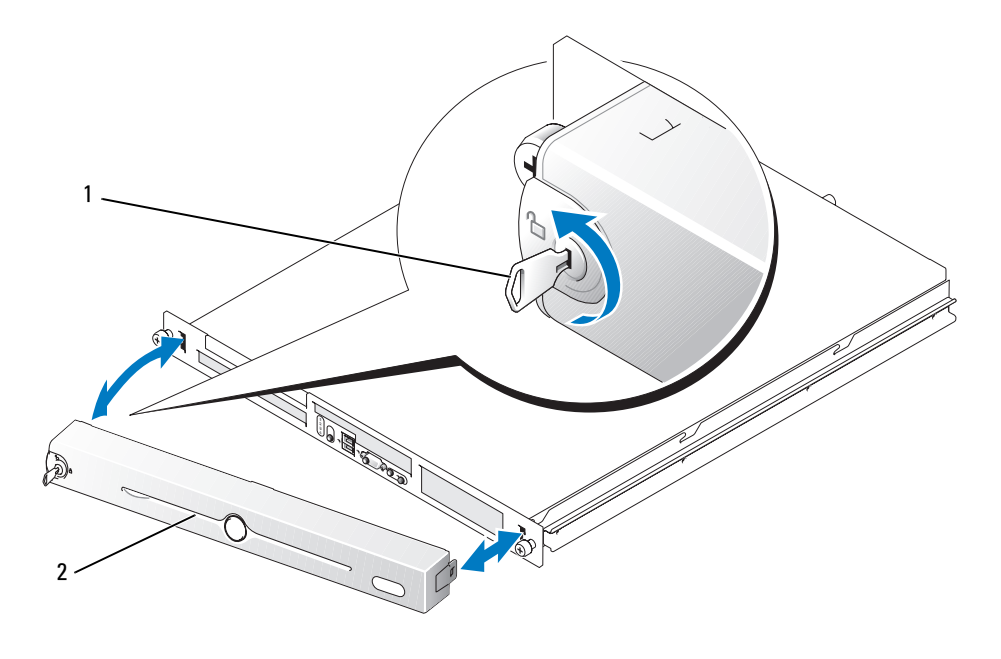

키 잠금 2 베젤

#### 베젤 설치

- 베젤의 우측 끝 고리를 시스템 전면판 우측의 베젤 슬롯에 거십시오 .
- 베젤의 다른 한 끝을 패널의 전면으로 회전하고 베젤이 래치에 걸릴 때까지 패널에 눌러 넣으십시 오 .
- 베젤을 잠그십시오 .

#### <span id="page-45-1"></span>시스템 열기

- $\bigwedge$  주의 : 숙련된 서비스 기술자만 시스템 덮개를 분리하고 시스템 내부의 구성요소에 액세스해야 합니다 . 절차를 수행하기 전에 안전 지침 , 컴퓨터 내부 작업 및 정전기 방전 보호에 대한 자세한 내용은 제품 정보 안내를 참조하십시오 .
	- 1 시스템 및 장착된 주변 장치의 전원을 끄고 시스템을 전원 콘센트 및 주변 장치에서 분리하십시오.
	- 2 랙에서 시스템을 당겨내고 잠금 위치에 놓으십시오 . 시스템이 고정 레일에 설치된 경우 랙에서 시 스템을 분리하여 작업대 표면에 놓으십시오 .
	- 3 시스템 덮개를 분리하려면 시스템 후면의 나비 나사를 푸십시오 . [그림](#page-45-0) 3-3 을 참조하십시오 .
	- 4 덮개를 뒤로 1.3cm(0.5 인치 ) 정도 밀고 덮개의 양쪽을 잡으십시오 .
	- 5 시스템에서 덮개를 조심스럽게 들어내십시오 .

#### <span id="page-45-0"></span>그림 3-3. 시스템 덮개 설치 및 분리

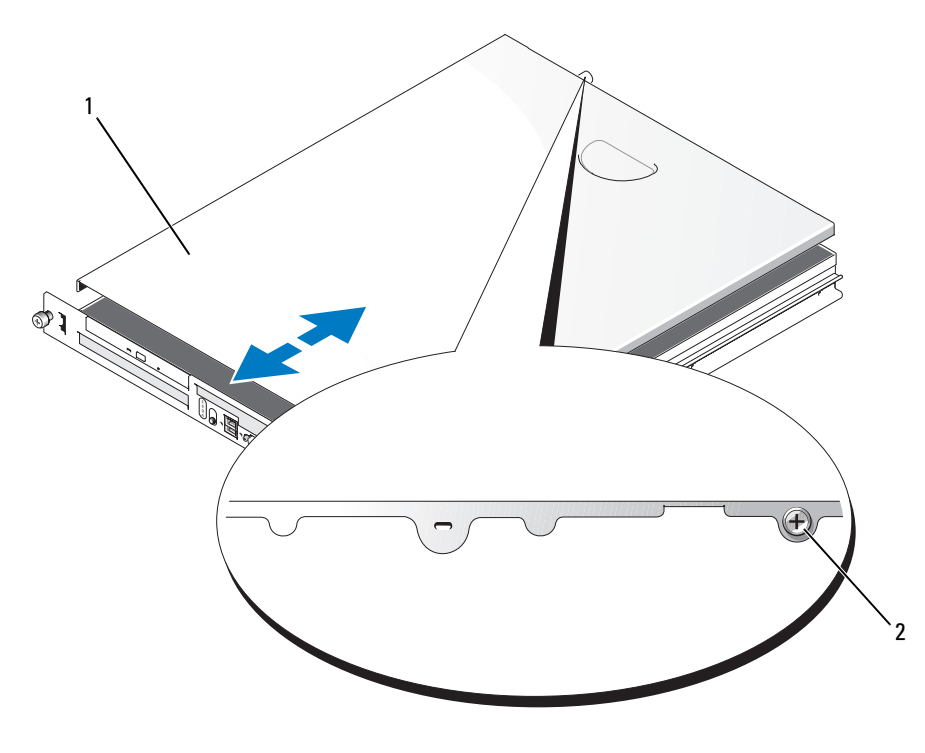

1 시스템 덮개 2 나비 나사

#### <span id="page-45-2"></span>시스템 닫기

- 1 시스템 내부에 남겨진 도구 또는 부품이 있는지 확인하십시오 .
- 2 덮개를 섀시 측면에 놓고 앞으로 미십시오 .
- 3 시스템 후면의 나비 나사를 조여 덮개를 고정하십시오 . [그림](#page-45-0) 3-3 을 참조하십시오 .
- 4 시스템을 랙에 장착하고 주변 장치 케이블을 다시 연결하십시오 .
- 5 시스템을 전원 콘센트에 다시 연결하고 시스템을 켜십시오.

# 냉각 덮개

냉각 덮개는 프로세서 및 시스템 전지를 보호하고 이러한 구성요소 및 시스템 메모리에 공기 흐름을 제공함니다 .

#### <span id="page-46-0"></span>냉각 덮개 분리

- 주의 : 숙련된 서비스 기술자만 시스템 덮개를 분리하고 시스템 내부의 구성요소에 액세스해야 합니다 . 절차를 수행하기 전에 안전 지침 , 컴퓨터 내부 작업 및 정전기 방전 보호에 대한 자세한 내용은 제품 정보 안내를 참조하십시오 .
	- 1 시스템을 여십시오 . 46 [페이지](#page-45-1) " 시스템 열기 " 를 참조하십시오 .
	- 2 냉각 덮개를 잡는 동시에 분리 래치를 눌러 냉각 덮개를 팬 조립품에서 들어내십시오 . [그림](#page-47-0) 3-4 를 참조하십시오 .
	- 3 냉각 덮개를 분리하십시오 .

#### <span id="page-47-0"></span>그림 3-4. 냉각 덮개 분리 및 설치

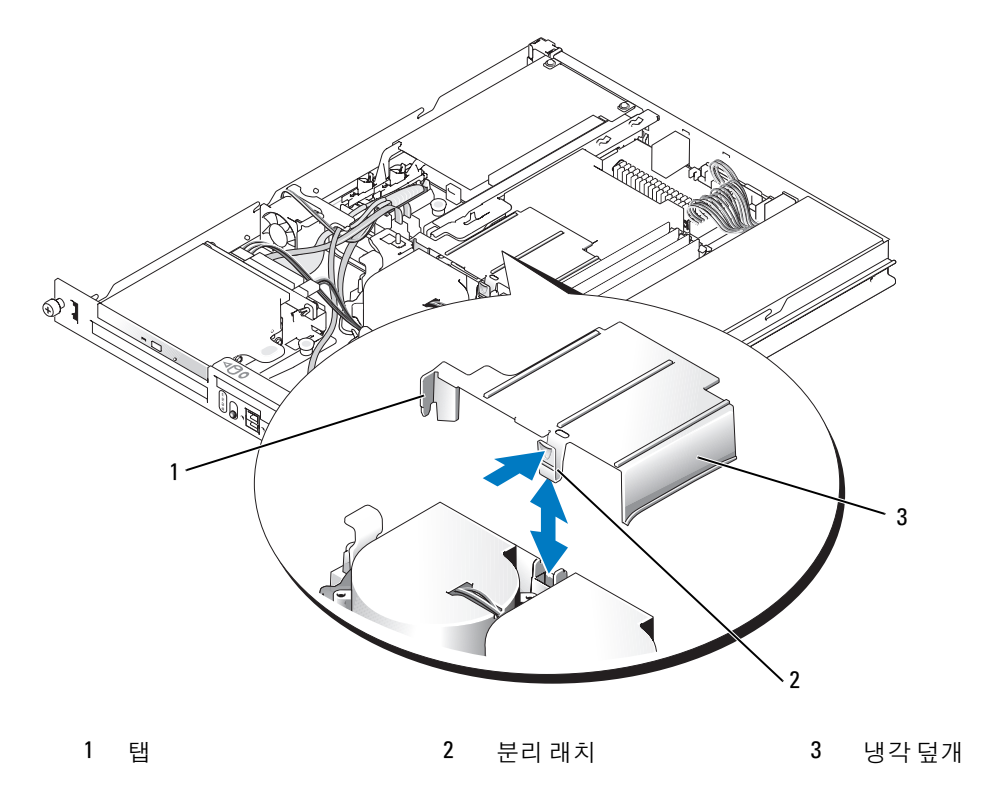

#### <span id="page-47-1"></span>냉각 덮개 설치

- 탭을 냉각 덮개 측면에 끼워 넣고 분리 래치를 팬 조립품에 삽입하십시오 . [그림](#page-47-0) 3-4 를 참조하십시 오 .
- 분리 래치가 제위치에 끼워질 때까지 냉각 덮개를 아래로 눌러 냉각 덮개를 팬 조립품에 고정하십 시오 .
- 시스템을 닫으십시오 . 46 [페이지](#page-45-2) " 시스템 닫기 " 를 참조하십시오 .

# 시스템 전지

시스템 전지 교체

- $\bigwedge$  주의 : 숙련된 서비스 기술자만 시스템 덮개를 분리하고 시스템 내부의 구성요소에 액세스해야 합니다 . 절차를 수행하기 전에 안전 지침 , 컴퓨터 내부 작업 및 정전기 방전 보호에 대한 자세한 내용은 제품 정보 안내를 참조하십시오 .
	- 1 시스템 설치 프로그램을 시작하고 가능한 경우 시스템 설치 프로그램 화면을 인쇄하여 사본을 작 성하십시오 .

29 페이지 " 시스템 설치 [프로그램](#page-28-0) 사용 " 을 참조하십시오 .

- 2 시스템을 여십시오 . 46 [페이지](#page-45-1) " 시스템 열기 " 를 참조하십시오 .
- 3 냉각 덮개를 분리하십시오 . 47 [페이지](#page-46-0) " 냉각 덮개 분리 " 를 참조하십시오 .
- 4 라이저 카드를 분리하십시오 . 66 페이지 " [라이저](#page-65-0) 카드 분리 " 를 참조하십시오 .
- 5 시스템 보드에서 전지를 찾으십시오 . 전지 위치에 관한 내용은 [그림](#page-97-0) 6-2 를 참조하십시오 .
- 6 손가락으로 전지를 잡고 전지 소켓에서 당겨내십시오 . [그림](#page-48-0) 3-5 를 참조하십시오 .
- 7 [그림](#page-48-0) 3-5 에서 표시한 것처럼 새 전지를 전지 소켓에 밀어 넣으십시오 .

■ 주 : "+" 로 표시된 전지의 측면이 전지 소켓의 열림 면을 향하게 놓아야 합니다 .

#### <span id="page-48-0"></span>그림 3-5. 전지 교체

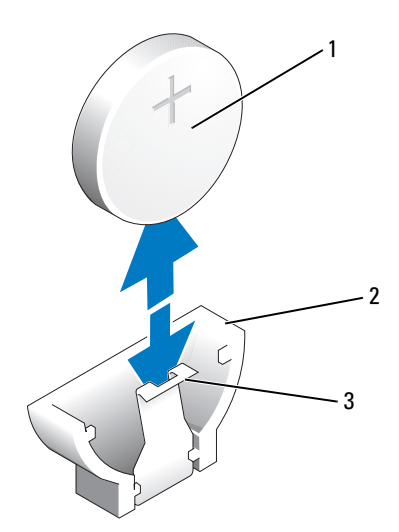

1 전지 2 전지 소켓 3 고정 탭

- 8 라이저 카드를 다시 설치하십시오 . 67 페이지 " [라이저](#page-66-0) 카드 설치 " 를 참조하십시오 .
- 9 냉각 덮개를 설치하십시오 . 48 [페이지](#page-47-1) " 냉각 덮개 설치 " 를 참조하십시오 .
- 10 시스템을 닫으십시오 . 46 [페이지](#page-45-2) " 시스템 닫기 " 를 참조하십시오 .
- 11 전지가 올바르게 작동하는지 확인하려면 시스템 설치 프로그램을 시작하십시오 .
- 12 정확한 시간 및 날짜를 입력하려면 주 화면에서 System Time 을 선택하십시오 . 시스템 설치 화면에 표시되지 않는 모든 시스템 구성 정보도 재입력한 다음 시스템 설치 프로그램 을 종료하십시오 .
- 13 새로 설치한 전지를 검사하려면 86 [페이지](#page-85-0) " 시스템 전지 문제 해결 " 을 참조하십시오 .

# 광학 드라이브

선택사양인 광학 드라이브는 하드 드라이브 0 상단의 2 개의 정렬 핀과 1 개의 스프링 클립으로 브래 킷에 고정되어 있습니다 . 접속기 카드는 드라이브 후면에 연결되어 드라이브가 시스템 보드의 IDE 커넥터에 연결되도록 합니다 .

#### <span id="page-49-0"></span>광학 드라이브 분리

- ╱ ヘ 주의 : 숙련된 서비스 기술자만 시스템 덮개를 분리하고 시스템 내부의 구성요소에 액세스해야 합니다 . 절차를 수행하기 전에 안전 지침 , 컴퓨터 내부 작업 및 정전기 방전 보호에 대한 자세한 내용은 제품 정보 안내를 참조하십시오 .
- 1 시스템을 여십시오 . 46 [페이지](#page-45-1) " 시스템 열기 " 를 참조하십시오 .
- 2 전원 및 인터페이스 케이블을 광학 드라이브의 접속기 카드에서 분리하십시오 .
- 3 접속기 카드를 하드 드라이브 0 캐리어에 고정하는 2개의 조임쇠를 당기십시오. [그림](#page-50-0) 3-6을 참조하 십시오 .
- 4 접속기 카드를 광학 드라이브에서 분리하십시오 .
- 5 광학 드라이브를 하드 드라이브 0 캐리어에 고정하는 브래킷 분리 레버를 누르십시오. [그림](#page-50-0) 3-6을 참조하십시오 .
- 6 [그림](#page-50-0) 3-6 에서 표시한 것처럼 광학 드라이브를 들어 올리고 기울여 브래킷에서 꺼내십시오 .

#### <span id="page-50-0"></span>그림 3-6. 선택사양인 광학 드라이브 분리 및 설치

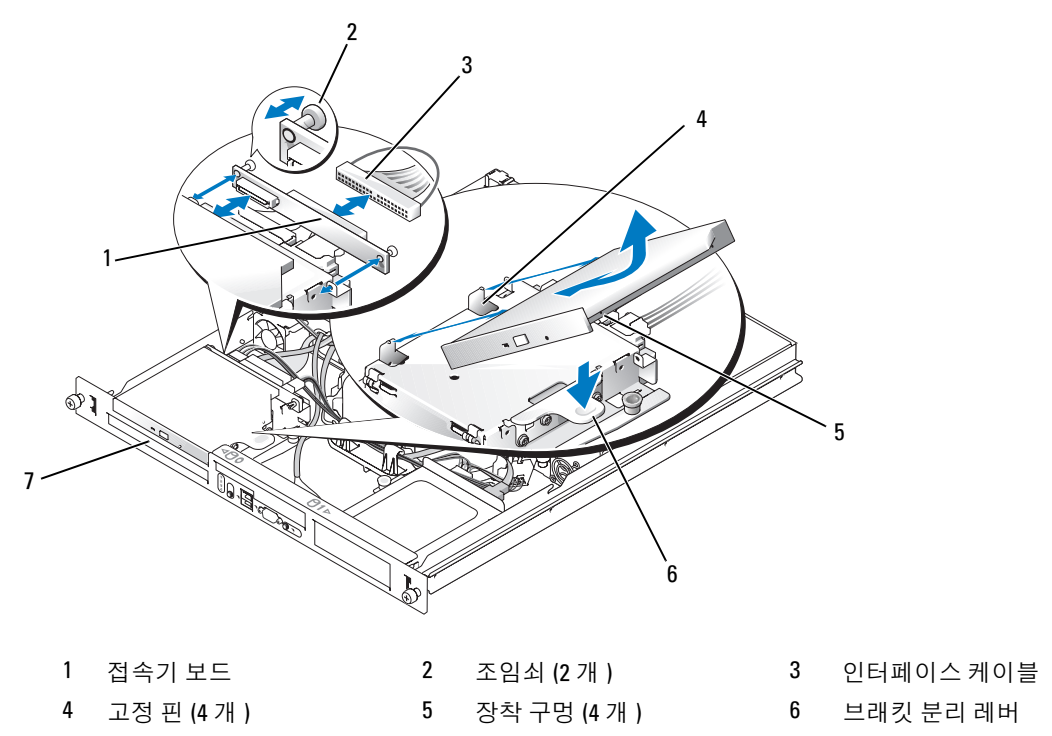

하드 드라이브 0

#### <span id="page-50-1"></span>광학 드라이브 설치

- 주의 : 숙련된 서비스 기술자만 시스템 덮개를 분리하고 시스템 내부의 구성요소에 액세스해야 합니다 . 절차를 수행하기 전에 안전 지침 , 컴퓨터 내부 작업 및 정전기 방전 보호에 대한 자세한 내용은 제품 정보 안내를 참조하십시오 .
	- 광학 드라이브의 장착 구멍을 하드 드라이브 0 브래킷의 고정 핀에 맞추십시오. [그림](#page-50-0) 3-6을 참조하 십시오 .
	- 드라이브가 제위치에 고정될 때까지 아래로 회전하십시오 .
	- 접속기 카드를 광학 드라이브에 연결하십시오 . 플런저가 제위치에 고정될 때까지 조임쇠 배럴에 밀어 넣으십시오 .
	- 인터페이스 및 전원 케이블을 광학 드라이브의 접속기 카드에 연결하십시오 .
	- 시스템을 닫으십시오 . 46 [페이지](#page-45-2) " 시스템 닫기 " 를 참조하십시오 .

# 부팅 드라이브 구성

시스템이 부팅되는 드라이브 또는 장치는 시스템 설치 프로그램에서 지정한 부팅 순서에 의해 결정 됩니다 . 29 페이지 " 시스템 설치 [프로그램](#page-28-0) 사용 " 을 참조하십시오 . 하드 드라이브 또는 드라이브 배 열로 시스템을 부팅하려면 드라이브가 적절한 컨트롤러에 연결되어야 합니다 .

- 내장형 하드 드라이브 컨트롤러를 사용하는 시스템의 경우 마스터 드라이브 ( 드라이브 0) 가 시스 템 보드의 SATA\_PORT\_0 커넥터에 연결되어야 합니다 . 시스템 보드 커넥터를 식별하려면 [그림](#page-97-0) [6-2](#page-97-0) 를 참조하십시오 .
- SAS 컨트롤러가 설치된 시스템의 경우 하드 드라이브가 SAS 컨트롤러 카드에 연결되어야 합니다 . 컨트롤러 카드와 함께 제공된 설명서를 참조하십시오 .
- SAS RAID 배열로 부팅하려면 드라이브가 RAID 컨트롤러 카드에 연결되어야 합니다. 컨트롤러 카 드와 함께 제공된 설명서를 참조하십시오 .

# 하드 드라이브

해당 시스템은 최대 2 개의 SATA 또는 SAS 하드 드라이브 ( 핫플러그 가능하지 않음 ) 를 포함합니다 . 해당 시스템이 SAS 하드 드라이브를 포함하는 경우 SAS 하드 드라이브는 SAS 컨트롤러 카드에 연결 되어야 합니다 . 하드 드라이브 1 에 사용되는 케이블은 섀시에 고정된 케이블 집게를 통해 연결되었 습니다.

#### 하드 드라이브 분리

SATA 또는 SAS 하드 드라이브를 분리 및 설치하는 절차는 같습니다 .

- ╱ ヘ 주의 : 숙련된 서비스 기술자만 시스템 덮개를 분리하고 시스템 내부의 구성요소에 액세스해야 합니다 . 절차를 수행하기 전에 안전 지침 , 컴퓨터 내부 작업 및 정전기 방전 보호에 대한 자세한 내용은 제품 정보 안내를 참조하십시오 .
	- 1 시스템을 여십시오 . 46 [페이지](#page-45-1) " 시스템 열기 " 를 참조하십시오 .
- 2 해당하는 경우 광학 드라이브를 분리하십시오 .

하드 드라이브 0 을 분리하는 경우 광학 드라이브를 분리하십시오 . 50 페이지 " 광학 [드라이브](#page-49-0) 분 [리](#page-49-0) " 를 참조하십시오 .

3 전원 케이블 및 인터페이스 케이블을 하드 드라이브에서 분리하십시오 .

SATA 하드 드라이브의 인터페이스 케이블은 시스템 보드에 연결되어 있습니다 . 시스템 보드 커 넥터의 위치는 [그림](#page-97-0) 6-2 를 참조하십시오 .

SAS 하드 드라이브의 인터페이스 케이블은 컨트롤러 카드에 연결되어 있습니다 .

- 4 하드 드라이브 캐리어를 섀시에 고정하는 플런저를 위로 당기십시오 . [그림](#page-52-0) 3-7 을 참조하십시오 .
- 5 하드 드라이브 캐리어를 뒤로 밀어 섀시에서 들어내십시오 .

#### <span id="page-52-0"></span>그림 3-7. HDD0 하드 드라이브 캐리어 분리

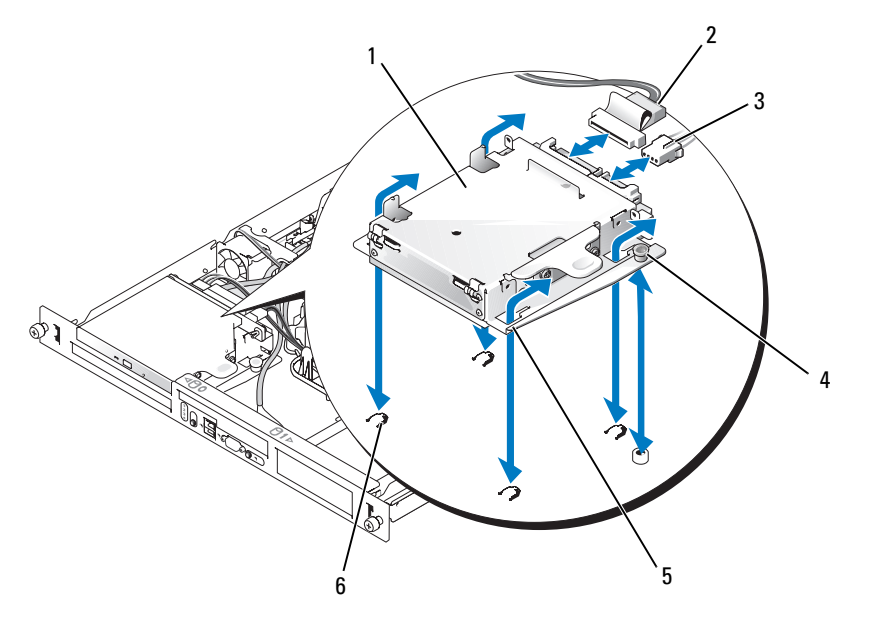

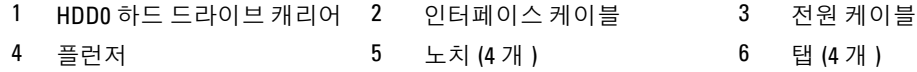

#### <span id="page-53-0"></span>그림 3-8. HDD1 하드 드라이브 캐리어 분리

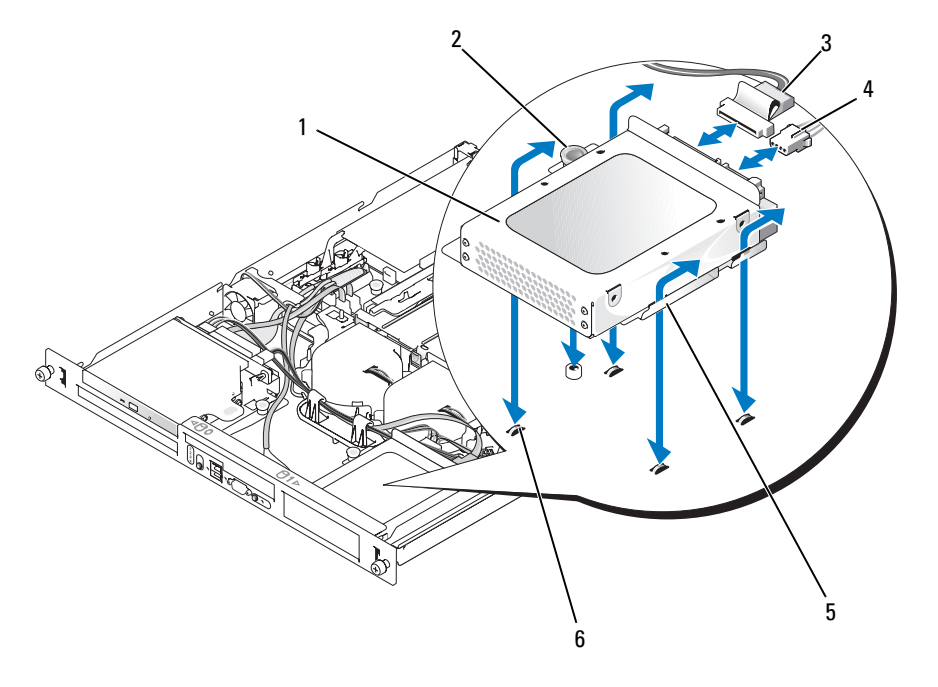

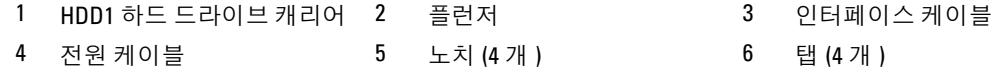

 #2 십자 드라이버를 사용하여 하드 드라이브를 캐리어에 고정하는 4개의 나사를 분리하고 드라이 브를 캐리어에서 분리하십시오 . 그림 [3-10](#page-55-0) 을 참조하십시오 .

그림 3-9. HDD0 드라이브 캐리어에서 하드 드라이브 분리

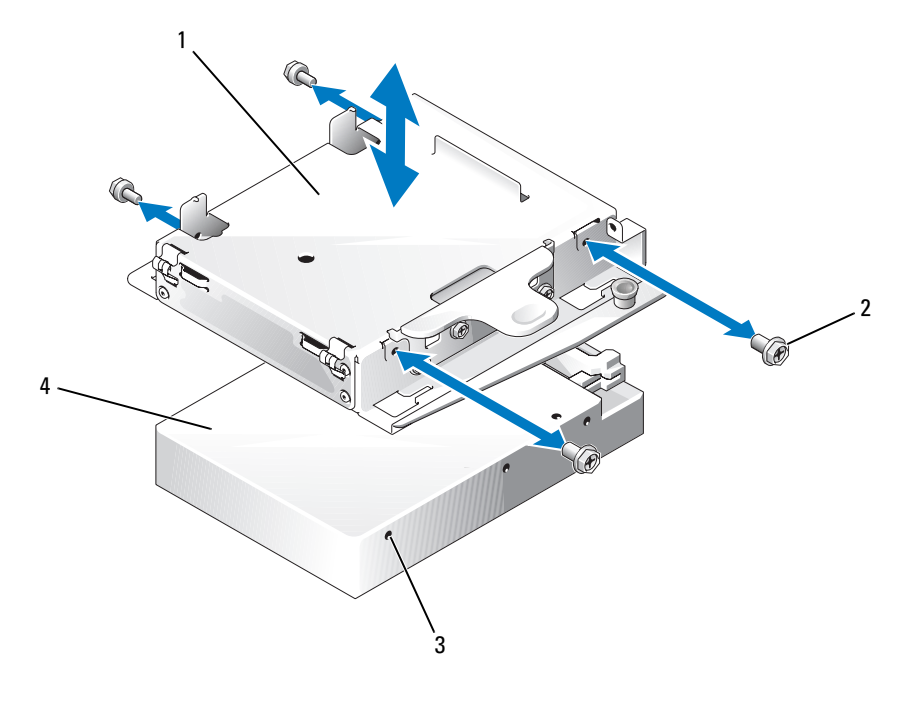

- 1 HDD0 하드 드라이브 캐리어 2 나사 (4 개 ) 3 장착 구멍 (4 개 )
- 하드 드라이브

<span id="page-55-0"></span>그림 3-10. HDD1 드라이브 캐리어에서 하드 드라이브 분리

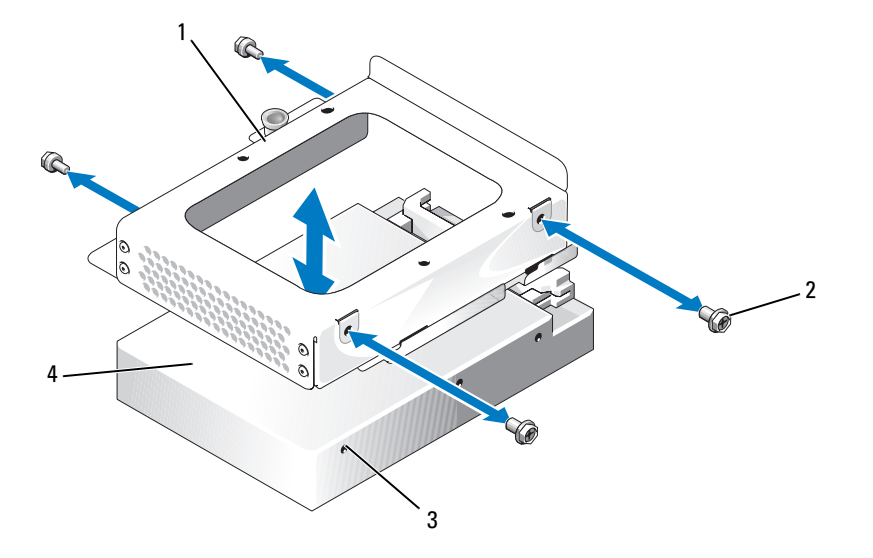

- 1 HDD1 하드 드라이브 캐리어 2 나사 (4 개 ) 3 장착 구멍 (4 개 )
- 4 하드 드라이브

#### <span id="page-55-1"></span>하드 드라이브 설치

- $\bigwedge\limits$  주의 : 숙련된 서비스 기술자만 시스템 덮개를 분리하고 시스템 내부의 구성요소에 액세스해야 합니다 . 절차를 수행하기 전에 안전 지침 , 컴퓨터 내부 작업 및 정전기 방전 보호에 대한 자세한 내용은 제품 정보 안내를 참조하십시오 .
	- 1 하드 드라이브 장착 구멍을 드라이브 캐리어의 구멍에 맞추십시오 .
- 2 #2 십자 드라이버를 사용하여 하드 드라이브를 캐리어에 고정하는 4 개의 나사를 장착하십시오 . 그림 [3-10](#page-55-0) 을 참조하십시오 .
- 3 섀시의 탭을 캐리어의 노치에 밀어 넣을 수 있도록 하드 드라이브 캐리어를 맞추십시오 . [그림](#page-52-0) 3-7 을 참조하십시오 .
- 4 캐리어가 멈출 때까지 앞으로 미십시오 .
- 5 플런저를 아래로 눌러 하드 드라이브 캐리어를 섀시에 고정하십시오 . [그림](#page-52-0) 3-7 및 [그림](#page-53-0) 3-8 을 참조 하십시오 .
- 6 전원 케이블 및 인터페이스 케이블을 새 드라이브에 연결하십시오 .
	- SAS 컨트롤러 카드가 없는 경우 SATA 인터페이스 케이블을 시스템 보드의 하드 드라이브 및 SATA 커넥터에 연결하십시오. 하드 드라이브 0 을 SATA 0 커넥터에 연결하고 하드 드라이브 1 을 SATA 1 커넥터에 연결하십시오 . SATA 커넥터의 위치는 [그림](#page-97-0) 6-2 를 참조하십시오 .
- SAS 컨트롤러 카드가 있는 경우 SAS 컨트롤러의 HDD0 케이블을 하드 드라이브 0 에 연결하 고 HDD1 케이블을 하드 드라이브 1 에 연결하십시오 . 자세한 내용은 컨트롤러 카드 설명서 를 참조하십시오 .
- 7 CD 드라이브를 설치하십시오 .

하드 드라이브 0 을 분리하는 경우 CD 드라이브를 설치하십시오 . 51 페이지 " 광학 [드라이브](#page-50-1) 설치 ["](#page-50-1) 를 참조하십시오 .

8 시스템을 닫으십시오 . 46 [페이지](#page-45-2) " 시스템 닫기 " 를 참조하십시오 .

# SAS 컨트롤러 카드 설치

컨트롤러 카드를 설치하는 데 관한 일반 지침은 63 [페이지](#page-62-0) " 확장 카드 설치 " 를 참조하십시오 . 카드 설치 및 구성에 관한 자세한 내용은 컨트롤러 카드 설명서를 참조하십시오 .

■ 주의사항 : SAS 컨트롤러에 외부 저장 장치 커넥터가 있는 경우 시스템에 선택사양인 PCI 팬 조립품을 설 치하여 적절한 냉각 환경을 유지해야 합니다 . 팬 조립품을 올바르게 설치하지 않으면 시스템이 과열되고 예기치 않게 종료될 수 있습니다 . PCI 팬 조립품을 설치하는 데 관한 지침은 60 [페이지](#page-59-0) "PCI 팬 조립품 설치 " 를 참조하십시오 .

# 팬 조립품

패 조립품에는 2 개의 패이 포함되며 프로세서 및 메모리 모듈에 적절한 냉각을 제공합니다 .

#### 팬 조립품 분리

주의 : 숙련된 서비스 기술자만 시스템 덮개를 분리하고 시스템 내부의 구성요소에 액세스해야 합니다 . 절차를 수행하기 전에 안전 지침 , 컴퓨터 내부 작업 및 정전기 방전 보호에 대한 자세한 내용은 제품 정보 안내를 참조하십시오 .

- 1 시스템을 여십시오 . 46 [페이지](#page-45-1) " 시스템 열기 " 를 참조하십시오 .
- 2 냉각 덮개를 분리하십시오 . 47 [페이지](#page-46-0) " 냉각 덮개 분리 " 를 참조하십시오 .
- 3 시스템 보드에서 팬 조립품의 전원 케이블을 분리하십시오 . 그림 [3-11](#page-57-0) 을 참조하십시오 .
- 4 설치된 경우 하드 드라이브 1 에서 데이타 케이블을 분리하십시오 . 그림 [3-11](#page-57-0) 을 참조하십시오 .
- 5 설치된 경우 하드 드라이브 0 전원 케이블을 분리하십시오 .
- 6 팬 조립품의 케이블 트레이에서 케이블을 당겨 빼내십시오 . 그림 [3-11](#page-57-0) 을 참조하십시오 .
- 7 패 조립품의 2개의 분리 레버를 누르는 동시에 2개의 고정 포스트에서 패 조립품을 들어 올려 섀시 에서 꺼내십시오 . 그림 [3-11](#page-57-0) 을 참조하십시오 .

#### <span id="page-57-0"></span>그림 3-11. 팬 조립품 설치 및 분리

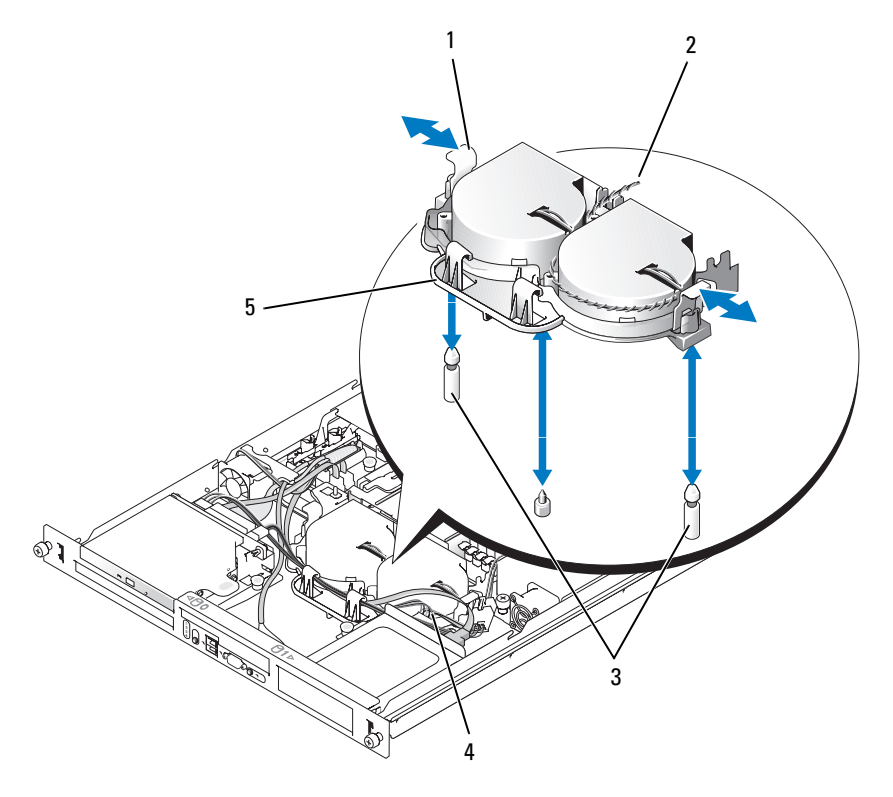

- 1 분리 레버 (2 개 ) 2 전원 케이블 3 고정 포스트 (2 개 )
	-
- 4 하드 드라이브 1 데이타 케 5 케이블 트레이 이블

#### 팬 조립품 설치

- 1 팬 조립품의 구멍을 2 개의 팬 조립품 고정 포스트에 맞추십시오 . 그림 [3-11](#page-57-0) 을 참조하십시오 .
- 2 팬 조립품의 분리 레버가 고정 포스트에 끼워질 때까지 팬 조립품을 내리십시오.
- 3 케이블을 팬 조립품 케이블 트레이에 연결하십시오 . 그림 [3-11](#page-57-0) 을 참조하십시오 .
- 4 하드 드라이브 1 데이타 케이블을 하드 드라이브에 다시 연결하십시오. 그림 [3-11](#page-57-0)을 참조하십시오.
- 5 팬 조립품 전원 케이블을 시스템 보드에 다시 연결하십시오.
- 6 냉각 덮개를 설치하십시오 . 48 [페이지](#page-47-1) " 냉각 덮개 설치 " 를 참조하십시오 .
- 7 시스템을 닫으십시오 . 46 [페이지](#page-45-2) " 시스템 닫기 " 를 참조하십시오 .

# 선택사양인 PCI 팬 조립품

선택사양인 PCI 팬 모듈은 확장 카드에 적절한 냉각 환경을 제공합니다 .

주의사항 : 해당 시스템에 외부 저장 장치 시스템과 연결할 수 있는 SAS 컨트롤러가 있는 경우 해당 시스 템에는 PCI 팬 조립품이 필요합니다 . 팬 조립품을 분리하거나 팬을 비활성화하면 시스템이 과열되고 예기 치 않게 종료될 수 있습니다 .

#### PCI 팬 조립품 분리

- 주의 : 숙련된 서비스 기술자만 시스템 덮개를 분리하고 시스템 내부의 구성요소에 액세스해야 합니다 . 절차를 수행하기 전에 안전 지침 , 컴퓨터 내부 작업 및 정전기 방전 보호에 대한 자세한 내용은 제품 정보 안내를 참조하십시오 .
	- 1 시스템을 여십시오 . 46 [페이지](#page-45-1) " 시스템 열기 " 를 참조하십시오 .
	- 2 시스템 보드 및 SAS 컨트롤러 ( 있는 경우 ) 에서 다음 케이블을 분리하십시오 .
		- 팬 전원 케이블
		- 침입 스위치 케이블
		- 하드 드라이브 인터페이스 케이블
		- 제어판 인터페이스 케이블
		- 광학 드라이브 인터페이스 케이블 ( 있는 경우 )
	- 3 패널 차단기를 통해 인터페이스 케이블을 당기고 경로 밖으로 나오지 않도록 접어놓으십시오 . [그](#page-59-1) 림 [3-12](#page-59-1) 를 참조하십시오 .
	- 4 #2 십자 드라이버를 사용하여 PCI 팬 조립품을 섀시에 고정하는 2 개의 나사를 분리하십시오 . [그](#page-59-1) 림 [3-12](#page-59-1) 를 참조하십시오 .
	- 5 시스템에서 팬 조립품을 분리하십시오 .

#### <span id="page-59-1"></span>그림 3-12. PCI 팬 조립품 설치 및 분리

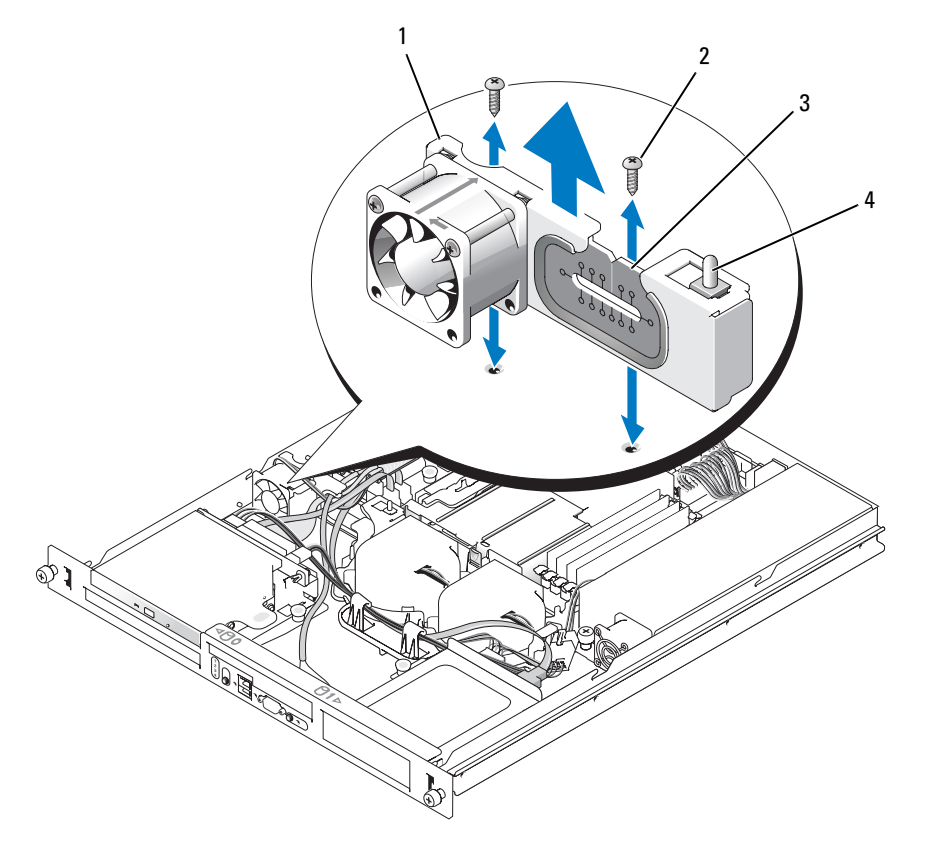

1 PCI 팬 조립품 2 나사 (2 개 ) 3 패널 차단기

4 섀시 침입 스위치

#### <span id="page-59-0"></span>PCI 팬 조립품 설치

- 1 팬 조립품을 섀시의 나사 구멍에 맞추고 #2 십자 드라이버를 사용하여 2 개의 장착 나사를 설치하 십시오 . 그림 [3-12](#page-59-1) 를 참조하십시오 .
- 2 팬의 전원 케이블을 시스템 보드의 PCI FAN 커넥터에 연결하십시오. 커넥터의 위치는 [그림](#page-97-0) 6-2를 참조하십시오 .
- 3 침입 스위치 케이블을 시스템 보드의 INTRUSION SWITCH 커넥터에 연결하십시오 . 커넥터의 위치는 [그림](#page-97-0) 6-2 를 참조하십시오 .
- 4 모든 인터페이스 커넥터를 패널 차단기를 통해 케이블에 연결하십시오.
- 5 하드 드라이브 커넥터를 시스템 보드의 SATA 커넥터 또는 SAS 컨트롤러 ( 있는 경우 ) 에 연결하십 시오 . 56 페이지 " 하드 [드라이브](#page-55-1) 설치 " 를 참조하십시오 .
- 6 제어판 인터페이스 케이블을 시스템 보드의 FP\_CONN1 커넥터에 연결하십시오 . 커넥터의 위치 는 [그림](#page-97-0) 6-2 를 참조하십시오 .
- 7 광학 드라이브 인터페이스 케이블을 시스템 보드의 IDE 커넥터에 연결하십시오. 커넥터의 위치는 [그림](#page-97-0) 6-2 를 참조하십시오 .
- 8 시스템을 닫으십시오 . 46 [페이지](#page-45-2) " 시스템 닫기 " 를 참조하십시오 .

# 전원 공급 장치

해당 시스템은 단일 비 중복 전원 공급 장치를 지원합니다 .

#### 전원 공급 장치 분리

- 주의 : 숙련된 서비스 기술자만 시스템 덮개를 분리하고 시스템 내부의 구성요소에 액세스해야 합니다 . 절차를 수행하기 전에 안전 지침 , 컴퓨터 내부 작업 및 정전기 방전 보호에 대한 자세한 내용은 제품 정보 안내를 참조하십시오 .
	- 1 시스템을 여십시오 . 46 [페이지](#page-45-1) " 시스템 열기 " 를 참조하십시오 .
	- 2 다음 전원 공급 장치 케이블을 분리하십시오 .
		- a 하드 드라이브 케이블 하네스에서 P3 분리
		- b 시스템 보드 커넥터 12V 에서 P2 분리
		- c 시스템 보드 커넥터 PWR\_CONN 에서 P1 분리
	- 3 #2 십자 드라이버를 사용하여 전원 공급 장치를 섀시에 고정하는 전원 공급 장치 전면의 나사를 분리하십시오 . 그림 [3-13](#page-61-0) 을 참조하십시오 .
	- 4 전원 공급 장치를 앞으로 밀고 곧바로 들어 올려 섀시에서 전원 공급 장치를 분리하십시오 .

#### <span id="page-61-0"></span>그림 3-13. 전원 공급 장치 설치 및 분리

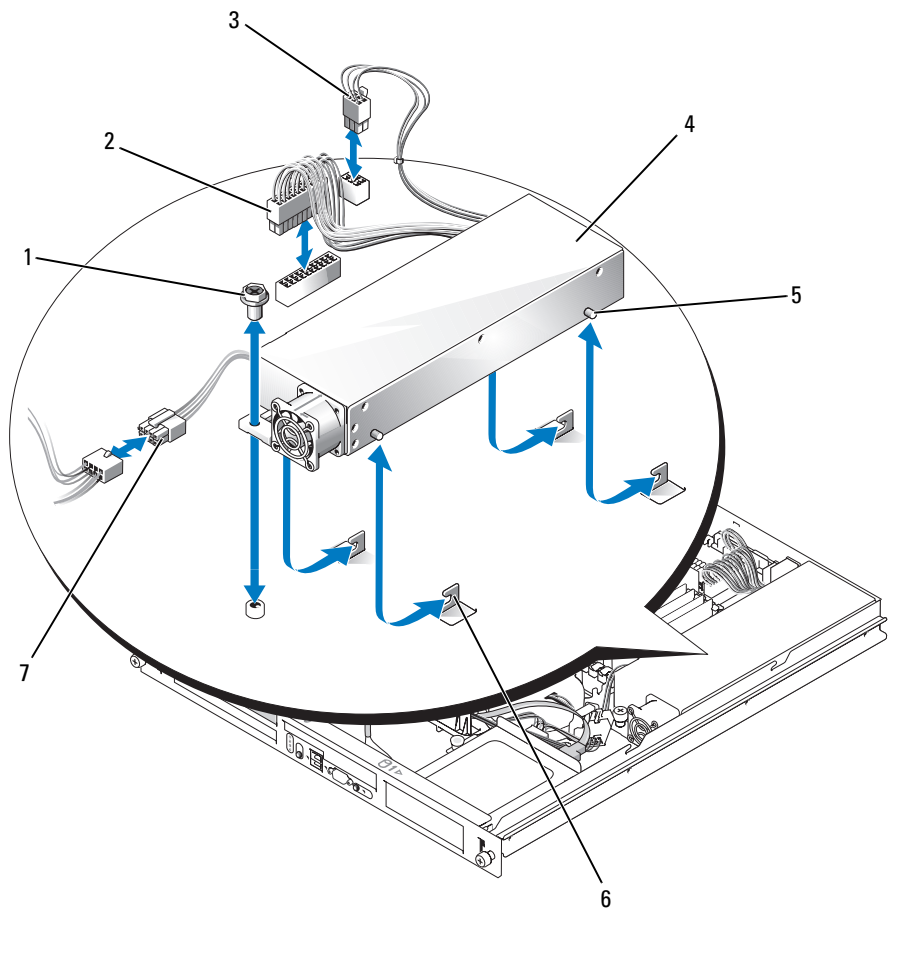

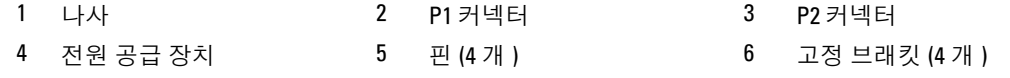

P3 커넥터

#### 전원 공급 장치 설치

- 전원 공급 장치를 섀시에 내려 놓고 전원 공급 장치의 4 개의 핀이 고정 브래킷에 맞물릴 때까지 뒤 로 미십시오 .
- #2 십자 드라이버를 사용하여 전원 공급 장치를 섀시에 고정하는 전원 공급 장치 전면의 나사를 설치하십시오 .
- 3 다음 전원 공급 장치 케이블을 연결하십시오 .
	- a 하드 드라이브 케이블 하네스에 P3 연결
	- b 시스템 보드 커넥터 12V 에 P2 연결
	- c 시스템 보드 커넥터 PWR\_CONN 에 P1 연결
- 4 시스템을 닫으십시오 . 46 [페이지](#page-45-2) " 시스템 닫기 " 를 참조하십시오 .

# <span id="page-62-1"></span>확장 카드

본 시스템은 선택사양인 PCIe 라이저 카드 또는 PCI-X/PCIe 라이저 카드를 사용할 수 있습니다 . PCIe 라이저 카드는 x8 레인 커넥터가 있는 2 개의 PCIe 확장 슬롯을 포함합니다 . 슬롯 1 은 x4 레인 기능이 있고 슬롯 2 는 x8 레인 기능이 있습니다 . PCI-X/PCIe 라이저 카드는 PCI-X 확장 슬롯 1 개 및 PCIe x8 레인 확장 슬롯 1 개를 제공합니다 . 원격 접근 컨트롤러 카드를 설치하는 경우 PCI-X/PCIe 라이저 카드의 상단 슬롯에 설치해야 합니다 . 두 가지 유형의 라이저 카드에 있는 확장 카드 슬롯의 위치는 100 [페이지](#page-99-0) "PCIe 라이저 카드 커넥터 " 를 참조하십시오 .

#### <span id="page-62-0"></span>확장 카드 설치

- 주의 : 숙련된 서비스 기술자만 시스템 덮개를 분리하고 시스템 내부의 구성요소에 액세스해야 합니다 . 절차를 수행하기 전에 안전 지침 , 컴퓨터 내부 작업 및 정전기 방전 보호에 대한 자세한 내용은 제품 정보 안내를 참조하십시오 .
	- 1 시스템을 여십시오 . 46 [페이지](#page-45-1) " 시스템 열기 " 를 참조하십시오 .
	- 2 확장 카드 슬롯 부근의 확장 카드 지탱 고리를 분리하십시오 . 그림 [3-14](#page-63-0) 를 참조하십시오 .
	- 3 확장 카드 미끄럼 지탱 고리를 접힘 또는 열림 위치로 미십시오 . 그림 [3-15](#page-64-0) 를 참조하십시오 .
	- 4 사용할 슬롯에서 필러 브래킷을 분리하십시오 .
		- $\mathbb Z$  주 : 확장 카드를 분리할 필요가 있는 경우 브래킷을 보관해 두십시오 . 시스템의 FCC(Federal Communications Commission) 인증을 유지하려면 빈 확장 카드 슬롯에 필러 브래킷을 설치해야 합니다 . 브래킷은 시스템에 먼지 및 때가 끼지 않도록 해주며 시스템 내부의 적절한 냉각 및 공기 흐름을 도와 줍니다 .
	- 5 확장 카드가 완전히 장착될 때까지 확장 카드를 라이저 카드의 확장 카드 커넥터에 단단히 삽입하 십시오 .

■ 주 : 확장 카드 브래킷이 섀시 후면 패널의 고정 슬롯에도 삽입되도록 하십시오 .

- 6 확장 카드 지탱 고리를 장착하십시오 . 그림 [3-14](#page-63-0) 를 참조하십시오 .
- 7 확장 카드 미끄럼 지탱 고리가 확장 카드의 모서리에 맞물리도록 확장 카드 미끄럼 지탱 고리를 닫 힘 위치로 미십시오 . 그림 [3-15](#page-64-0) 를 참조하십시오 .
- 8 내장형 또는 외장형 케이블을 확장 카드에 연결하십시오 .

 $\mathscr{U}_4$   $\mathsf{\Xi}$  : 내장형 커넥터가 있는 특정 확장 카드를 설치하려면 라이저 카드를 분리해야 할 수 있습니다 . [66](#page-65-1) [페이지](#page-65-1) " 라이저 카드 " 를 참조하십시오 .

9 시스템을 닫으십시오 . 46 [페이지](#page-45-2) " 시스템 닫기 " 를 참조하십시오 .

#### <span id="page-63-0"></span>그림 3-14. 확장 카드 설치 및 분리

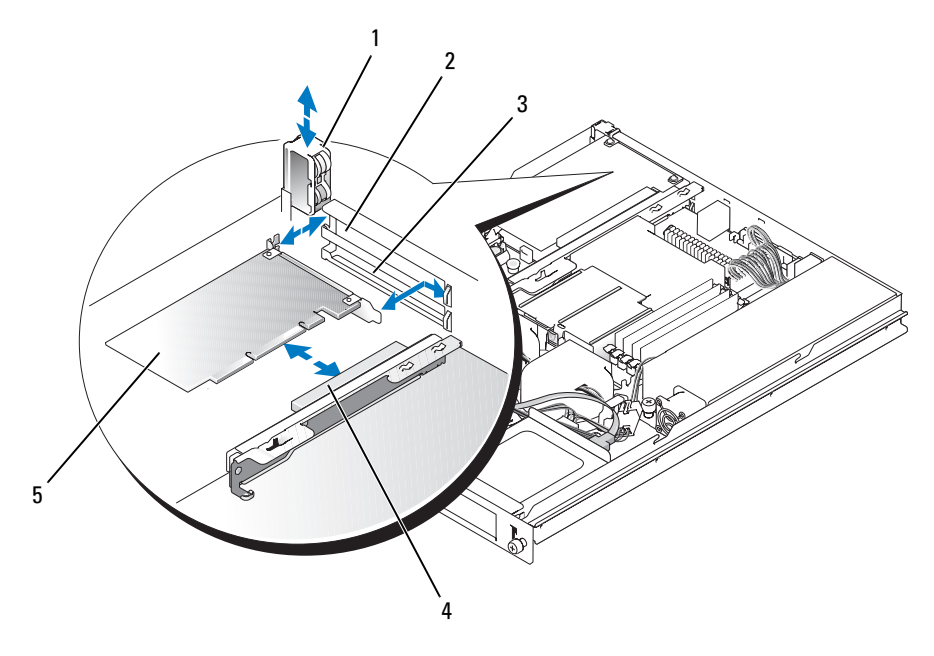

- 1 확장 카드 지탱 고리 2 슬롯 1 3 슬롯 2
- 4 확장 카드 커넥터 ( 라이저 5 확장 카드 카드에 있음 )

#### <span id="page-64-0"></span>그림 3-15. 확장 카드 미끄럼 지탱 고리 열기 및 닫기

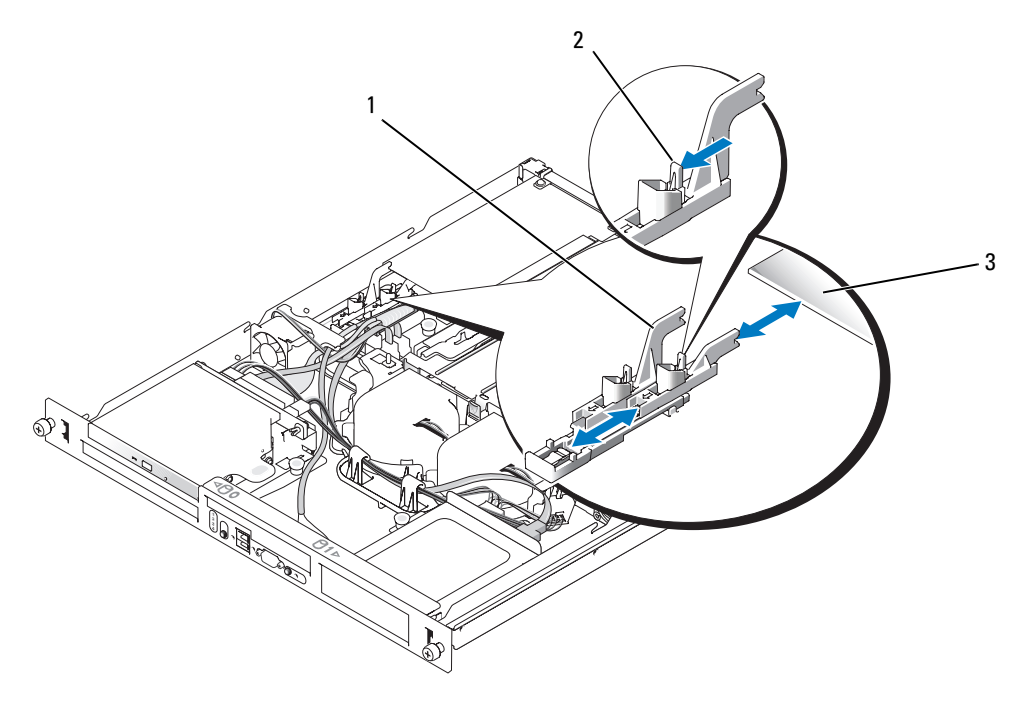

1 확장 카드 미끄럼 지탱 고리 2 분리 탭 3 확장 카드

#### <span id="page-64-1"></span>확장 카드 분리

- 주의 : 숙련된 서비스 기술자만 시스템 덮개를 분리하고 시스템 내부의 구성요소에 액세스해야 합니다 . 절차를 수행하기 전에 안전 지침 , 컴퓨터 내부 작업 및 정전기 방전 보호에 대한 자세한 내용은 제품 정보 안내를 참조하십시오 .
- 1 시스템을 여십시오 . 46 [페이지](#page-45-1) " 시스템 열기 " 를 참조하십시오 .
- 2 확장 카드에 연결된 내장형 또는 외장형 케이블을 분리하십시오 .
- 3 PCI 슬롯 부근의 확장 카드 지탱 고리를 들어 올리십시오 . 그림 [3-14](#page-63-0) 를 참조하십시오 .
- 4 확장 카드 미끄럼 지탱 고리를 접힘 또는 열림 위치로 미십시오 . 그림 [3-15](#page-64-0) 를 참조하십시오 .
- 5 두 손으로 확장 카드 모서리를 잡고 조심스럽게 카드를 확장 카드 커넥터에서 꺼내십시오 .
- 6 카드를 영구적으로 분리하려면 빈 카드 슬롯 구멍에 금속 필러 브래킷을 장착하십시오 .

<u></u> <mark>∕∕</mark> 주:시스템의 FCC 인증을 유지하려면 빈 확장 카드 슬롯에 필러 브래킷을 설치해야 합니다 . 브래킷은 시스템에 먼지 및 때가 끼지 않도록 해주며 시스템 내부의 적절한 냉각 및 공기 흐름을 도와줍니다 .

- 7 확장 카드 지탱 고리를 장착하십시오 .
- 8 시스템을 닫으십시오 . 46 [페이지](#page-45-2) " 시스템 닫기 " 를 참조하십시오 .

# <span id="page-65-1"></span>라이저 카드

라이저 카드는 2 개의 확장 카드 슬롯을 제공합니다 . 확장 카드 슬롯에 대한 자세한 내용은 63 [페이](#page-62-1) 지 " [확장](#page-62-1) 카드 " 를 참조하십시오 .

#### <span id="page-65-0"></span>라이저 카드 분리

- 주의 : 숙련된 서비스 기술자만 시스템 덮개를 분리하고 시스템 내부의 구성요소에 액세스해야 합니다 . 절차를 수행하기 전에 안전 지침 , 컴퓨터 내부 작업 및 정전기 방전 보호에 대한 자세한 내용은 제품 정보 안내를 참조하십시오 .
	- 1 시스템을 여십시오 . 46 [페이지](#page-45-1) " 시스템 열기 " 를 참조하십시오 .
	- 2 모든 확장 카드를 분리하십시오 . 65 [페이지](#page-64-1) " 확장 카드 분리 " 를 참조하십시오 .
	- 3 #2 십자 드라이버를 사용하여 라이저 카드를 섀시에 고정하는 2 개의 나사를 분리하십시오 . [그림](#page-65-2) [3-16](#page-65-2) 을 참조하십시오 .
	- 4 라이저 카드를 위로 수직으로 들어 올려 시스템에서 분리하십시오 .

#### <span id="page-65-2"></span>그림 3-16. 라이저 카드 설치 및 분리

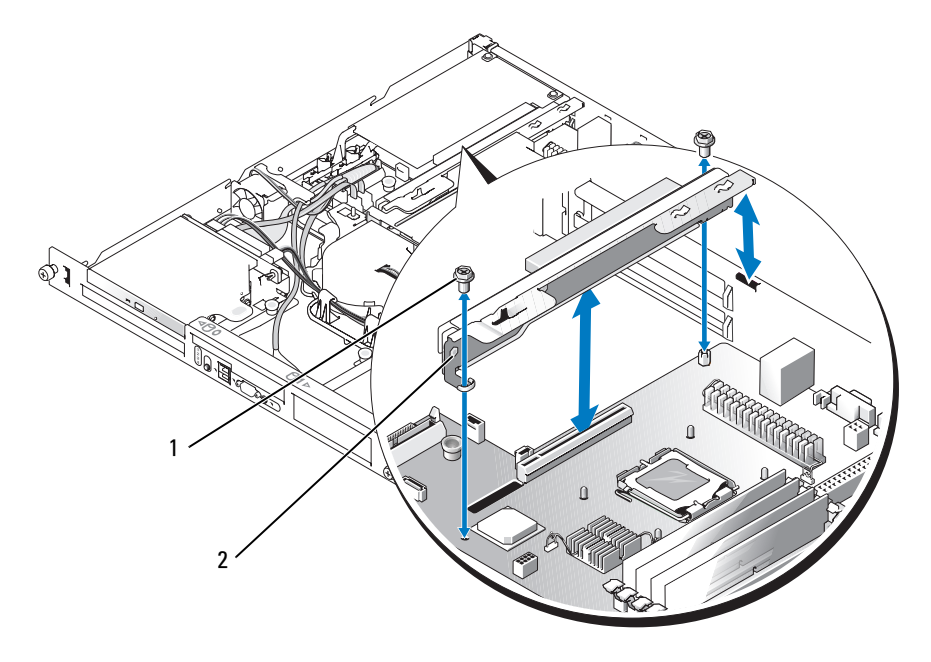

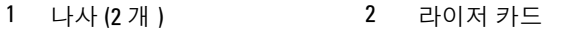

#### <span id="page-66-0"></span>라이저 카드 설치

- $\bigwedge$  주의 : 숙련된 서비스 기술자만 시스템 덮개를 분리하고 시스템 내부의 구성요소에 액세스해야 합니다 . 절차를 수행하기 전에 안전 지침 , 컴퓨터 내부 작업 및 정전기 방전 보호에 대한 자세한 내용은 제품 정보 안내를 참조하십시오 .
	- 1 라이저 카드가 완전히 장착될 때까지 라이저 카드를 시스템 보드의 라이저 카드 커넥터에 단단히 삽입하십시오 .
	- 2 #2 십자 드라이버를 사용하여 라이저 카드를 시스템 보드에 고정하는 2개의 나사를 설치하십시오.
	- 3 모든 확장 카드를 설치하십시오 . 63 [페이지](#page-62-0) " 확장 카드 설치 " 를 참조하십시오 .
- 4 시스템을 닫으십시오 . 46 [페이지](#page-45-2) " 시스템 닫기 " 를 참조하십시오 .

# 시스템 메모리

4 개의 메모리 모듈 소켓은 전원 공급 장치에 인접한 시스템 보드에 있으며 512MB~8GB 버퍼되지 않은 ECC PC-3200(DDR2 533 또는 DDR 667) 메모리를 수용할 수 있습니다 . 메모리 모듈 소켓의 위 치에 관한 정보는 [그림](#page-97-0) 6-2 를 참조하십시오 .

512MB, -1GB 및 2GB 버퍼되지 않은 메모리 모듈 조합을 설치하여 시스템 메모리를 업그레이드할 수 있습니다 . 최대 메모리가 초과되었음을 알리는 오류 메시지가 표시되는 경우 자세한 정보는 15 [페이](#page-14-0) 지 " [시스템](#page-14-0) 메시지 " 를 참조하십시오 . Dell 에서 메모리 업그레이드 키트를 구입할 수 있습니다 .

**<mark>◇</mark> 주 : PC-3200** 호환 메모리 모듈을 설치해야 합니다 .

#### 메모리 모듈 설치 지침

메모리 모듈 소켓은 두 채널 (A 및 B) 로 뱅크 (1 및 2) 에 배열됩니다 .

메모리 모듈 뱅크는 다음돠 같이 식별됩니다 .

뱅크 1: DIMM1\_A 및 DIMM1\_B

뱅크 2: DIMM2\_A 및 DIMM2\_B

하나 이상의 메모리 모듈이 있는 구성에서 메모리 모듈 뱅크는 동일한 쌍으로 설치되어야 합니다 . 예를 들어 , 소켓 DIMM1\_A 가 512MB 메모리 모듈을 포함하는 경우 설치되는 두 번째 메모리 모듈 은 소켓 DIMM1 B 의 512MB 메모리 모듈이어야 합니다.

표 [3-1](#page-67-0) 은 다음 지침을 기반으로 한 다양한 메모리 구성의 예를 보여줍니다 .

- 최소 메모리 구성은 512MB 입니다 .
- 하나의 메모리 모듈만 설치된 경우 DIMM1 A 소켓에 설치되어야 합니다.
- 한 뱅크에는 동일한 메모리 모듈을 포함해야 합니다 .
- 메모리 모듈을 뱅크 2(DIMM2\_x) 에 설치하기 전에 뱅크 1(DIMM1\_x) 에 설치해야 합니다 .
- 3 개의 메모리 모듈을 설치하는 것은 지원되지 않습니다 .

#### <span id="page-67-0"></span>표 3-1. 견본 메모리 모듈 구성

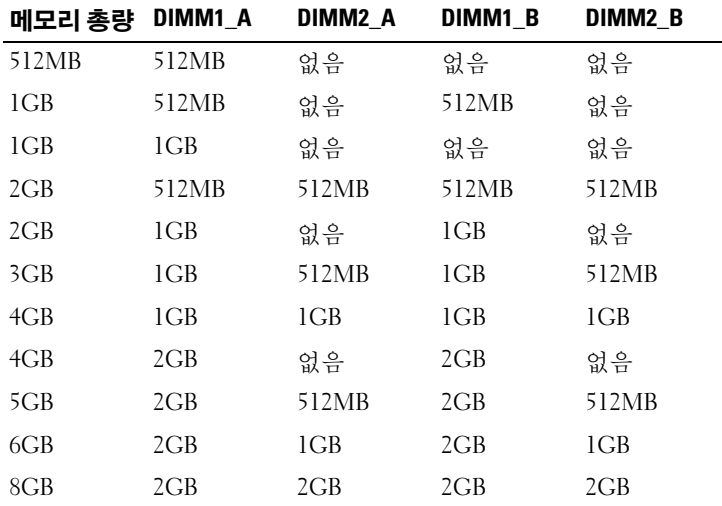

#### 메모리 모듈 설치

주의 : 숙련된 서비스 기술자만 시스템 덮개를 분리하고 시스템 내부의 구성요소에 액세스해야 합니다 . 절차를 수행하기 전에 안전 지침 , 컴퓨터 내부 작업 및 정전기 방전 보호에 대한 자세한 내용은 제품 정보 안내를 참조하십시오 .

- <span id="page-67-3"></span>1 시스템을 여십시오 . 46 [페이지](#page-45-1) " 시스템 열기 " 를 참조하십시오 .
- <span id="page-67-1"></span>2 메모리 모듈 소켓을 찾으십시오 . [그림](#page-97-0) 6-2 를 참조하십시오 .
- 3 메모리 모듈을 소켓에 삽입하려면 그림 [3-17](#page-68-0) 에서 보여준 것과 같이 메모리 모듈 소켓의 이젝터를 아래로 눌러 빼내십시오 .
- 4 메모리 모듈의 모서리 커넥터를 메모리 모듈 소켓의 맞춤키에 맞추고 메모리 모듈을 소켓에 삽입 하십시오 .

 $\mathscr{U}_4$  주 : 메모리 모듈 소켓에는 메모리 모듈을 한 방향으로만 소켓에 설치할 수 있게 하는 2 개의 맞춤키가 있습니다 .

- <span id="page-67-2"></span>5 메모리 모듈을 소켓에 단단히 고정시키려면 집게 손가락으로 이젝터를 위로 당기면서 엄지 손가 락으로 메모리 모듈을 누르십시오 . 메모리 모듈이 소켓에 올비르게 장착된 경우 메모리 모듈 소켓의 이젝터는 메모리 모듈이 설치된
- 6 나머지 메모리 모듈을 설치하려면 이 절차의 [단계](#page-67-1) 2~ [단계](#page-67-2) 5 를 반복하십시오 . 유효한 메모리 구성 에 대한 내용은 표 [3-1](#page-67-0) 을 참조하십시오 .
- 7 시스템을 닫으십시오 . 46 [페이지](#page-45-2) " 시스템 닫기 " 를 참조하십시오 .

다른 소켓의 이젝터와 맞춰집니다 .

<span id="page-68-1"></span>8 ( 선택사양 ) 시스템 설치 프로그램을 실행하려면 <F2> 키를 누르고 기본 System Setup 화면에서 System Memory 설정을 확인하십시오 .

새로 설치된 메모리를 표시하기 위해 시스템이 이미 값을 변경했을 수 있습니다 .

- 9 값이 올바르지 않은 경우 하나 이상의 메모리 모듈이 올바르게 설치되지 않을 수 있습니다. 메모리 모듈이 해당 소켓에 단단히 장착되었는지 확인하려면 이 절차의 [단계](#page-67-3) 1~ [단계](#page-68-1) 8 를 반복하십시오 .
- 10 시스템 진단 프로그램에서 시스템 메모리 검사를 실행하십시오. 93페이지 "시스템 진단 [프로그램](#page-92-0) [실행](#page-92-0) " 을 참조하십시오 .
- <span id="page-68-0"></span>그림 3-17. 메모리 모듈 설치 및 분리

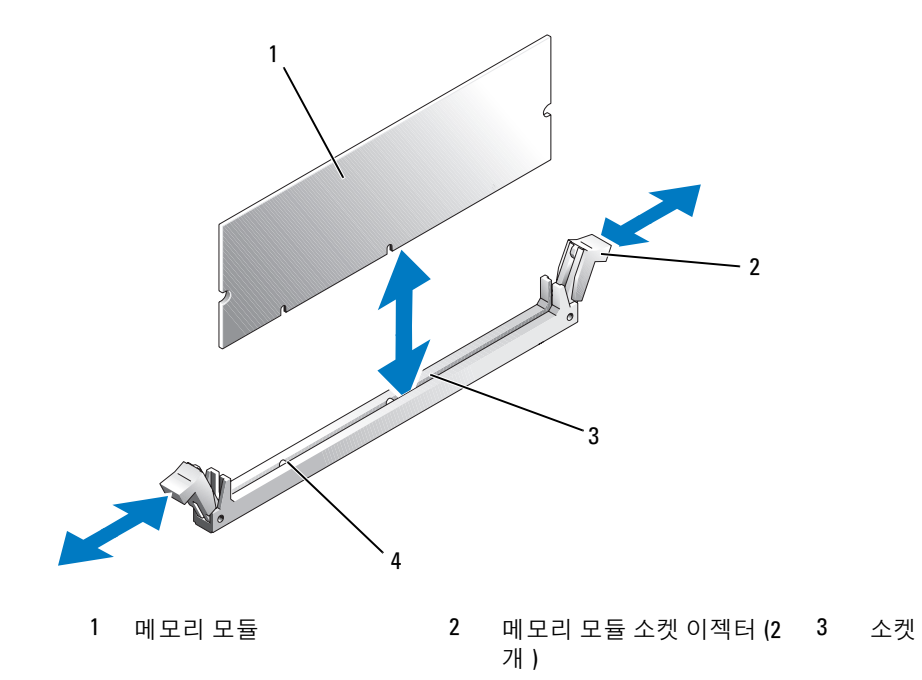

4 맞춤키 (2 개 )

#### 메모리 모듈 분리

- 주의 : 숙련된 서비스 기술자만 시스템 덮개를 분리하고 시스템 내부의 구성요소에 액세스해야 합니다 . 절차를 수행하기 전에 안전 지침 , 컴퓨터 내부 작업 및 정전기 방전 보호에 대한 자세한 내용은 제품 정보 안내를 참조하십시오 .
	- 1 시스템을 여십시오 . 46 [페이지](#page-45-1) " 시스템 열기 " 를 참조하십시오 .
	- 2 메모리 모듈 소켓을 찾으십시오 . [그림](#page-97-0) 6-2 를 참조하십시오 .
	- 3 메모리 모듈이 소켓에서 튕겨 나올 때까지 소켓 양쪽의 이젝터를 아래로 눌러 빼내십시오 . [그림](#page-68-0) [3-17](#page-68-0) 을 참조하십시오 .

4 시스템을 닫으십시오 . 46 [페이지](#page-45-2) " 시스템 닫기 " 를 참조하십시오 .

## 프로세서

프로세서를 업그레이드하여 속도와 기능과 관련된 향후 옵션을 활용할 수 있습니다 . 프로세서 및 연 관 내장형 캐쉬 메모리는 LGA(land grid array) 패키지에 포함되어 있으며 이 패키지는 시스템 보드의 ZIF 소켓에 설치되어 있습니다 .

#### 프로세서 교체

- $\bigwedge$  주의 : 숙련된 서비스 기술자만 시스템 덮개를 분리하고 시스템 내부의 구성요소에 액세스해야 합니다 . 절차를 수행하기 전에 안전 지침 , 컴퓨터 내부 작업 및 정전기 방전 보호에 대한 자세한 내용은 제품 정보 안내를 참조하십시오 .
- 1 시스템을 여십시오 . 46 [페이지](#page-45-1) " 시스템 열기 " 를 참조하십시오 .

**□ 주의사항 :** 프로세서를 분리하지 않을 경우 , 프로세서에서 방열판을 절대로 분리하지 마십시오 . 방열판 은 온도를 알맞게 유지하는 데 필요합니다 .

주 : 방열판을 분리할 경우 프로세서가 방열판에 부착되어 소켓에서 분리될 수도 있습니다 . 프로세서의 열이 남아 있는 동안에 방열판을 분리하는 것이 좋습니다 .

- 2 냉각 덮개를 분리하십시오 . 47 [페이지](#page-46-0) " 냉각 덮개 분리 " 를 참조하십시오 .
- 3 #2 십자 드라이버를 사용하여 방열판을 시스템 보드에 고정하는 4 개의 조임 나사를 푸십시오 . [그](#page-70-0) 림 [3-18](#page-70-0) 을 참조하십시오 .

#### <span id="page-70-0"></span>그림 3-18. 방열판 설치 및 분리

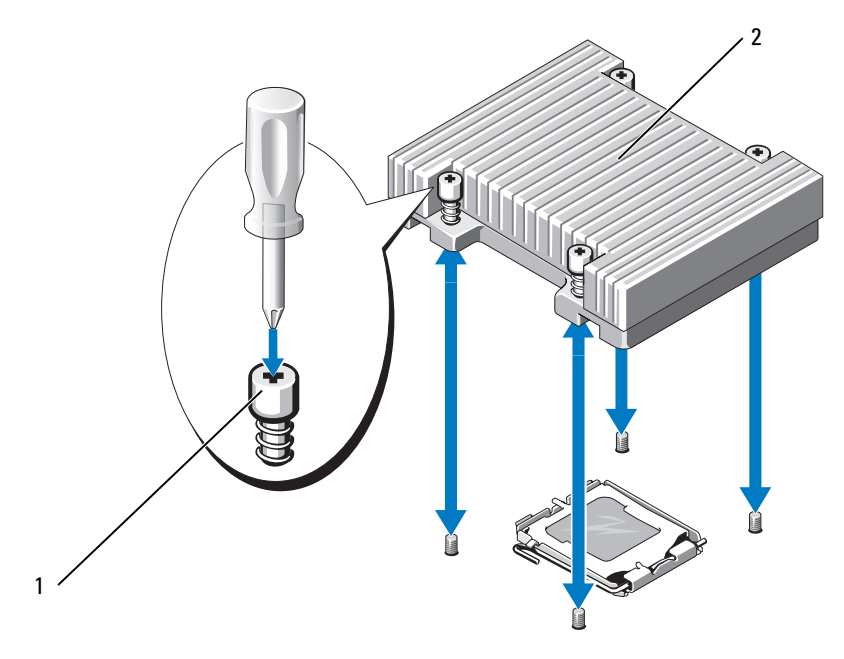

- 1 조임 나사 (4 개 ) 2 방열판
- 4 방열판이 프로세서에서 느슨해 질 때까지 30 초 정도 기다리십시오 .
- 5 방열판이 프로세서에서 분리되지 않은 경우 방열판을 시계 방향으로 조심스럽게 회전한 다음 프 로세서에서 분리될 때까지 시계 반대 방향으로 돌리십시오 . 프로세서에서 방열판을 꺼내지 마십 시오 .
- 6 프로세서에서 방열판을 들어 꺼내고 한쪽에 놓으십시오 .
- 7 프로세서 소켓 분리 레버를 아래로 누른 다음 분리 레버를 위로 당겨 완전히 젖혀지도록 하십시오 . [그림](#page-71-0) 3-19 를 참조하십시오 .
- 8 프로세서 덮개를 여십시오 . 그림 [3-19](#page-71-0) 를 참조하십시오 .
- 9 소켓에서 프로세서를 수직으로 들어 올려 꺼내십시오 . 소켓에 새 프로세서를 설치할 수 있도록 프 로세서 덮개와 분리 레버를 열림 위치에 그대로 두십시오 . 그림 [3-19](#page-71-0) 를 참조하십시오 .

#### <span id="page-71-0"></span>그림 3-19. 프로세서 설치 및 분리

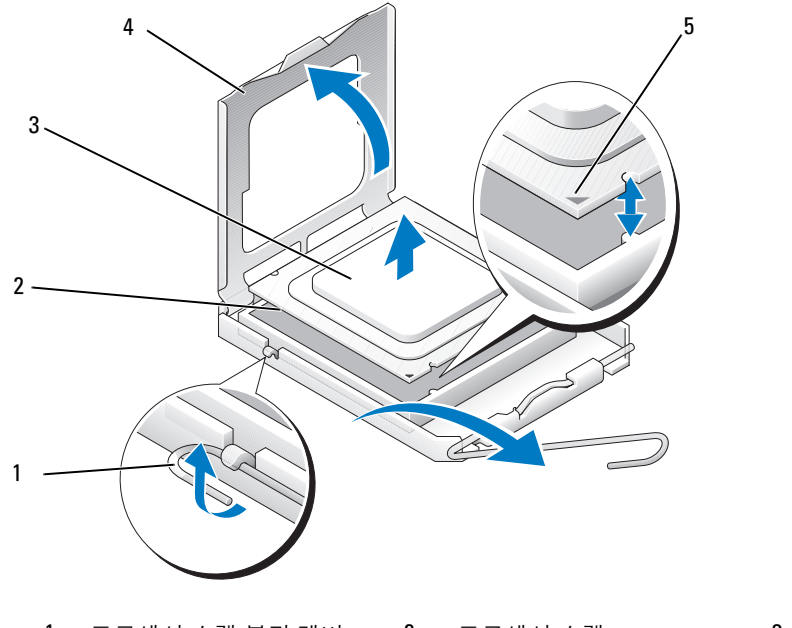

- 1 프로세서 소켓 분리 레버 2 프로세서 소켓 3 프로세서 4 프로세서 덮개 5 핀 1 위치 측정기
- 10 새 프로세서의 포장을 푸십시오 .
- 11 프로세서 소켓 분리 레버가 완전히 젖혀졌는지 확인하십시오 .
- 12 소켓과 프로세서 모서리에 있는 핀 1 을 맞추십시오 . 그림 [3-19](#page-71-0) 를 참조하십시오 .
- **□ 주의사항** : 시스템의 전원을 켰을 때 프로세서와 시스템 보드가 손상되지 않도록 프로세서를 소켓에 정확 하게 꽂아야 합니다 . 소켓의 핀을 만지거나 핀이 구부러지지 않도록 주의하십시오 .
- 13 소켓에서 프로세서가 수평이 되도록 프로세서를 소켓에 살짝 내려 놓으십시오 . 프로세서가 정확 하게 놓여졌으면 프로세서를 조심스럽게 눌러 소켓에 끼우십시오 .
- 14 프로세서 덮개를 닫으십시오 .
- 15 딸깍 소리가 나면서 제위치에 끼워져 프로세서 덮개를 고정할 때까지 분리 레버를 아래쪽으로 돌 리십시오 .
- 16 방열판을 설치하십시오 .
	- a 깨끗하고 보풀이 없는 천으로 방열판에 묻어 있는 열 그리스를 닦아 내십시오 .
	- 주 : 이전 절차에서 분리한 방열판을 사용하십시오 .
	- b 프로세서의 상단에 열 그리스를 고르게 바르십시오 .
	- c 방열판을 프로세서에 놓으십시오 . 그림 [3-18](#page-70-0) 을 참조하십시오 .
- 72 | 시스템 구성요소 설치
- d #2 십자 드라이버를 사용하여 방열판을 시스템 보드에 고정하는 4개의 조임 나사를 대각선 형 식으로 조이십시오 . 그림 [3-18](#page-70-0) 을 참조하십시오 .
- 17 냉각 덮개를 설치하십시오 . 48 [페이지](#page-47-0) " 냉각 덮개 설치 " 를 참조하십시오 .
- 18 시스템을 닫으십시오 . 46 [페이지](#page-45-0) " 시스템 닫기 " 를 참조하십시오 . 시스템을 부팅하면 , 시스템에서 새로운 프로세서를 감지하고 시스템 설치 프로그램의 시스템 구 성 정보를 자동으로 변경합니다 .
- 19 <F2> 키를 눌러 시스템 설치 프로그램을 시작하고 프로세서 정보가 새 시스템 구성과 일치하는지 확인하십시오 .

29 페이지 " 시스템 설치 [프로그램](#page-28-0) 사용 " 을 참조하십시오 .

20 시스템 진단 프로그램을 실행하여 새 프로세서가 올바르게 작동하는지 확인하십시오 .

진단 프로그램을 실행하여 프로세서 문제를 해결하는 데 관한 정보는 93 페이지 " [시스템](#page-92-0) 진단 프 [로그램](#page-92-0) 실행 " 을 참조하십시오 .

## 제어판 조립품 ( 서비스 전용 절차 )

#### 제어판 조립품 분리

- 주의 : 숙련된 서비스 기술자만 시스템 덮개를 분리하고 시스템 내부의 구성요소에 액세스해야 합니다 . 절차를 수행하기 전에 안전 지침 , 컴퓨터 내부 작업 및 정전기 방전 보호에 대한 자세한 내용은 제품 정보 안내를 참조하십시오 .
	- 1 시스템을 여십시오 . 46 [페이지](#page-45-1) " 시스템 열기 " 를 참조하십시오 .
	- 2 제어판 케이블을 분리하십시오 . 그림 [3-20](#page-73-0) 을 참조하십시오 .
	- 3 #2 십자 드라이버를 사용하여 제어판 조립품을 섀시에 고정하는 2 개의 나사를 분리하십시오 . [그](#page-73-0) 림 [3-20](#page-73-0) 을 참조하십시오 .
	- 4 제어판 조립품의 후면을 조심스럽게 들어 올려 섀시 고정 스터드를 분리하고 시스템에서 조립품 을 분리하십시오 .

<span id="page-73-0"></span>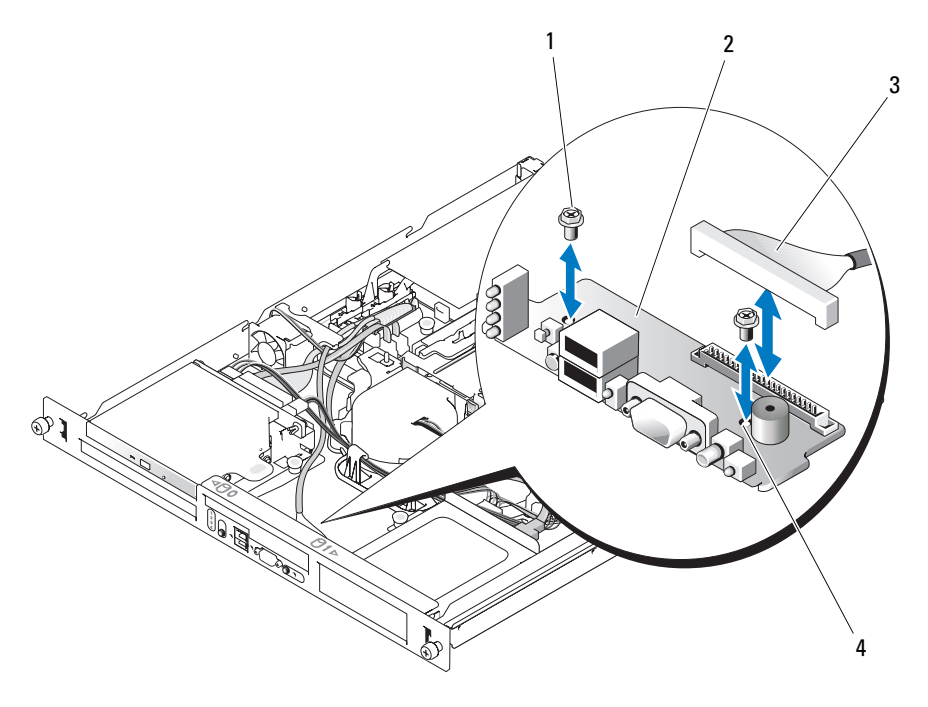

1 제어판 조립품 2 나사 (2 개 ) 3 케이블

4 장착 구멍 (2 개 )

## 제어판 조립품 설치

- 주의 : 숙련된 서비스 기술자만 시스템 덮개를 분리하고 시스템 내부의 구성요소에 액세스해야 합니다 . 절차를 수행하기 전에 안전 지침 , 컴퓨터 내부 작업 및 정전기 방전 보호에 대한 자세한 내용은 제품 정보 안내를 참조하십시오 .
	- 1 제어판 조립품의 장착 구멍을 섀시 장착 구멍에 맞추십시오 . 그림 [3-20](#page-73-0) 을 참조하십시오 .
	- 2 #2 십자 드라이버를 사용하여 제어판 조립품을 섀시에 고정하는 2 개의 나사를 설치하십시오 . [그](#page-73-0) 림 [3-20](#page-73-0) 을 참조하십시오 .
	- 3 제어판 케이블을 연결하십시오 . 그림 [3-20](#page-73-0) 을 참조하십시오 .
	- 4 시스템을 닫으십시오 . 46 [페이지](#page-45-0) " 시스템 닫기 " 를 참조하십시오 .

## 시스템 보드 ( 서비스 전용 절차 )

시스템 보드 및 시스템 보드 트레이는 단일 조립품으로 분리되고 장착됩니다 .

#### <span id="page-74-0"></span>시스템 보드 조립품 분리

#### 주의 : 숙련된 서비스 기술자만 시스템 덮개를 분리하고 시스템 내부의 구성요소에 액세스해야 합니다 . 절차를 수행하기 전에 안전 지침 , 컴퓨터 내부 작업 및 정전기 방전 보호에 대한 자세한 내용은 제품 정보 안내를 참조하십시오 .

- 1 시스템을 여십시오 . 46 [페이지](#page-45-1) " 시스템 열기 " 를 참조하십시오 .
- 2 냉각 덮개를 분리하십시오 . 47 [페이지](#page-46-0) " 냉각 덮개 분리 " 를 참조하십시오 .
- <span id="page-74-1"></span>3 방열판 및 프로세서를 분리하십시오 . 70 페이지 " [프로세서](#page-69-0) 교체 " 를 참조하십시오 .
- 4 메모리 모듈을 분리하십시오 . 69 페이지 " [메모리](#page-68-0) 모듈 분리 " 를 참조하십시오 .

■ 주 : 메모리 모듈을 분리할 때 올바른 설치를 위해 메모리 모듈 소켓 위치를 기록하십시오 .

- 5 해당하는 경우 광학 드라이브 인터페이스 케이블을 시스템 보드의 IDE 커넥터에서 분리하십시오 . [그림](#page-97-0) 6-2 를 참조하십시오 .
- 6 제어판 인터페이스 케이블을 시스템 보드의 FP\_CONN1 커넥터에서 분리하십시오. [그림](#page-97-0) 6-2를 참 조하십시오 .
- 7 하드 드라이브 인터페이스 케이블을 분리하십시오 .
	- a SAS 컨트롤러가 설치된 경우 컨트롤러 카드에서 인터페이스 케이블을 분리하십시오 .
	- b 시스템 하드 드라이브가 내장형 컨트롤러에 연결된 경우 보드의 SATA\_0 및 SATA\_1 커넥터에 서 인터페이스 케이블을 분리하십시오 . [그림](#page-97-0) 6-2 를 참조하십시오 .
- 8 라이저 카드에 설치된 모든 PCI 확장 카드를 분리하십시오 . 65 [페이지](#page-64-0) " 확장 카드 분리 " 를 참조하 십시오 .
- 9 라이저 카드를 분리하십시오 . 66 페이지 " [라이저](#page-65-0) 카드 분리 " 를 참조하십시오 .
- 10 섀시 침입 케이블을 시스템 보드의 INTRUSION SWITCH 커넥터에서 분리하십시오 .
- 11 2개의 전원 케이블을 시스템 보드의 12V 및 PWR\_CONN 커넥터에서 분리하십시오. [그림](#page-97-0) 6-2를 참 조하십시오 .
- 12 시스템 보드 트레이를 섀시 바닥에 고정하는 플런저를 위로 당기십시오 . 그림 [3-21](#page-75-0) 을 참조하십시  $\circ$
- 13 시스템 보드 트레이의 탭을 사용하여 시스템 보드를 앞으로(시스템 전면을 향하여) 밀고 조립품을 들어 올려 섀시에서 꺼내십시오 . 그림 [3-21](#page-75-0) 을 참조하십시오 .
- 14 시스템 보드 트레이를 평평하고 전기를 전도하지 않는 작업대 표면에 눕혀 놓으십시오 .

#### <span id="page-75-0"></span>그림 3-21. 시스템 보드 설치 및 분리

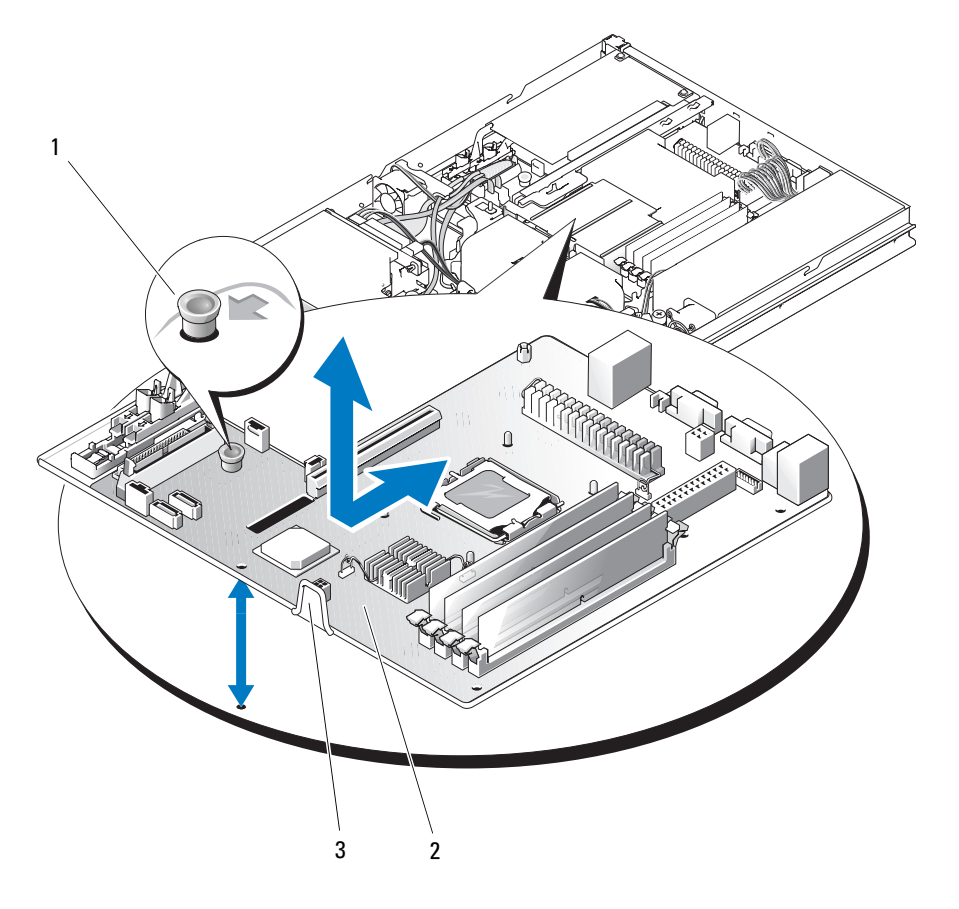

1 플런저 2 시스템 보드 3 시스템 보드 트레이

## 시스템 보드 조립품 설치

- $\sqrt{\!\!\Lambda\!\!}\,$  주의 : 숙련된 서비스 기술자만 시스템 덮개를 분리하고 시스템 내부의 구성요소에 액세스해야 합니다 . 절차를 수행하기 전에 안전 지침 , 컴퓨터 내부 작업 및 정전기 방전 보호에 대한 자세한 내용은 제품 정보 안내를 참조하십시오 .
	- 1 새 시스템 보드 조립품의 포장을 푸십시오 .
	- 2 섀시 바닥의 탭을 시스템 보드 트레이의 노치에 밀어 넣을 수 있도록 시스템 보드 트레이를 맞추십 시오 .
	- 3 시스템 보드 트레이가 멈출 때까지 뒤로 미십시오 .
	- 4 시스템 보드 트레이를 섀시에 고정하는 플런저를 아래로 누르십시오 . 그림 [3-21](#page-75-0) 을 참조하십시오 .
- 5 2개의 전원 케이블을 시스템 보드의 12V 및 PWR\_CONN 커넥터에 연결하십시오. [그림](#page-97-0) 6-2를 참조 하십시오 .
- 6 새시 침입 케이블을 시스템 보드의 INTRUSION\_SWITCH 커넥터에 연결하십시오 .
- 7 라이저 카드를 설치하십시오 . 67 페이지 " [라이저](#page-66-0) 카드 설치 " 를 참조하십시오 .
- 8 #2 십자 드라이버를 사용하여 라이저 카드를 시스템에 고정하는 2 개의 나사를 조이십시오 .
- 9 분리한 모든 PCI 확장 카드를 설치하십시오 . 63 [페이지](#page-62-0) " 확장 카드 설치 " 를 참조하십시오 .
- 10 하드 드라이브 인터페이스 케이블을 연결하십시오 .
	- a SAS 컨트롤러를 설치한 경우 컨트롤러 카드에 인터페이스 케이블을 다시 연결하십시오 .
	- b 해당 구성에서 내장형 컨트롤러를 사용하는 경우 하드 드라이브 0 인터페이스 케이블을 시스 템 보드의 SATA\_0 커넥터에 다시 연결하고 하드 드라이브 1 인터페이스 케이블을 시스템 보드 의 SATA 1 커넥터에 다시 연결하십시오 . SATA 커넥터의 위치는 [그림](#page-97-0) 6-2 를 참조하십시오 .
- 11 프로세서 및 방열판을 설치하십시오 . 70 페이지 " [프로세서](#page-69-0) 교체 " 을 참조하십시오 .
- 12 메모리 모듈을 설치하십시오 . 68 페이지 " [메모리](#page-67-0) 모듈 설치 " 를 참조하십시오 .

 $\mathscr{Q}_4$  주 : 75 [페이지](#page-74-0) " 시스템 보드 조립품 분리 " 절차의 [단계](#page-74-1) 3 에서 기록한 것처럼 메모리 모듈을 설치하 십시오 .

- 13 제어판 인터페이스 케이블을 시스템 보드의 FP\_CONN1 커넥터에 연결하십시오 . FP\_CONN1 커 넥터의 위치는 [그림](#page-97-0) 6-2 를 참조하십시오 .
- 14 해당하는 경우 광학 드라이브 인터페이스 케이블을 시스템 카드의 IDE 커넥터에 연결하십시오 . IDE 커넥터의 위치는 그림 [6-2](#page-97-0) 를 참조하십시오 .
- 15 냉각 덮개를 설치하십시오 . 48 [페이지](#page-47-0) " 냉각 덮개 설치 " 를 참조하십시오 .
- 16 시스템을 닫으십시오 . 46 [페이지](#page-45-0) " 시스템 닫기 " 를 참조하십시오 .

# <span id="page-78-1"></span>시스템 문제 해결

# 안전 제일 — 사용자와 시스템을 위하여

이 설명서의 절차를 수행하기 전에 시스템 덮개를 분리하고 시스템의 내부에서 작업해야 합니다 . 시스템 내부에서 작업할 때 본 설명서 및 기타 설명서의 설명 없이 서비스를 수행하지 마십시오 .

#### 주의 : 숙련된 서비스 기술자만 시스템 덮개를 분리하고 시스템 내부의 구성요소에 액세스해야 합니 다 . 절차를 수행하기 전에 안전 지침 , 컴퓨터 내부 작업 및 정전기 방전 보호에 대한 자세한 내용은 제 품 정보 안내를 참조하십시오 .

## 시작 루틴

시스템 시작 루틴 동안 표 [4-1](#page-78-0) 에서 설명한 지시사항에 대해 보고 들으십시오 .

#### <span id="page-78-0"></span>표 4-1. 시작 루틴 표시

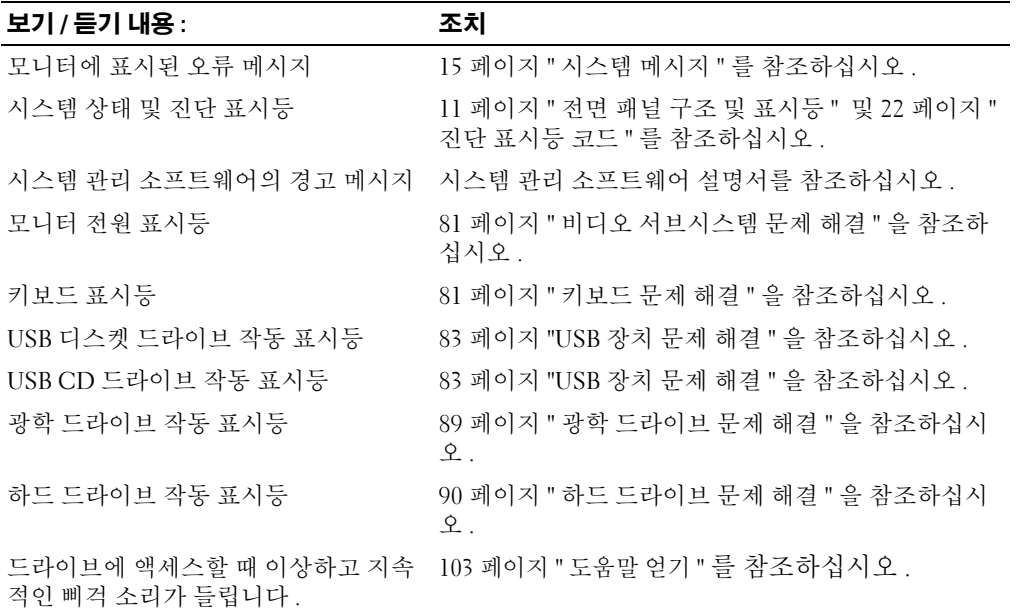

## 컴퓨터 점검

이 항목에서는 모니터 , 키보드 또는 마우스와 같은 시스템에 연결된 외부 장치의 문제 해결 절차에 관 한 내용을 제공합니다 . 이 절차의 항목을 수행하기 전에 81 [페이지](#page-80-2) " 외부 연결 문제 해결 " 을 참조하십 시오 .

## IRQ 지정 충돌 문제 해결

대부분 PCI 장치는 다른 장치와 함께 IRQ 를 공유할 수 있지만 동시에 하나의 IRQ 를 사용할 수는 없습 니다 . 이런 유형의 충돌을 피면하려면 각 PCI 장치의 개별 IRQ 요구를 참조하십시오 . 표 [4-2](#page-79-0) 는 IRQ 지 정을 나열합니다 .

#### <span id="page-79-0"></span>표 4-2. IRQ 지정 기본값

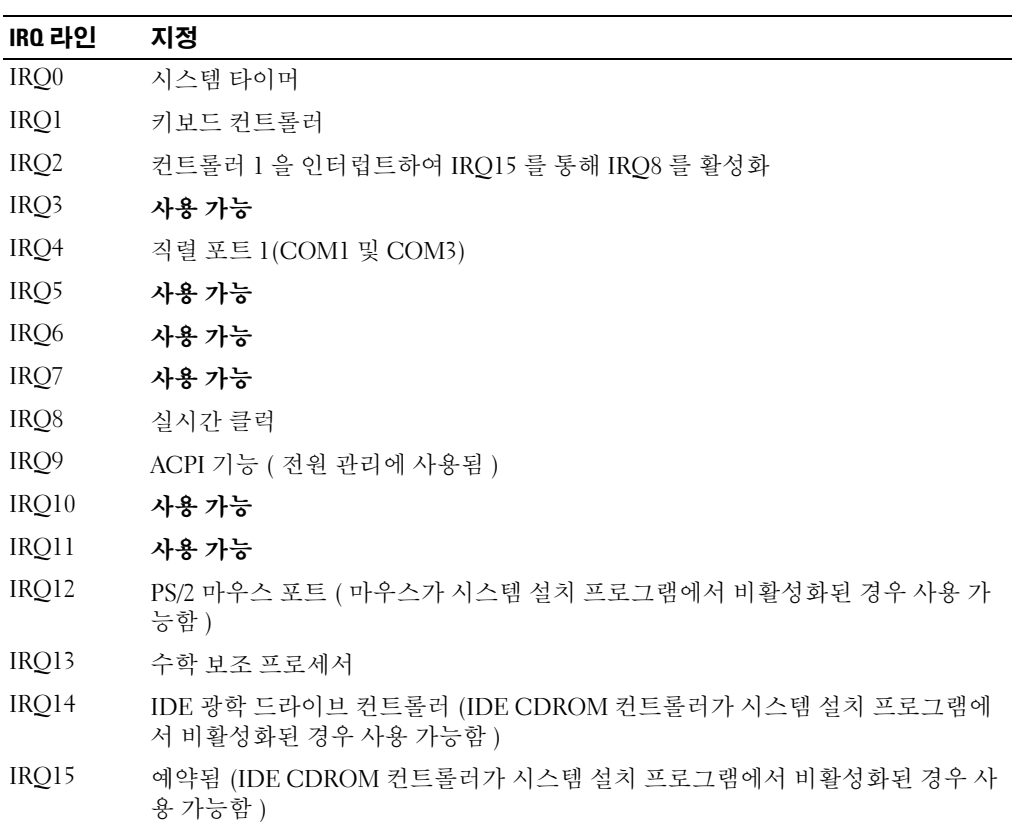

### <span id="page-80-2"></span>외부 연결 문제 해결

느슨하거나 올바르지 않게 연결된 케이블이 시스템 , 모니터 , 및 다른 주변 장치 ( 예를 들면 프린터 , 키 보드 , 마우스 또는 다른 외부 장치 ) 의 문제를 초래하는 제일 큰 원인일 수 있습니다 . 모든 외부 케이블 이 컴퓨터의 외부 커넥터에 단단하게 연결되었는지 확인하십시오 . 시스템의 전면 패널 커넥터에 관한 내용은 [그림](#page-10-1) 1-1 을 참조하고 후면 패널 커넥터는 [그림](#page-13-0) 1-2 을 참조하십시오 .

#### <span id="page-80-0"></span>비디오 서브시스템 문제 해결

#### 문제

- 모니터가 올바르게 작동하지 않습니다 .
- 비디오 메모리에 결함이 있습니다.

#### 조치

- 1 모니터에 대한 시스템 및 전원 연결을 점검하십시오 .
- 2 전면 및 뒷면 비디오 커넥터에 연결된 모니터가 시스템에 설치되었는지 확인하십시오 .

시스템은 전면 또는 뒷면 비디오 커넥터에 연결된 모니터 하나만을 지원합니다 . 모니터가 전면 패 널에 연결된 경우 후면 패널 비디오 커넥터는 비활성화됩니다 .

시스템에 두 모니터가 연결된 경우 하나를 분리하십시오 문제가 해결되지 않으면 다음 단계를 계 속 진행하십시오 .

- 3 모니터에 대한 시스템 및 전원 연결을 점검하십시오 .
- 4 해당하는 온라인 진단 검사를 실행하십시오. 93페이지 ["Dell PowerEdge](#page-92-1) 진단 프로그램 사용" 을 참 조하십시오 .

검사가 성공적으로 완료되는 경우 비디오 하드웨어에 관련된 문제가 아닙니다 .

검사가 실패하면 103 [페이지](#page-102-0) " 도움말 얻기 " 를 참조하십시오 .

#### <span id="page-80-1"></span>키보드 문제 해결

#### 문제

- 키보드에 문제가 발생했음을 나타내는 시스템 메시지가 표시됩니다 .
- 키보드가 올바르게 작동하지 않습니다.

#### 조치

- 1 해당하는 온라인 진단 검사를 실행하십시오. 93페이지 ["Dell PowerEdge](#page-92-1) 진단 프로그램 사용" 을 참 조하십시오 .
- 2 키보드에 있는 각 키를 눌러 보고 키보드 및 해당 케이블에 손상된 흔적이 있는지 확인하십시오 .

3 올바르게 작동하는 키보드로 결함이 있는 키보드를 교체해 보십시오 . 문제가 해결되면 결함이 있는 키보드를 교체하십시오 . 103 [페이지](#page-102-0) " 도움말 얻기 " 를 참조하십시 오 .

문제가 해결되지 않은 경우 103 페이지 " [도움말](#page-102-0) 얻기 " 를 참조하십시오 .

#### 마우스 문제 해결

#### 문제

- 키보드에 문제가 발생했음을 나타내는 시스템 메시지가 표시됩니다 .
- 마우스가 올바르게 작동하지 않습니다 .

#### 조치

1 해당하는 온라인 진단 검사를 실행하십시오. 93페이지 ["Dell PowerEdge](#page-92-1) 진단 프로그램 사용" 을 참 조하십시오 .

검사가 실패하면 다음 단계를 계속 진행하십시오 .

- 2 마우스 및 해당 케이블에 손상된 흔적이 있는지 확인하십시오 .
- 3 올바르게 작동하는 마우스로 결함이 있는 마우스를 교체해 보십시오 . 문제가 해결되면 결함이 있는 마우스를 교체하십시오 . 103 [페이지](#page-102-0) " 도움말 얻기 " 를 참조하십시 오 .

문제가 해결되지 않은 경우 103 페이지 " [도움말](#page-102-0) 얻기 " 를 참조하십시오 .

### 기본 I/O 기능 문제 해결

#### 문제

- 직렬 포트에 문제가 발생했음을 나타내는 오류 메시지가 표시됩니다 .
- 직렬 포트에 연결된 장치가 올바르게 작동하지 않습니다 .

#### 조치

- 1 시스템 설치 프로그램을 시작하고 직렬 포트가 활성화되었는지 확인하십시오. 29[페이지](#page-28-0) "시스템 설치 [프로그램](#page-28-0) 사용 " 을 참조하십시오 .
- 2 개별 응용프로그램에 문제가 있음을 확인하면 프로그램에 필요한 특정 포트 구성 요구는 응용프 로그램 설명서를 참조하십시오 .
- 3 해당하는 온라인 진단 검사를 실행하십시오. 93페이지 ["Dell PowerEdge](#page-92-1) 진단 프로그램 사용" 을 참 조하십시오 .

검사가 성공적으로 실행되었으나 문제가 지속되는 경우 83 [페이지](#page-82-1) " 직렬 I/O 장치 문제 해결 " 을 참조하십시오 .

## <span id="page-82-1"></span>직렬 I/O 장치 문제 해결

#### 문제

• 직렬 포트에 연결된 장치가 올바르게 작동하지 않습니다 .

#### 조치

- 1 직렬 포트에 연결된 시스템 및 모든 주변 장치를 끄십시오 .
- 2 올바르게 작동하는 케이블로 직렬 인터페이스 케이블을 교체하고 시스템 및 직렬 장치를 켜십시  $\mathfrak{L}$  .

문제가 해결되면 인터페이스 케이블을 교체하십시오 . 103 페이지 " [도움말](#page-102-0) 얻기 " 를 참조하십시 오 .

- 3 시스템 및 직렬 장치를 끄고 유사한 장치로 교체하십시오 .
- 4 시스템 및 직렬 장치를 켜십시오 . 문제가 해결되면 직렬 장치를 교체하십시오 . 103 [페이지](#page-102-0) " 도움말 얻기 " 를 참조하십시오 . 문제가 지속되면 103 [페이지](#page-102-0) " 도움말 얻기 " 를 참조하십시오 .

#### <span id="page-82-0"></span>USB 장치 문제 해결

#### 문제

- USB 장치에 문제가 발생했음을 나타내는 시스템 메시지가 표시됩니다 .
- USB 포트에 연결된 장치가 올바르게 작동하지 않습니다 .

#### 조치

- 1 시스템 설치 프로그램을 실행하고 USB 포트가 활성화되었는지 확인하십시오 . 29 페이지 " [시스템](#page-28-0) 설치 [프로그램](#page-28-0) 사용 " 을 참조하십시오 .
- 2 시스템 및 모든 USB 장치를 끄십시오 .
- 3 USB 장치를 분리하고 제대로 작동하지 않는 장치를 다른 USB 장치에 연결해 보십시오 .
- 4 시스템을 켠 다음 재연결된 장치를 켜십시오 . 문제가 해결되면 USB 장치에 결함이 있을 수 있습니다 . 103 [페이지](#page-102-0) " 도움말 얻기 " 를 참조하십시  $\Omega$ .
- 5 가능하면 올바르게 작동하는 케이블로 인터페이스 케이블을 교체하십시오 . 문제가 해결되면 인터페이스 케이블을 교체하십시오 . 103 페이지 " [도움말](#page-102-0) 얻기 " 를 참조하십시 오 .
- 6 시스템 및 USB 장치를 끄고 유사한 장치로 교체하십시오 .

7 시스템 및 USB 장치를 켜십시오 .

문제가 해결되면 USB 장치를 교체하십시오 . 103 [페이지](#page-102-0) " 도움말 얻기 " 를 참조하십시오 . 문제가 지속되면 103 [페이지](#page-102-0) " 도움말 얻기 " 를 참조하십시오 .

#### NIC 문제 해결

#### 문제

• NIC 가 네트워크와 통신할 수 없습니다.

조치

- 1 해당하는 온라인 진단 검사를 실행하십시오. 93페이지 ["Dell PowerEdge](#page-92-1) 진단 프로그램 사용" 을 참 조하십시오 .
- 2 NIC 커넥터의 해당 표시등을 확인하십시오 15 [페이지](#page-14-1) "NIC 표시등 코드 " 를 참조하십시오 .
	- 연결 표시등이 켜지지 않는 경우 , 케이블 연결을 확인하십시오 .
	- 작동 표시등이 켜지지 않는 경우 , 네트워크 드라이버 파일이 손상되었거나 설치되지 않았을 수 있습니다.

해당되는 경우 드라이버를 제거하고 재설치하십시오 . NIC 설명서를 참조하십시오 .

- 가능한 경우 자동 감지 설정을 변경하십시오 .
- 스위치 또는 허브에 다른 커넥터를 사용하십시오 . 내장형 NIC 카드가 아닌 NIC 카드를 사용하는 경우 NIC 카드의 설명서를 참조하십시오 .
- 3 올바른 드라이버가 설치되고 프로토콜이 연관되었는지 확인하십시오 . NIC 설명서를 참조하십시 오 .
- 4 시스템 설치 프로그램을 시작하고 NIC가 활성화되었는지 확인하십시오 . 29[페이지](#page-28-0) "시스템 설치 [프로그램](#page-28-0) 사용 " 을 참조하십시오 .
- 5 네트워크의 NIC, 허브 및 스위치가 동일한 데이타 전송 속도로 설정되었는지 확인하십시오 . 네트 워크 장치 설명서를 참조하십시오 .
- 6 모든 네트워크 케이블이 올바른 유형이고 최대 길이를 초과하지 않았는지 확인하십시오 .

## 시스템 관리 소프트웨어 경고 메시지에 응답하기

시스템 관리 소프트웨어는 시스템에서 과도한 시스템 전압 <sup>및</sup> 온도 , <sup>팬</sup> <sup>및</sup> 하드 드라이브를 감시합니다 . Alert Log 창에 경고 메시지가 표시됩니다 . Alert Log 창에 관한 자세한 내용은 시스템 관리 소프트웨어 설명서를 참조하십시오 .

# 습식 시스템 문제 해결

#### 문제

- 시스템에서 액체가 흘러나옵니다 .
- 습도가 과도합니다 .

#### 조치

#### 주의 : 숙련된 서비스 기술자만 시스템 덮개를 분리하고 시스템 내부의 구성요소에 액세스해야 합니다 . 절차를 수행하기 전에 안전 지침 , 컴퓨터 내부 작업 및 정전기 방전 보호에 대한 자세한 내용은 제품 정보 안내를 참조하십시오 .

- 1 시스템 및 장착된 주변 장치의 전원을 끄고 시스템을 전원 콘센트에서 분리하십시오 .
- 2 시스템을 여십시오 . 46 [페이지](#page-45-2) " 시스템 열기 " 를 참조하십시오 .
- 3 시스템에 설치된 모든 확장 카드를 분리하십시오 . 65 [페이지](#page-64-1) " 확장 카드 분리 " 를 참조하십시오 .
- 4 최소한 하루 정도 시스템을 건조시키십시오 .
- 5 시스템을 닫으십시오 . 46 [페이지](#page-45-3) " 시스템 닫기 " 를 참조하십시오 .
- 6 시스템을 전원 콘센트에 다시 연결하고 시스템 및 장착된 주변 장치를 켜십시오 . 시스템이 올바르게 시작하지 않으면 103 [페이지](#page-102-0) " 도움말 얻기 " 를 참조하십시오 .
- 7 시스템이 올바르게 시작되면 시스템을 끄고 분리한 모든 확장 카드를 재설치하십시오. 63[페이지](#page-62-1) " 확장 [카드](#page-62-1) 설치 " 를 참조하십시오 .
- 8 해당하는 온라인 진단 검사를 실행하십시오. 93페이지 ["Dell PowerEdge](#page-92-1) 진단 프로그램 사용" 을 참 조하십시오 .

검사가 실패하면 103 [페이지](#page-102-0) " 도움말 얻기 " 를 참조하십시오 .

## 손상된 시스템 문제 해결

#### 문제

• 시스템을 떨어뜨렸거나 손상되었습니다 .

#### 조치

- 주의 : 숙련된 서비스 기술자만 시스템 덮개를 분리하고 시스템 내부의 구성요소에 액세스해야 합니다 . 절차를 수행하기 전에 안전 지침 , 컴퓨터 내부 작업 및 정전기 방전 보호에 대한 자세한 내용은 제품 정보 안내를 참조하십시오 .
- 1 시스템을 여십시오 . 46 [페이지](#page-45-2) " 시스템 열기 " 를 참조하십시오 .
- 2 다음 구성요소가 올바르게 설치되었는지 확인하십시오 .
	- 확장 카드
	- 전원 공급 장치
	- 팬
- 3 모든 케이블이 올바르게 연결되었는지 확인하십시오 .
- 4 시스템을 닫으십시오 . 46 [페이지](#page-45-3) " 시스템 닫기 " 를 참조하십시오 .
- 5 시스템 진단 프로그램에서 시스템 보드 검사를 실행하십시오. 93페이지 "시스템 진단 [프로그램](#page-92-0) 실 [행](#page-92-0) " 을 참조하십시오 .

검사가 실패하면 103 [페이지](#page-102-0) " 도움말 얻기 " 를 참조하십시오 .

## 시스템 전지 문제 해결

#### 문제

- 전지에 문제가 발생했음을 나타내는 시스템 메시지가 표시됩니다 .
- 시스템 구성 정보가 시스템 설치 프로그램에서 유실되었습니다 .
- 시스템 날짜 및 시간이 현재로 유지되지 않습니다.

■ 주 : 오래 동안 ( 몇 주 또는 몇 달 ) 시스템을 사용하지 않은 경우 NVRAM 의 시스템 구성 정보가 유실될 수 있습니다 . 이 문제는 불량 전지로 인해 발생합니다 .

#### 조치

- 1 시스템 설치 프로그램에 시간 및 날짜를 재입력하십시오 . 29 페이지 " 시스템 설치 [프로그램](#page-28-0) 사용 " 을 참조하십시오 .
- 2 시스템을 끄고 최소 한시간 전원 콘센트에서 분리하십시오 .
- 3 시스템을 전워 콘센트에 다시 연결하고 시스템을 켜십시오.
- 4 시스템 설치 프로그램을 시작하십시오 . 시스템 설치 프로그램의 시간 및 날짜가 정확하지 않는 경우 전지를 교체하십시오 . 49 [페이지](#page-48-0) " 시 [스템](#page-48-0) 전지 " 를 참조하십시오 .

전지를 교체해도 문제가 해결되지 않은 경우 103 [페이지](#page-102-0) " 도움말 얻기 " 를 참조하십시오 .

<mark>∅ 주</mark> : 일부 소프트웨어는 시스템의 시간을 빨리거나 늦출 수 있습니다 . 시스템 설치 프로그램에서 시스템 은 올바르게 작동하나 시간이 정확하지 않는 경우 문제의 원인은 전지가 아니라 소프트웨어로 인해 발생된 것일 수 있습니다 .

## 전원 공급 장치 문제 해결

#### 문제

• 시스템 상태 표시등이 호박색입니다 .

조치

주의 : 숙련된 서비스 기술자만 시스템 덮개를 분리하고 시스템 내부의 구성요소에 액세스해야 합니다 . 절차를 수행하기 전에 안전 지침 , 컴퓨터 내부 작업 및 정전기 방전 보호에 대한 자세한 내용은 제품 정보 안내를 참조하십시오 .

- 1 해당 온라인 진단 검사를 실행하십시오. 93페이지 ["Dell PowerEdge](#page-92-1) 진단 프로그램 사용" 을 참조하 십시오 .
- 2 시스템 및 장착된 주변 장치의 전원을 끄고 시스템을 전원 콘센트에서 분리하십시오 .
- 3 시스템을 여십시오 . 46 [페이지](#page-45-2) " 시스템 열기 " 를 참조하십시오 .
- 4 전원 공급 장치를 분리하고 다시 설치하여 올바르게 설치되었는지 확인하십시오. 61[페이지](#page-60-0) "전원 공급 [장치](#page-60-0) " 를 참조하십시오 . 문제가 지속되면 결함이 있는 전원 공급 장치를 분리하십시오 . 61 [페이지](#page-60-1) " 전원 공급 장치 분리 " 를 참조하십시오 .
- 5 새로운 전원 공급 장치를 설치하십시오 . 62 [페이지](#page-61-0) " 전원 공급 장치 설치 " 를 참조하십시오 . 문제가 지속되면 103 [페이지](#page-102-0) " 도움말 얻기 " 를 참조하십시오 .

## 시스템 냉각 문제 해결

#### 문제

• 시스템 관리 소프트웨어에서 팬 관련 오류 메시지를 생성합니다 .

#### 조치

다음 상태 중 하나도 존재하지 않는지 확인하십시오 .

- 주변 온도가 너무 높습니다.
- 외부 공기 흐름이 막혔습니다 .
- 시스템 내부의 케이블이 공기 흐름을 막았습니다.
- 하나의 개별 냉각팬에 고장이 생겼습니다 . 87 [페이지](#page-86-0) " 팬 문제 해결 " 을 참조하십시오 .

#### <span id="page-86-0"></span>팬 문제 해결

#### 문제

- 시스템 상태 표시등이 호박색입니다 .
- 시스템 관리 소프트웨어에서 팬 관련 오류 메시지를 생성합니다 .

#### 조치

- 주의 : 숙련된 서비스 기술자만 시스템 덮개를 분리하고 시스템 내부의 구성요소에 액세스해야 합니다 . 절차를 수행하기 전에 안전 지침 , 컴퓨터 내부 작업 및 정전기 방전 보호에 대한 자세한 내용은 제품 정보 안내를 참조하십시오 .
- 1 해당 온라인 진단 검사를 실행하십시오. 93페이지 ["Dell PowerEdge](#page-92-1) 진단 프로그램 사용" 을 참조하 십시오 .
- 2 시스템을 여십시오 . 46 [페이지](#page-45-2) " 시스템 열기 " 를 참조하십시오 .

3 결함이 있는 팬의 전원 케이블이 팬 전원 커넥터에 단단히 연결되어 있는지 확인하십시오 . 57 [페이](#page-56-0) 지 " 팬 [조립품](#page-56-0) " 을 참조하십시오 .

■ 주 : 시스템이 팬을 인식하고 올바르게 작동하는지 확인하려면 30 초 기다리십시오 .

4 문제가 해결되지 않으면 새 팬을 설치하십시오 . 57 [페이지](#page-56-0) " 팬 조립품 " 을 참조하십시오 . 교체 팬이 올바르게 작동하면 시스템을 닫으십시오 . 46 [페이지](#page-45-3) " 시스템 닫기 " 를 참조하십시오 . 교체 팬이 작동하지 않으면 103 페이지 " [도움말](#page-102-0) 얻기 " 를 참조하십시오 .

## 시스템 메모리 문제 해결

#### 문제

- 메모리 모듈에 결함이 있습니다 .
- 시스템 보드에 결함이 있습니다 .
- 진단 표시등 코드는 시스템 메모리에 문제가 발생했음을 나타냅니다 .

#### 조치

- 주의 : 숙련된 서비스 기술자만 시스템 덮개를 분리하고 시스템 내부의 구성요소에 액세스해야 합니다 . 절차를 수행하기 전에 안전 지침 , 컴퓨터 내부 작업 및 정전기 방전 보호에 대한 자세한 내용은 제품 정보 안내를 참조하십시오 .
	- 1 시스템이 작동 가능하면 해당 온라인 진단 검사를 실행하십시오 . 93 페이지 ["Dell PowerEdge](#page-92-1) 진단 [프로그램](#page-92-1) 사용 " 을 참조하십시오 .

진단 프로그램에서 결함을 표시하면 진단 프로그램에서 제공한 수정 조치를 따르십시오 . 문제가 해결되지 않거나 시스템이 작동할 수 없으면 [단계](#page-87-0) 2 를 계속하여 수행하십시오 .

- <span id="page-87-0"></span>2 시스템 및 연결된 주변 장치를 끄고 시스템을 전원에서 분리하고 전원 단추를 누른 다음 전원에 시 스템을 다시 연결하십시오 .
- 3 시스템 및 연결된 주변 장치를 켜고 시스템이 부팅할 때 화면에 나타나는 메시지를 기록하십시오 . POST 중 감지된 시스템 메모리 총량이 설치된 메모리 총량과 일치하지 않으면 계속하여 다음 단 계를 수행하십시오.

오류 메시지가 나타나면 [단계](#page-88-1) 12 로 이동하십시오 .

4 시스템 설치 프로그램을 시작하고 시스템 메모리 설정을 확인하십시오. 29[페이지](#page-28-0) "시스템 설치 프 [로그램](#page-28-0) 사용 " 을 참조하십시오 .

설치된 메모리 총량이 시스템 메모리 설정과 일치하면 [단계](#page-88-1) 12 로 이동하십시오 .

- 5 시스템 및 장착된 주변 장치의 전원을 끄고 시스템을 전원 콘센트에서 분리하십시오 .
- 6 시스템을 여십시오 . 46 [페이지](#page-45-2) " 시스템 열기 " 를 참조하십시오 .

7 메모리 뱅크가 올바르게 설치되었는지 확인하십시오 . 67 페이지 " [메모리](#page-66-1) 모듈 설치 지침 " 을 참조 하십시오 .

메모리 모듈이 정확하게 설치된 경우 다음 단계를 계속합니다 .

- 8 해당 소켓에 메모리 모듈을 다시 장착하십시오 . 68 [페이지](#page-67-1) " 메모리 모듈 설치 " 를 참조하십시오 .
- 9 시스템을 닫으십시오 . 46 [페이지](#page-45-3) " 시스템 닫기 " 를 참조하십시오 .
- 10 시스템을 전원 콘센트에 다시 연결하고 시스템 및 장착된 주변 장치를 켜십시오 .
- 11 시스템 설치 프로그램을 시작하고 시스템 메모리 설정을 확인하십시오. 29[페이지](#page-28-0) "시스템 설치 프 [로그램](#page-28-0) 사용 " 을 참조하십시오 . 설치된 메모리 총량이 여전히 시스템 메모리 설정과 일치하지 않 으면 계속하여 다음 단계를 수행하십시오 .
- <span id="page-88-1"></span>12 시스템 및 장착된 주변 장치의 전원을 끄고 시스템을 전원 콘센트에서 분리하십시오 .
- 13 시스템을 여십시오 . 46 [페이지](#page-45-2) " 시스템 열기 " 를 참조하십시오 .

<mark>◇ 주</mark> : [메모리](#page-66-1) 모듈의 여러 구성이 존재합니다 . 67 페이지 " 메모리 모듈 설치 지침 " 을 참조하십시오 .

- 14 진단 검사나 오류 메시지가 특정 메모리 모듈에 결함이 있음을 나타내면 해당 모듈을 교환하거나 교체하십시오 . 그렇지 않으면 소켓 1 의 메모리 모듈을 올바르게 작동하는 동일한 종류 및 용량의 모듈로 교환하십시오 . 68 [페이지](#page-67-1) " 메모리 모듈 설치 " 를 참조하십시오 .
- 15 시스템을 닫으십시오 . 46 [페이지](#page-45-3) " 시스템 닫기 " 를 참조하십시오 .
- 16 시스템을 전원 콘센트에 다시 연결하고 시스템 및 장착된 주변 장치를 켜십시오 .
- <span id="page-88-2"></span>17 시스템이 부팅할 때 표시되는 오류 메시지 및 시스템 전면의 진단 표시등을 관찰하십시오 .
- 18 메모리 문제가 여전히 표시되면 결함이 있는 메모리 모듈이 교체될 때까지 설치된 각 메모리 모듈 에 대해 [단계](#page-88-1) 12~ [단계](#page-88-2) 17 를 반복하십시오 .

모든 메모리 모듈을 검사한 후에도 문제가 지속되면 103 [페이지](#page-102-0) " 도움말 얻기 " 를 참조하십시오 .

## <span id="page-88-0"></span>광학 드라이브 문제 해결

#### 문제

- 시스템에서 CD 또는 DVD 의 데이타를 읽을 수 없습니다 .
- 부팅 중에 광학 드라이브의 표시등이 깜박이지 않습니다 .

#### 조치

#### 주의 : 숙련된 서비스 기술자만 시스템 덮개를 분리하고 시스템 내부의 구성요소에 액세스해야 합니다 . 절차를 수행하기 전에 안전 지침 , 컴퓨터 내부 작업 및 정전기 방전 보호에 대한 자세한 내용은 제품 정보 안내를 참조하십시오 .

- 1 광학 드라이브에서 다른 CD 또는 DVD 를 사용해보십시오 .
- 2 시스템 설치 프로그램을 시작하여 드라이브 IDE 컨트롤러가 활성화되었는지 확인하십시오. [29](#page-28-0)페 이지 " 시스템 설치 [프로그램](#page-28-0) 사용 " 을 참조하십시오 .
- 3 해당하는 온라인 진단 검사를 실행하십시오. 93페이지 ["Dell PowerEdge](#page-92-1) 진단 프로그램 사용" 을 참 조하십시오 .
- 4 시스템 및 장착된 주변 장치의 전원을 끄고 시스템을 전원 콘센트에서 분리하십시오 .
- 5 시스템을 여십시오 . 46 [페이지](#page-45-2) " 시스템 열기 " 를 참조하십시오 .
- 6 인터페이스 케이블이 광학 드라이브 및 컨트롤러에 단단하게 연결되었는지 확인하십시오 .
- 7 드라이브에 전원 케이블이 올바르게 연결되었는지 확인하십시오 .
- 8 시스템을 닫으십시오 . 46 [페이지](#page-45-3) " 시스템 닫기 " 를 참조하십시오 .
- 9 시스템을 전원 콘센트에 다시 연결하고 시스템 및 장착된 주변 장치를 켜십시오 . 문제가 해결되지 않은 경우 103 페이지 " [도움말](#page-102-0) 얻기 " 를 참조하십시오 .

## <span id="page-89-0"></span>하드 드라이브 문제 해결

#### 문제

- 장치 드라이버 오류
- 시스템이 하나 이상의 드라이브를 인식하지 않습니다.

#### 조치

- 주의 : 숙련된 서비스 기술자만 시스템 덮개를 분리하고 시스템 내부의 구성요소에 액세스해야 합니다 . 절차를 수행하기 전에 안전 지침 , 컴퓨터 내부 작업 및 정전기 방전 보호에 대한 자세한 내용은 제품 정보 안내를 참조하십시오 .
- **□ 주의사항** : 이 문제 해결 절차는 하드 드라이브에 저장한 데이타를 파괴할 수 있습니다 .계속하기 전에 하 드 드라이브에 있는 모든 파일을 백업하십시오 .
- 1 해당 온라인 진단 검사를 실행하십시오. 93페이지 ["Dell PowerEdge](#page-92-1) 진단 프로그램 사용" 을 참조하 십시오 .

진단 검사 결과를 기준하여 필요에 따라 다음 단계를 수행하십시오

- 2 여러 하드 드라이브에 문제가 발생할 경우 [단계](#page-90-0) 5 로 이동하십시오 . 단일 하드 드라이브에 문제가 발생한 경우 다음 단계를 계속 진행하십시오 .
- 3 시스템에 SAS RAID 컨트롤러가 있는 경우 다음 단계를 수행하십시오.
	- a 시스템을 재시작하고 <Ctrl><R> 키를 눌러 호스트 어댑터 구성 유틸리티 프로그램을 시작 하십시오 .

구성 유틸리티에 관한 내용은 호스트 어댑터와 함께 제공된 설명서를 참조하십시오 .

- b 하드 드라이브가 RAID 에 올바르게 구성되었는지 확인하십시오 .
- c 구성 유틸리티를 종료하고 시스템을 운영 체제로 부팅하십시오 .
- 4 SAS 컨트롤러 카드나 SAS RAID 컨트롤러에 필요한 장치 드라이버가 설치되고 올바르게 구성되 었는지 확인하십시오 . 자세한 내용은 운영 체제 설명서를 참조하십시오 .
- <span id="page-90-0"></span>5 시스템 설치 프로그램을 검사하여 SAS 컨트롤러가 활성화되었는지 및 컨트롤러에 연결된 하드 드 라이브가 감지되었는지 확인하십시오 .
- 6 다음을 수행하여 시스템 내부의 케이블 연결을 검사하십시오 .
	- a 시스템과 시스템에 장착된 모든 주변 장치의 전원을 끄고 전원 콘센트에서 시스템을 분리하십 시
	- b 시스템을 여십시오 . 46 페이지 " [시스템](#page-45-2) 열기 " 를 참조하십시오 .
	- c 하드 드라이브 및 드라이브 컨트롤러 사이의 케이블 연결이 정확한지 , 케이블이 시스템 보드 의 SATA 커넥터 , SAS 확장 카드 또는 SAS RAID 컨트롤러에 연결되었는지 확인하십시오 .
	- d SAS 또는 SATA 케이블이 해당 커넥터에 단단하게 연결되었는지 확인하십시오 .
	- e 시스템을 닫으십시오 . 46 페이지 " [시스템](#page-45-3) 닫기 " 를 참조하십시오 .
	- f 시스템을 전원 콘센트에 다시 연결하고 시스템 및 장착된 주변 장치를 켜십시오 .

문제가 지속되면 103 페이지 " [도움말](#page-102-0) 얻기 " 를 참조하십시오 .

## 확장 카드 문제 해결

✔ 주 : 확장 카드의 문제를 해결하는 경우 운영 체제 및 확장 카드 설명서를 참조하십시오 .

#### 문제

- 확장 카드에 문제가 발생했음을 나타내는 오류 메시지가 표시됩니다 .
- 확장 카드가 올바르게 작동하지 않거나 작동하지 않습니다

#### 조치

- 주의 : 숙련된 서비스 기술자만 시스템 덮개를 분리하고 시스템 내부의 구성요소에 액세스해야 합니다 . 절차를 수행하기 전에 안전 지침 , 컴퓨터 내부 작업 및 정전기 방전 보호에 대한 자세한 내용은 제품 정보 안내를 참조하십시오 .
- 1 해당하는 온라인 진단 검사를 실행하십시오. 93페이지 ["Dell PowerEdge](#page-92-1) 진단 프로그램 사용" 을 참 조하십시오 .
- 2 시스템 및 장착된 주변 장치의 전원을 끄고 시스템을 전기 콘센트에서 분리하십시오 .
- 3 시스템을 여십시오 . 46 [페이지](#page-45-2) " 시스템 열기 " 를 참조하십시오 .
- 4 각 확장 카드가 해당 커넥터에 단단히 연결되었는지 확인하십시오. 63[페이지](#page-62-1) "확장 카드 설치" 를 참조하십시오 .
- 5 시스템을 닫으십시오 . 46 [페이지](#page-45-3) " 시스템 닫기 " 를 참조하십시오 .
- 6 시스템을 전원 콘센트에 다시 연결하고 시스템 및 장착된 주변 장치를 켜십시오 . 문제가 지속되면 다음 단계로 가십시오 .
- 7 시스템 및 장착된 주변 장치의 전원을 끄고 시스템을 전원 콘센트에서 분리하십시오 .
- 8 시스템을 여십시오 . 46 [페이지](#page-45-2) " 시스템 열기 " 를 참조하십시오 .
- <span id="page-91-0"></span>9 시스템에 설치된 모든 확장 카드를 분리하십시오 . 65 [페이지](#page-64-1) " 확장 카드 분리 " 를 참조하십시오 .
- 10 시스템을 닫으십시오 . 46 [페이지](#page-45-3) " 시스템 닫기 " 를 참조하십시오 .
- 11 시스템을 전원 콘센트에 다시 연결하고 시스템 및 장착된 주변 장치를 켜십시오 .
- 12 해당하는 온라인 진단 검사를 실행하십시오 . 검사가 실패하면 103 [페이지](#page-102-0) " 도움말 얻기 " 를 참조하십시오 .
- 13 [단계](#page-91-0) 9 에서 분리한 각 확장 카드에 대해 다음 단계를 수행하십시오 .
	- a 시스템 및 장착된 주변 장치의 전원을 끄고 시스템을 전기 콘센트에서 분리하십시오 .
	- b 시스템을 여십시오 . 46 페이지 " [시스템](#page-45-2) 열기 " 를 참조하십시오 .
	- c 확장 카드중 하나를 재설치하십시오 .
	- d 시스템을 닫으십시오 . 46 페이지 " [시스템](#page-45-3) 닫기 " 를 참조하십시오 .
	- e 해당 온라인 진단 검사를 실행하십시오 . 검사가 실패하면 103 [페이지](#page-102-0) " 도움말 얻기 " 를 참조하십시오 .

## 마이크로프로세서 문제 해결

#### 문제

- 마이크로프로세서에 문제가 발생했음을 나타내는 오류 메시지가 표시됩니다 .
- 프로세서에 방열판이 설치되지 않았습니다.

#### 조치

- 주의 : 숙련된 서비스 기술자만 시스템 덮개를 분리하고 시스템 내부의 구성요소에 액세스해야 합니다 . 절차를 수행하기 전에 안전 지침 , 컴퓨터 내부 작업 및 정전기 방전 보호에 대한 자세한 내용은 제품 정보 안내를 참조하십시오 .
	- 1 해당 온라인 진단 검사를 실행하십시오. 93페이지 ["Dell PowerEdge](#page-92-1) 진단 프로그램 사용" 을 참조하 십시오 .
- 2 시스템 및 장착된 주변 장치의 전원을 끄고 시스템을 전기 콘센트에서 분리하십시오 .
- 3 시스템을 여십시오 . 46 [페이지](#page-45-2) " 시스템 열기 " 를 참조하십시오 .
- 4 프로세서 및 방열판이 올바르게 설치되었는지 확인하십시오. 70페이지 "[프로세서](#page-69-1) 교체" 을 참조하 십시오 .
- 5 시스템을 닫으십시오 . 46 [페이지](#page-45-3) " 시스템 닫기 " 를 참조하십시오 .
- 6 시스템을 전원 콘센트에 다시 연결하고 시스템 및 장착된 주변 장치를 켜십시오 . 문제가 지속되면 103 [페이지](#page-102-0) " 도움말 얻기 " 를 참조하십시오 .

# <span id="page-92-0"></span>시스템 진단 프로그램 실행

시스템에 문제가 발생하면 기술 지원에 문의하기 전에 진단 프로그램을 실행하십시오 . 진단 프로 그램은 추가 장비가 필요없이 데이타를 유실하지 않고 시스템 하드웨어를 점검할 수 있습니다 . 자 체로 문제를 해결할 수 없는 경우 서비스 및 지원 직원은 진단 프로그램 점검 결과를 사용하여 문제 를 해결할 수 있습니다 .

## <span id="page-92-1"></span>Dell PowerEdge 진단 프로그램 사용

시스템 문제에 액세스하려<sup>면</sup> <sup>우</sup><sup>선</sup> 온라인 Dell® PowerEdge® 진단 프로그램을 사용하십시오 . Dell PowerEdge 진단 프로그램은 하드 드라이브 , 물리적 메모리 , 통신 및 프린터 포트 , NIC, CMOS 등 과 같은 섀시 및 저장 구성요소에 대한 진단 검사를 포함한 진단 프로그램 또는 검사 모듈 일습입니 다 . PowerEdge 진단 프로그램을 사용하여 문제를 식별할 수 없는 경우에 시스템 진단 프로그램을 사용하십시오 .

지원된 Microsoft® Windows® <sup>및</sup> Linux 운<sup>영</sup> 체제를 실행하는 시스템에서 PowerEdge 진단 프로그 램을 실행하는 데 필요한 파일은 support.dell.com 및 시스템과 함께 제공된 CD 에서 사용할 수 있 습니다 . 진단 프로그램을 사용하는 데 관한 정보는 Dell PowerEdge 진단 프로그램 사용 설명서를 참조하십시오 .

# 시스템 진단 프로그램 기능

진단 프로그램은 개별 장치 그룹 또는 장치의 일련의 메뉴 및 옵션을 제공합니다 . 시스템 진단 프로 그램 메뉴 및 옵션을 사용하여 다음과 같은 작업을 수행할 수 있습니다 .

- 검사를 개별적이나 집합적으로 실행합니다 .
- 검사 순서를 조정합니다 .
- 검사를 중복합니다 .
- 검사 결과를 표시하거나 인쇄하거나 저장합니다 .
- 오류가 감지될 경우 검사를 임시로 중지하거나 사용자 정의한 오류 제한에 도달한 경우 검사 를 완료합니다 .
- 도움말 보기 메시지는 각 검사 및 해당 매개 변수를 간단히 설명합니다.
- 상태 보기 메시지는 검사가 성공적으로 완료되었는지 알려줍니다 .
- 오류 보기 메시지는 검사 중에 발생한 문제를 알려줍니다.

# 시스템 진단 프로그램 사용 시기

시스템의 주요 구성요소 또는 장치가 올바르게 작동하지 않는 경우 구성요소의 오류가 표시될 수 있습 니다 . 마이크로프로세서 및 시스템 입력 / 출력 장치 ( 모니터 , 키보드 및 디스켓 드라이브 ) 가 작동하 는 동안 시스템 진단 프로그램을 사용하여 문제를 식별할 수 있습니다 .

## 시스템 진단 프로그램 실행

하드 드라이브의 유틸리티 파티션 또는 이동식 부팅 매체에서 시스템 진단 프로그램을 실행할 수 있습 니다 . 시스템과 함께 제공된 CD 를 사용하거나 support.dell.com 에서 다운로드 할 수 있는 진단 유틸 리티로부터 이 매체를 작성할 수 있습니다 .

■ 주의사항 : 시스템 진단 프로그램은 해당 시스템을 검사하는 데만 사용하십시오 . 이 프로그램을 다른 시 스템에 사용하면 유효하지 않은 결과 또는 오류 메시가 표시될 수 있습니다 . 또한 , 시스템과 함께 제공된 프로그램만 사용하십시오 ( 또는 해당 프로그램의 업데이트 버전 ).

#### 유틸리티 파티션에서 실행

- 1 시스템이 부팅될 때 POST 중에 <F10> 키를 누르십시오 .
- <sup>2</sup> Run System Utilities에서 유틸리티 파티션 기본 메뉴에서 Run System Diagnostics<sup>를</sup> 선택하십시오.

#### 이동식 부팅 매체에서 실행

시스템과 함께 제공된 CD 또는 support.dell.com에서 다운로드 할 수 있는 진단 유틸리티를 사용하여 기록 가능한 CD, USB 플래쉬 드라이브 또는 디스켓에 부팅 진단 유틸리티를 작성할 수 있습니다 .

- 1 기록 가능한 CD, USB 플래쉬 드라이브 또는 쓰기 가능한 디스켓을 시스템에 넣으십시오 .
- 2 시스템과 함께 제공된 진단 프로그램 CD 또는 support.dell.com에서 다운로드한 파일에서 자가 추 출 진단 유틸리티 패키지를 실행하십시오 .
- 3 진단 유틸리티를 실행하고 화면의 지시사항에 따라 이동식 매체에 진단 파티션을 작성하십시오 .
- 4 시스템을 다시 시작하고 시스템 설치 프로그램을 시작하여 이동식 매체 유형을 기본 부팅 장치로 설정하십시오 .

지시사항은 29 페이지 " 시스템 설치 [프로그램](#page-28-0) 사용 " 을 참조하십시오 .

5 이동식 부팅 매체를 시스템에 넣었거나 장착되었는지 확인하고 시스템을 재부팅하십시오 .

시스템이 부팅하지 않는 경우 103 페이지 " [도움말](#page-102-0) 얻기 " 를 참조하십시오 .

시스템 진단 프로그램을 시작할 경우 진단 프로그램이 초기화되고 있음을 나타내는 메시지가 표시됩니 다 . 다음 , Diagnostics 메뉴가 나타납니다 . 이 메뉴를 사용하여 모든 특정 진단 검사를 실행하거나 시스 템 진단 프로그램을 종료할 수 있습니다 .

 $\mathscr{L}$  주 : 본 항목의 나머지 내용을 읽기 전에 화면의 유틸리티를 볼 수 있도록 시스템 진단 프로그램을 시작하 십시오 .

# 시스템 진단 프로그램 검사 옵션

Main Menu 창의 검사 옵션을 클릭하십시오 . 표 [5-1](#page-94-0) 는 검사 옵션에 대한 간단한 해석을 제공합니다 .

#### <span id="page-94-0"></span>표 5-1. 시스템 진단 프로그램 검사 옵션

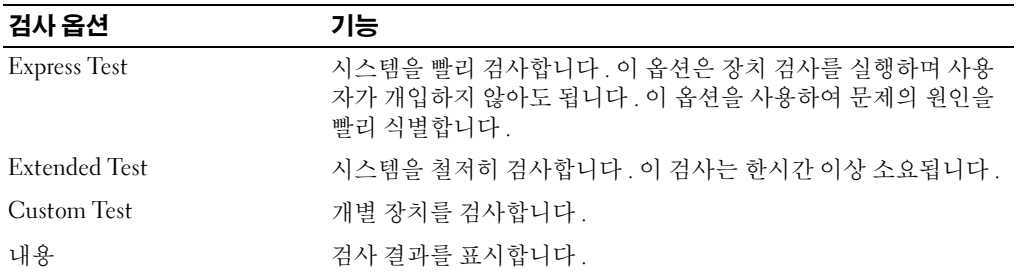

# 사용자 검사 옵션 사용

Main Menu 창에서 Custom Test 를 선택할 경우 Customize 창이 나타나며 검사하려는 장치를 선택하 고 검사를 위한 특정 옵션을 선택하고 검사 결과를 볼 수 있도록 합니다 .

## 검사하려는 장치 선택

Customize 창의 왼쪽편에는 검사할 수 있는 장치가 나열됩니다 . 선택한 옵션에 따라 장치는 장치 유형 또는 모듈로 그룹됩니다 . 장치의 구성요소를 보려면 장치 다음의 (+) 를 클릭하십시오 . 사용 가능한 검사를 보려면 모든 구성요소에 있는 (+) 를 클릭하십시오 . 해당 구성요소 대신 장치를 클릭하면 검사 하려는 장치의 모든 구성요소를 선택할 수 있습니다 .

### 진단 프로그램 옵션 선택

원하는 장치 검사 방법을 선택하려면 Diagnostics Options 영역을 사용하십시오 . 다음 옵션을 설치할 수 있습니다 .

- Non-Interactive Tests Only 검사할 때 사용자 개입이 필요하지 않은 검사만 실행합니다 .
- Quick Tests Only 검사할 때 장치의 빠른 검사만 실행합니다. 이 옵션을 선택할 경우 확장된 검 사는 실행되지 않습니다 .
- Show Ending Timestamp 검사할 때 검사 로그에 시간을 표시합니다 .
- Test Iterations 검사를 실행할 횟수를 선택합니다 .
- Log output file pathname 검사할 때 검사 로그 파일을 저장할지 여부를 지정할 수 있도록 합니 다.

## 내용 및 결과 보기

Customize 창의 탭은 검사 <sup>및</sup> 검사 결과에 대한 정보를 제공합니다 . 다음 탭은 사용 가능합니다 .

- Results 실행된 검사 <sup>및</sup> 결과를 표시합니다 .
- Errors 검사 중에 발생한 모든 오류를 표시합니다 .
- Help 현재 선택한 장치 , 구성요소 또는 검사에 대한 정보를 표시합니다 .
- Configuration 현재 선택한 장치에 대한 기본 구성 정보를 표시합니다 .
- Parameters 해당하는 경우 검사에 설치할 <sup>수</sup> 있는 매개 변수를 표시합니다 .

# 점퍼 및 커넥터

본 항목에서는 시스템 점퍼에 대한 특정 정보를 제공하고 시스템의 여러 가지 보드에 연결된 커 넥터에 대해 설명합니다 .

# 시스템 보드 점퍼

[그림](#page-96-0) 6-1 는 시스템 보드에서 시스템 구성 점퍼의 위치를 표시합니다 . 표 [6-1](#page-97-1) 는 점퍼 설정을 나 열합니다.

## <span id="page-96-0"></span>그림 6-1. 시스템 보드 점퍼

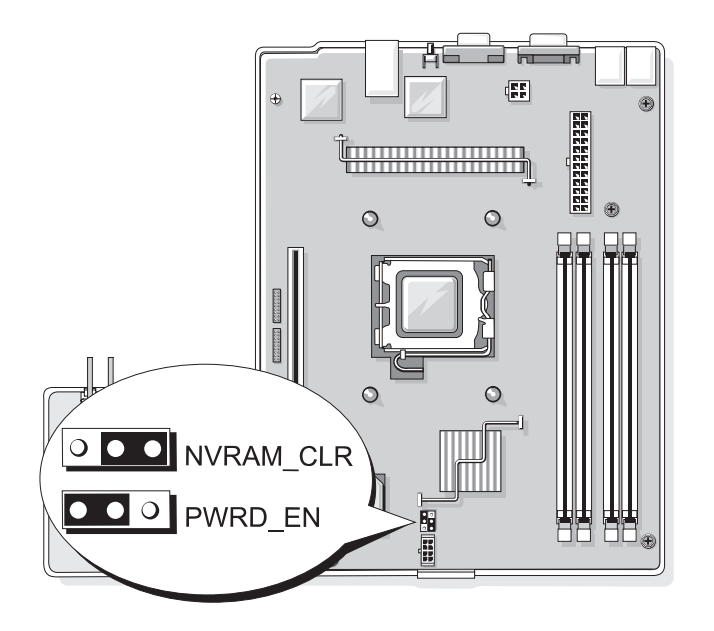

#### <span id="page-97-1"></span>표 6-1. 시스템 보드 점퍼 설정

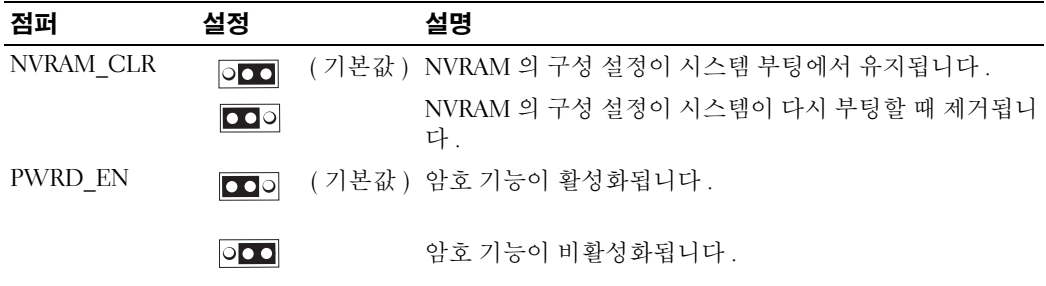

# 시스템 보드 커넥터

시스템 보드 커넥터의 위치 및 설명에 관한 정보는 [그림](#page-97-2) 6-2 및 표 [6-2](#page-98-0) 을 참조하십시오 .

<span id="page-97-2"></span><span id="page-97-0"></span>그림 6-2. 시스템 보드 커넥터

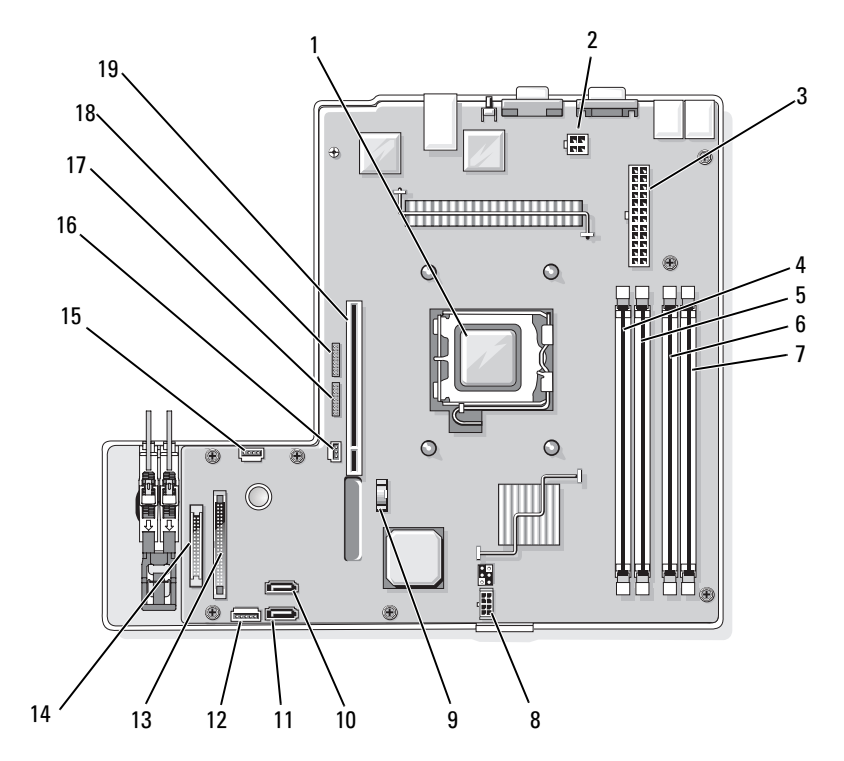

#### <span id="page-98-0"></span>표 6-2. 시스템 보드 커넥터

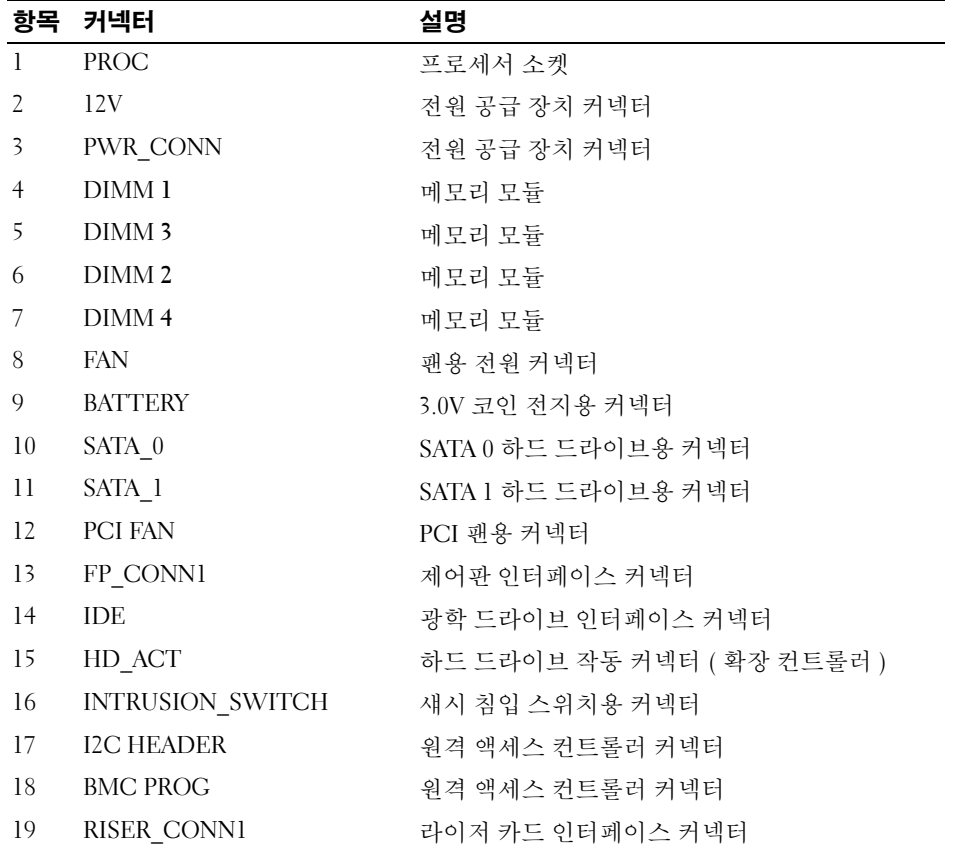

# 라이저 카드 커넥터

본 시스템은 PCIe 라이저 카드 또는 PCI-X/PCIe 라이저 카드와 함께 사용할 수 있습니다 . 두 라이저 카드의 확장 카드 슬롯의 위치와 해당 설명은 [그림](#page-99-0) 6-3 및 [그림](#page-99-1) 6-4 를 참조하십시오 .

### <span id="page-99-0"></span>그림 6-3. PCIe 라이저 카드 커넥터

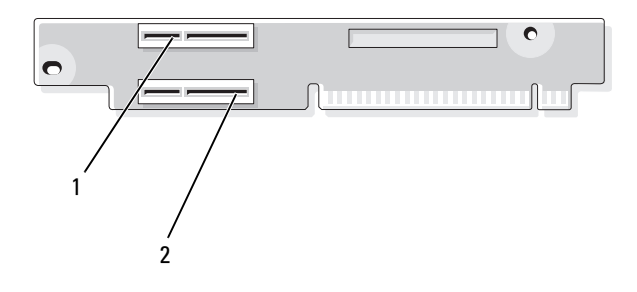

 슬롯 1, PCIe x4 레인 (x8 레인 2 슬롯 2, PCIe x8 레인 커넥터 )

#### <span id="page-99-1"></span>그림 6-4. PCI-X/PCIe 라이저 카드 커넥터

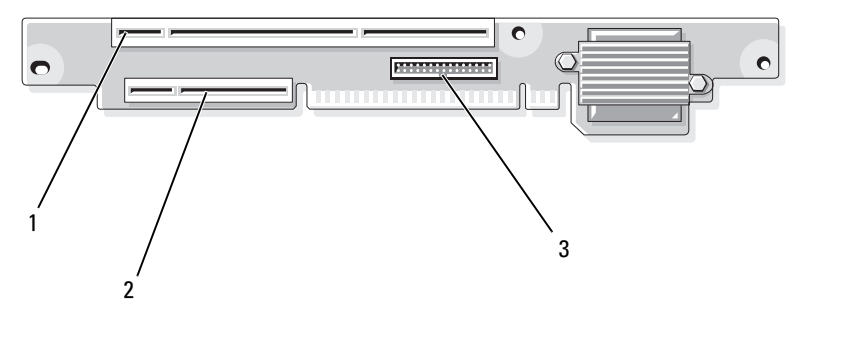

 슬롯 1, PCI-X 64 비트 133MHz(3.3V) 슬롯 2, PCIe x8 레인 3 시스템 관리

# 잊은 암호 비활성화

시스템의 소프트웨어 보안 기능에는 29 페이지 " 시스템 설치 [프로그램](#page-28-0) 사용 " 에 자세히 설명되어 있 는 시스템 암호 및 설치 암호가 포함되어 있습니다 . 암호 점퍼는 이러한 암호 기능을 활성화하거나 비활성화하며 현재 사용 중인 임의 암호를 지웁니다 .

 $\bigwedge$  주의 : 숙련된 서비스 기술자만 시스템 덮개를 분리하고 시스템 내부의 구성요소에 액세스해야 합니다 . 절차를 수행하기 전에 안전 지침 , 컴퓨터 내부 작업 및 정전기 방전 보호에 대한 자세한 내용은 제품 정보 안내를 참조하십시오 .

- 1 시스템 및 장착된 주변 장치의 전원을 끄고 시스템을 전원 콘센트에서 분리하십시오 .
- 2 시스템을 여십시오 . 44 [페이지](#page-43-0) " 시스템 열기 및 닫기 " 를 참조하십시오 .
- 3 암호 점퍼 플러그를 분리하십시오 .

시스템 보드에 암호 점퍼를 위치 지정하는 데 관한 정보는 [그림](#page-96-0) 6-1 을 참조하십시오 .

- 4 시스템을 닫으십시오 . 46 [페이지](#page-45-3) " 시스템 닫기 " 를 참조하십시오 .
- 5 시스템을 전원 콘센트에 다시 연결하고 시스템을 켜십시오 . 암호 점퍼가 설치된 플러그가 분리될 때까지 기존 암호는 비활성화 ( 삭제 ) 되지 않습니다 . 또한 새 시스템 및 / 또는 설치 암호를 지정하기 전에 점퍼 플러그를 설치해야 합니다 .

✔️ 주 : 점퍼 플러그가 여전히 분리된 상태에서 새 시스템 암호를 지정하면 시스템은 다음 부팅 시 새 암 호를 비활성화합니다 .

- 6 시스템과 시스템에 장착된 모든 주변 장치의 전원을 끄고 전원 콘센트에서 시스템을 분리하십시  $\varphi$
- 7 시스템을 여십시오 .
- 8 암호 점퍼 플러그를 설치하십시오 . 시스템 보드에 암호 점퍼를 위치 지정하는 데 관한 정보는 [그림](#page-96-0) 6-1 을 참조하십시오 .
- 9 시스템을 닫고 시스템을 전원 콘센트에 재연결하고 시스템을 켜십시오 .
- 10 새 시스템 및 / 또는 설치 암호를 지정하십시오 . 시스템 설치 프로그램을 사용하여 새 암호를 지정하려면 29 페이지 " 시스템 설치 [프로그램](#page-28-0) 사용 " 을 참조하십시오 .

# <span id="page-102-0"></span>도움말 얻기

# 지원 받기

기술 문제에 대한 지원이 필요하면 다음 단계를 수행하십시오 .

- 1 79 페이지 " [시스템](#page-78-1) 문제 해결 " 의 절차를 완료하십시오 .
- 2 시스템 진단 프로그램을 실행하고 제공된 모든 절차를 기록하십시오 .
- 3 진단 점검사항 사본을 만들어 (107 페이지 " 진단 [점검사항](#page-106-0) " 참조 ) 작성하십시오 .
- 4 설치 및 문제 해결 절차에 대한 도움말은 support.dell.com 의 Dell 지원에 있는 Dell 의 다양한 온라인 서비스를 사용하십시오 .

자세한 내용은 103 페이지 " [온라인](#page-102-1) 서비스 " 를 참조하십시오 .

5 이 단계를 수행해도 문제가 해결되지 않으면 Dell 사에 문의하십시오 .

주 : 기술 지원부에 전화로 문의하는 경우 필요한 절차를 수행할 수 있도록 시스템 옆이나 가까운 곳에서 전 화하십시오 .

주 : Dell 특급 서비스 코드 시스템은 일부 국가에서 지원되지 않을 수 있습니다 .

Dell 의 자동 응답 전화 시스템에서 프롬프트가 표시되면 특급 서비스 코드를 입력하여 해당 지원 담당자와 직접 연결하십시오 . 특급 서비스 코드가 없는 경우 Dell Accessories 폴더를 열고 Express Service Code 아이콘을 더블 클릭한 다음 화면에 나타나는 지침을 따르십시오 .

기술 지원 서비스 사용에 관한 지침은 104 [페이지](#page-103-0) " 지원 서비스 " 및 106 페이지 " [문의하기](#page-105-0) 전에 " 를 참조하십시오 .

주 : 미국 이외 지역의 경우 다음 서비스 중 일부가 제공되지 않을 수도 있습니다 . 해당 지역의 Dell 지원부에 서비스 사용 가능 여부를 문의하십시오 .

## <span id="page-102-1"></span>온라인 서비스

support.dell.com 에서 Dell 지원에 액세스할 수 있습니다 . 도움말 도구 및 정보를 얻으려면 WELCOME TO DELL SUPPORT 페이지에서 해당 지역을 선택하고 요청된 세부사항을 입력하 십시오 .

Dell 에 온라인으로 문의하려면 다음 웹 사이트 주소를 사용하십시오 .

• 월드 와이드 웹

www.dell.com/

www.dell.com/ap/( 아시아 / 태평양 지역 국가 / 지역 전용 )

www.dell.com/jp( 일본 전용 ) www.euro.dell.com( 유럽 전용 ) www.dell.com/la( 라틴 아메리카 국가 전용 ) www.dell.ca( 캐나다 전용 )

• 익명 FTP( 파일 전송 프로토콜 )

ftp.dell.com/

user:anonymous 로 로그인한 다음 사용자의 전자 우편 주소를 암호로 사용하십시오 .

• 전자 지원 서비스

support@us.dell.com

apsupport@dell.com( 아시아 / 태평양 지역 국가 / 지역 전용 )

support.jp.dell.com( 일본 전용 )

support.euro.dell.com( 유럽 전용 )

• 전자 시세 정보 서비스

apmarketing@dell.com( 아시아 / 태평양 지역 국가 / 지역 전용 )

sales\_canada@dell.com( 캐나다 전용 )

## AutoTech 서비스

Dell 의 자동 응답 지원 서비스인 AutoTech 는 Dell 고객이 휴대용과 데스크탑용 컴퓨터 시스템에 관해 자주 질문하는 사항을 응답기를 통해 제공합니다 .

AutoTech 로 문의할 때 질문사항에 해당하는 주제를 선택하려면 버튼식 전화를 사용하십시오 .

AutoTech 서비스는 하루 24 시간 연중 무휴로 사용할 수 있습니다 . 지원 서비스를 통해 이 서비스를 이 용할 수도 있습니다 . 해당 지역의 연락처 정보를 참조하십시오 .

## 자동 주문 현황 서비스

주문한 Dell™ 제품의 상태를 확인하려면 support.dell.com 또는 자동 주문 현황 서비스로 문의하십시오 . 자동 응답 시스템을 이용하는 경우 , 녹음된 안내 내용을 통해 주문 확인에 필요한 여러 정보를 묻습니다 . 해당 지역의 연락처 정보를 참조하십시오 .

## <span id="page-103-0"></span>지원 서비스

이 서비스는 연중 무휴로 Dell 하드웨어에 대해 질문하고 응답하는 Dell 만의 업계 선두적인 하드웨어 지원 서비스입니다 . Dell 의 지원부 직원들은 컴퓨터 기반 진단 프로그램을 사용하여 보다 빠르고 정확 하게 답변해드리고 있습니다 .

Dell 지원부 서비스에 문의하려면 106 페이지 " [문의하기](#page-105-0) 전에 " 를 참조한 다음 해당 지역의 연락처 정 보를 참조하십시오 .

## Dell Enterprise Training and Certification

이제 Dell Enterprise Training and Certification 을 사용할 수 있습니다 . 자세한 내용은 www.dell.com/training 을 참조하십시오 . 일부 지역에서는 이 서비스가 제공되지 않습니다 .

# 주문 관련 문제

부품의 누락 및 결함 , 또는 잘못된 청구서 발송과 같은 주문상의 문제가 발생하는 경우에는 Dell 고객 지원부로 문의하십시오 . 문의할 때에는 제품 구매서나 포장재를 준비하십시오 . 해당 지역의 연락처 정 보를 참조하십시오 .

# 제품 정보

Dell 에서 추가로 구입할 수 있는 제품에 대한 정보가 필요하거나 제품을 주문하려면 Dell 웹 사이트 (www.dell.com) 를 방문하십시오 . 영업 담당자와 통화하려면 해당 지역의 연락처 정보를 참조하십시오 .

## 수리 또는 신용 보증에 따른 제품 반환

수리 또는 신용 보증에 따라 제품을 반환하는 경우 , 다음 사항을 준비하십시오 .

1 Dell 에 전화를 걸어 제품 반환 승인 번호를 받으십시오 . 이 번호를 상자 바깥쪽에 알기 쉽도록 잘 보이게 적어 놓으십시오.

해당 지역의 전화 번호는 연락처 정보를 참조하십시오 .

- 2 제품 구매서 사본 및 반환 사유를 첨부하십시오 .
- 3 실행한 검사 및 시스템 진단 프로그램에서 보고한 오류 메시지를 나타내는 진단 프르그램 점검사 항 (107 페이지 " 진단 [점검사항](#page-106-0) " 참조 ) 을 포함한 진단 정보 사본을 첨부하십시오 .
- 4 신용 반환하는 경우 장치와 함께 제공된 모든 부품(예: 전원 케이블, CD와 디스켓과 같은 매체, 설 명서 ) 도 함께 반화해야 합니다.
- 5 반환 제품은 제품 구입시 사용된 ( 또는 비슷한 종류의 ) 포장재로 포장하십시오 . 반환 운송료는 사용자가 부담하게 됩니다 . 제품을 안전하게 반환해야 하며 제품 운송 중 발생한 손실에 대해서는 사용자가 책임을 져야 합니다 . C.O.D.( 수신자 부담 ) 로 발송한 제품은 접수하지 않습니다.

위에서 설명한 요구사항이 하나라도 빠진 경우 반환된 제품은 접수되지 않으며 다시 반송합니다 .

# <span id="page-105-0"></span>문의하기 전에

주 : 전화를 걸어 문의하기 전에 특급 서비스 코드를 알아두십시오 . Dell 자동 응답 지원 전화 시스템은 이 코드를 사용하여 보다 효율적으로 고객의 전화 문의를 처리합니다 .

진단 점검사항에 기록해 두는 것을 잊지 마십시오 (107 페이지 " 진단 [점검사항](#page-106-0) " 참조 ). 가능하면 Dell 사에 기술 지원을 문의하기 전에 시스템을 켜고 가까운 곳에서 전화를 거십시오. 문의 중에 키보드에서 몇 가지 명령을 입력하거나 작업 중의 세부 정보를 중계하거나 컴퓨터 시스템의 자체적인 문제 해결 절 차를 수행해야 할 수 있습니다 . 시스템 설명서가 있는지 확인하십시오 .

#### $\bigwedge\limits$  주의 : 컴퓨터 내부의 임의의 구성요소를 수리하기 전에 , 중요한 안전 정보에 대해서는 제품 정보 안내를 참조하십시오 .

#### <span id="page-106-0"></span>진단 점검사항

이름 :

날짜 :

주소 :

연락처 :

서비스 태그 ( 컴퓨터 후면의 바코드 ):

특급 서비스 코드 :

제품 반환 승인 번호 (Dell 지원 기술자가 알려준 경우 ):

운영 체제 및 버전 :

주변 장치 :

확장 카드 :

네트워크에 연결되어 있습니까 ? 예 아니오

네트워크 , 버전 , 네트워크 카드 :

프로그램 및 버전 :

시스템의 시작 파일 내용을 확인하려면 운영 체제 설명서를 참조하십시오 . 가능한 경우 각 파일을 인쇄하십시오 . 프린터가 연결되어 있지 않으면 Dell 사에 문의하기 전에 각 파 일의 내용을 기록해 두십시오 .

오류 메시지 , 경고음 코드 , 진단 코드 :

문제 및 수행한 문제 해결 과정 설명 :

# Dell 사에 문의하기

Dell 사에 온라인으로 문의하려면 다음 웹 사이트 주소를 사용하십시오 .

- www.dell.com
- support.dell.com( 지원 )

국가 / 지역별 웹 주소는 아래 표에 나와있는 해당 지역을 찾아 보시기 바랍니다 .

■ 주 : 수신자 부담 번호는 목록에 명시되어 있는 국가 / 지역에서만 사용할 수 있습니다 .

■ 주 : 일부 국가에서 Dell™ XPS™ 컴퓨터의 특정 기술 지원은 유관 국가를 위해 별도로 제공된 전화 번호를 사용하여 문의할 수 있습니다 . XPS 컴퓨터에 대해 별도로 제공된 전화 번호를 찾을 수 없는 경우에는 제공 된 지원 번호를 사용하여 Dell 사에 문의할 수 있으며 사용자의 전화는 해당 부서로 연결됩니다 .

Dell 사에 문의하려면 다음 표에 나와 있는 전화 번호 , 코드 , 전자 우편 주소를 사용하십시오 . 사용 할 코드를 확인하려면 지역 또는 국제 교환원에게 문의하십시오 .

■ 주 : 제공된 연락처 정보는 인쇄되기 전까지 정확한 것으로 간주되며 변경될 수 있습니다 .

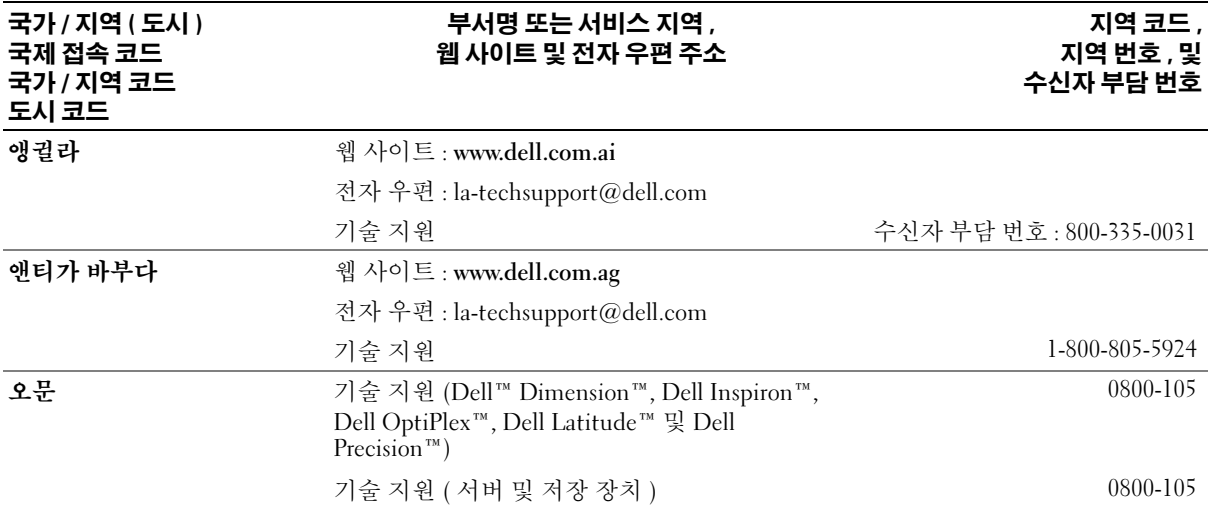
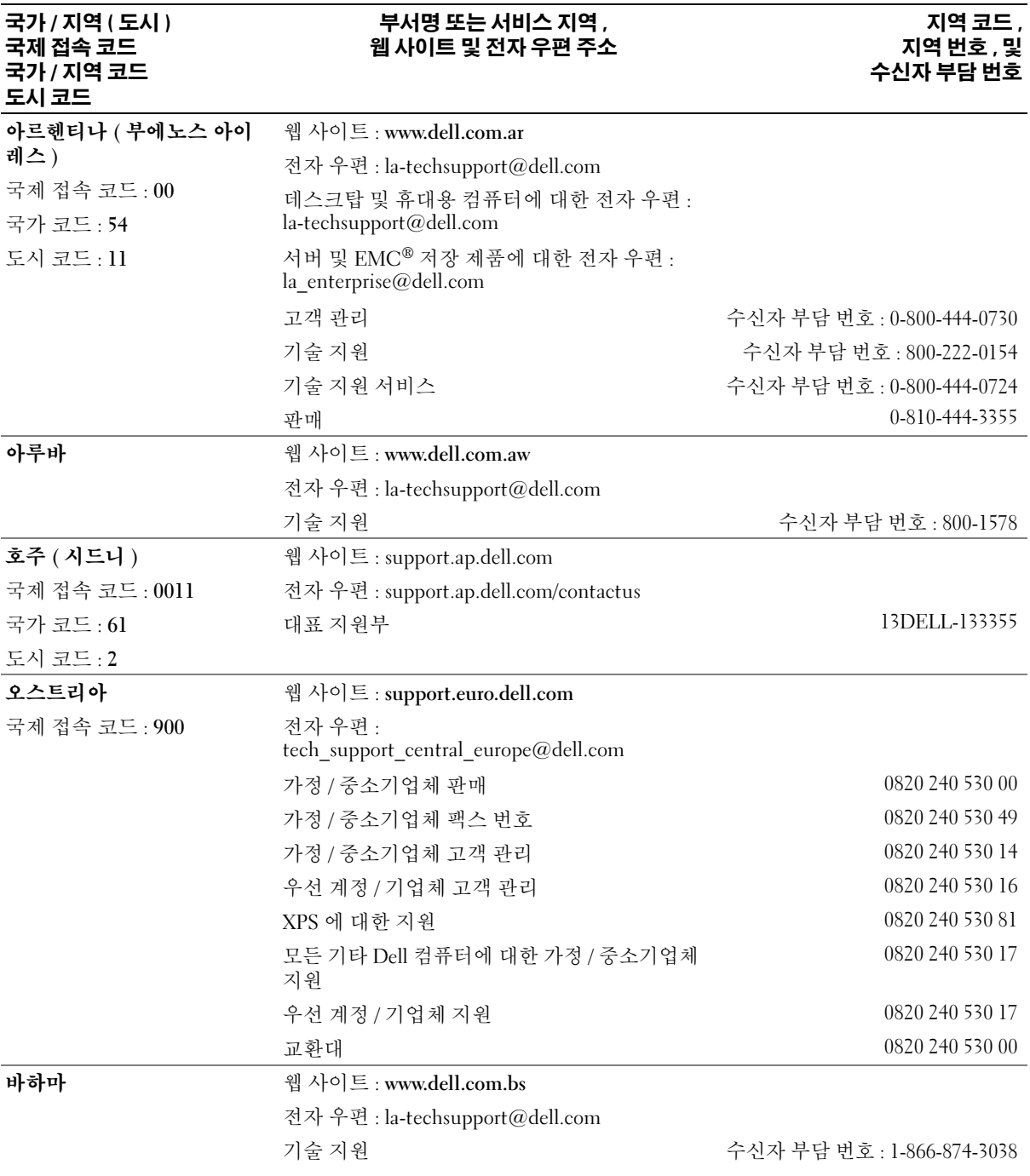

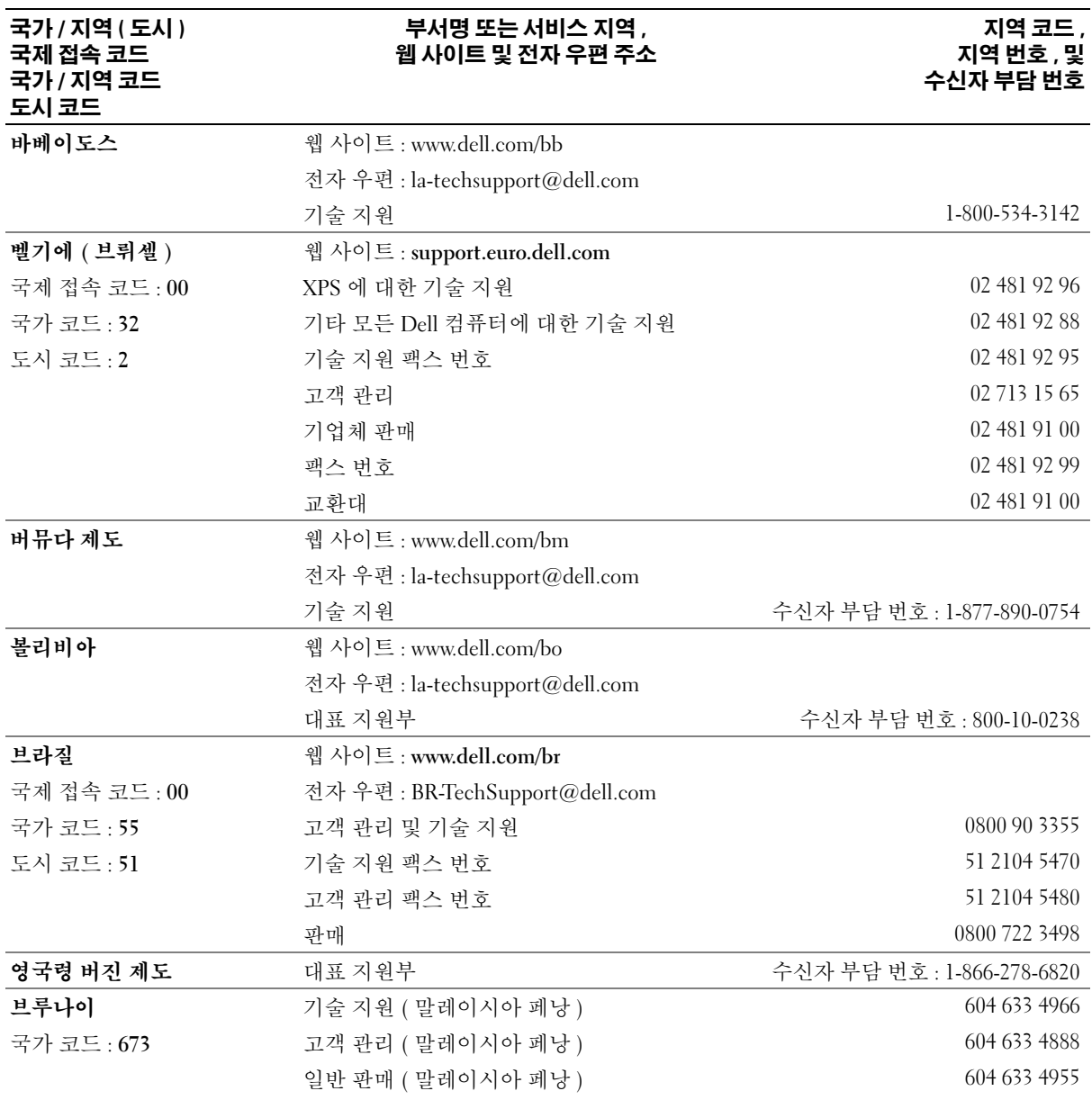

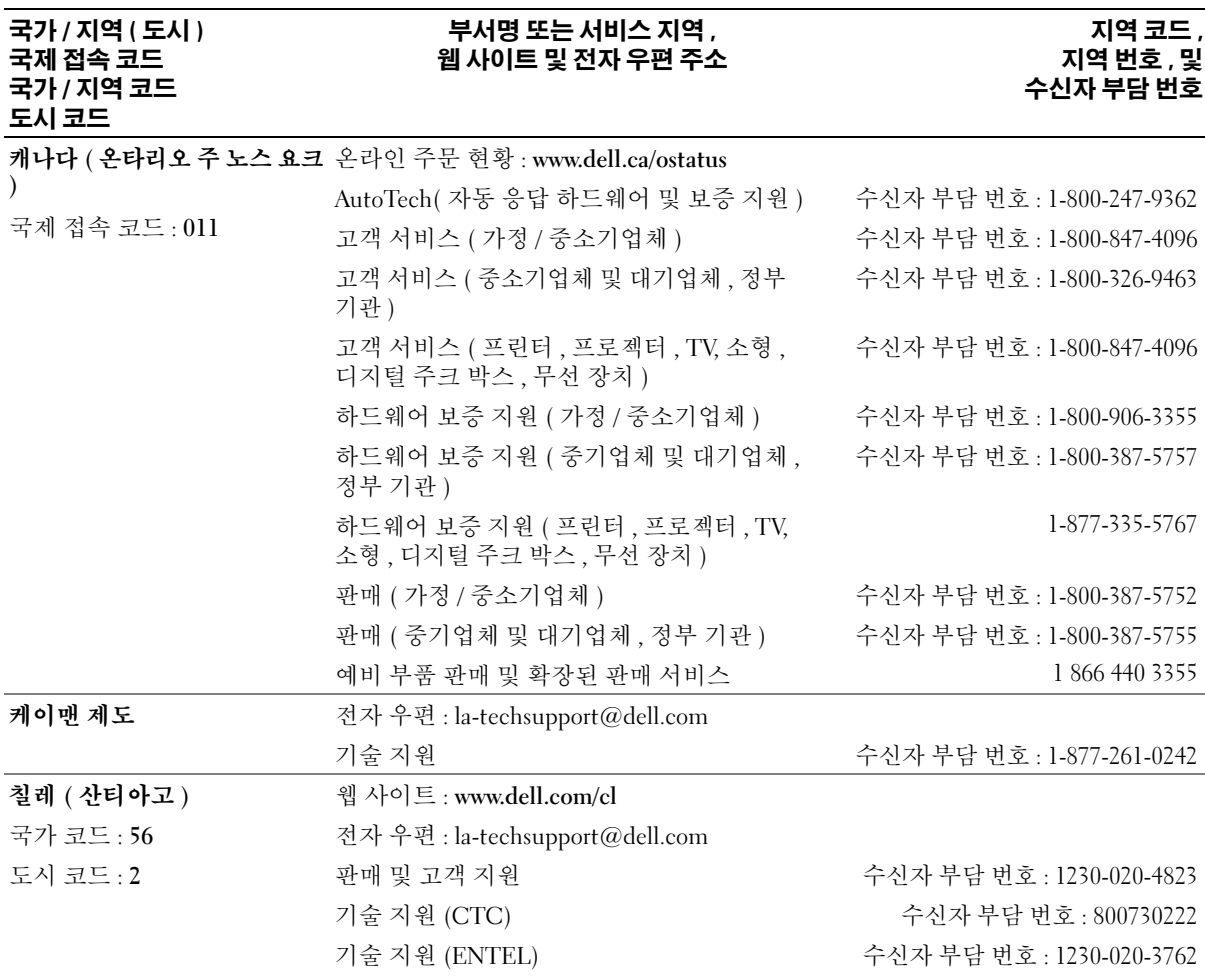

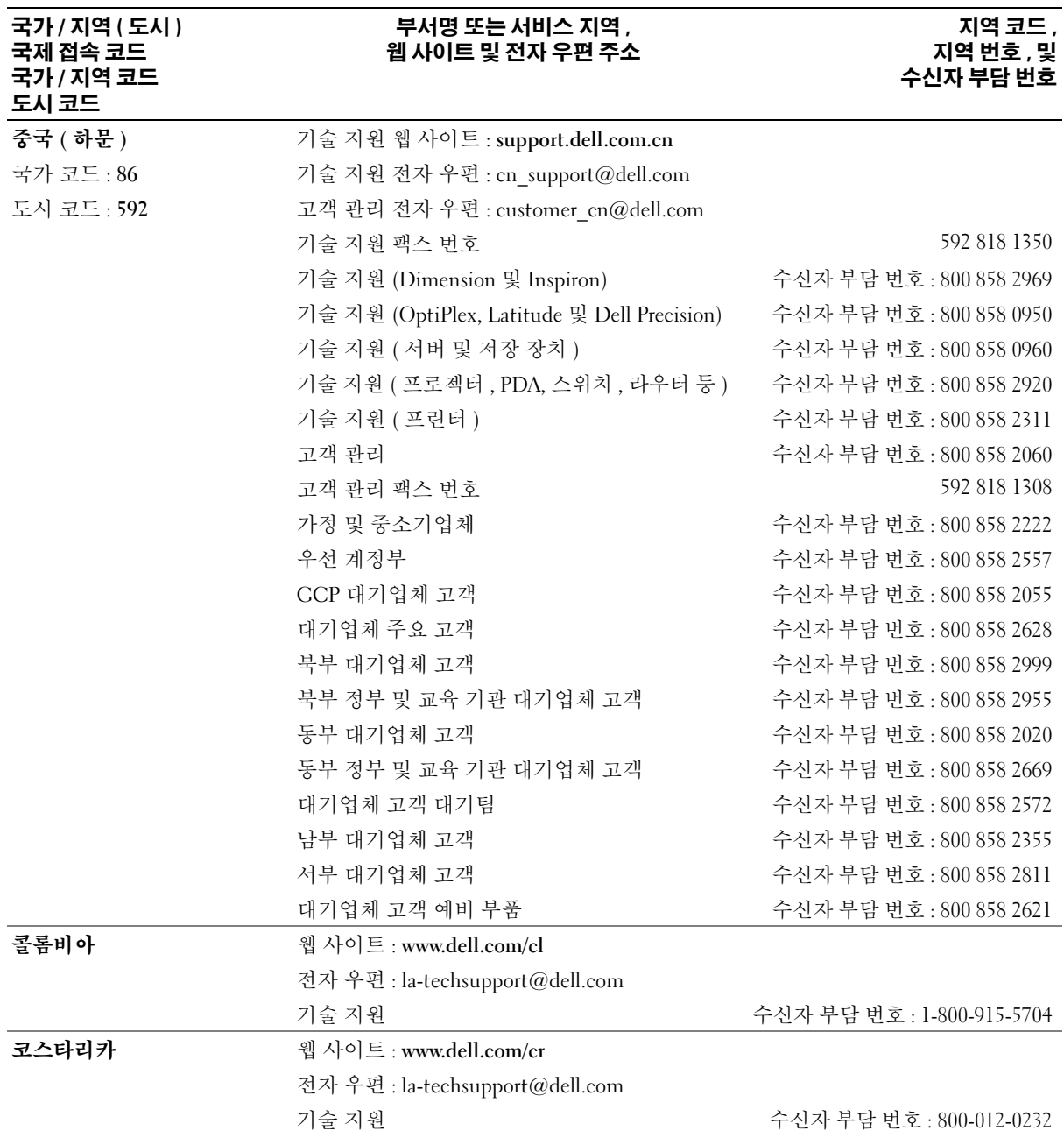

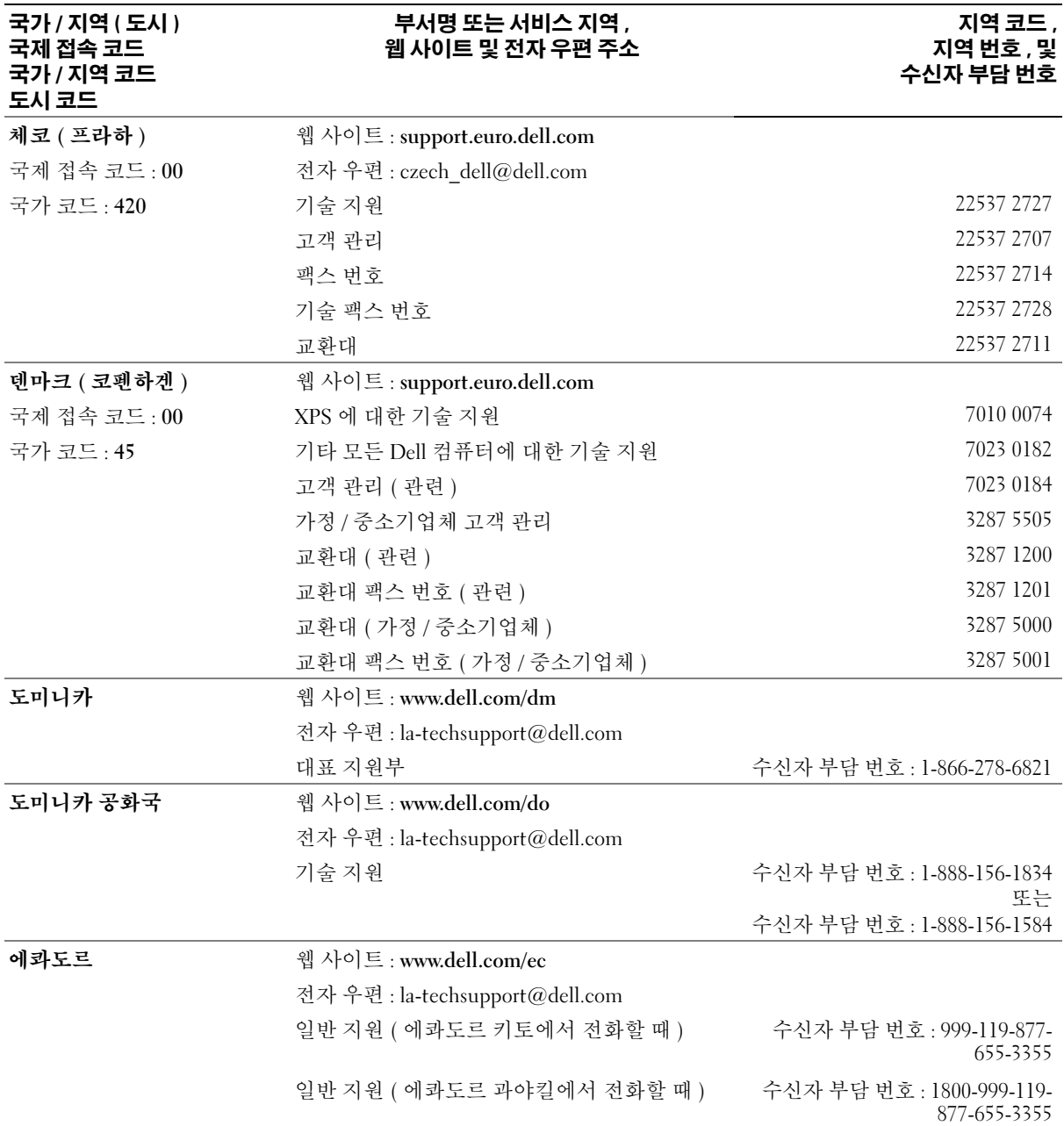

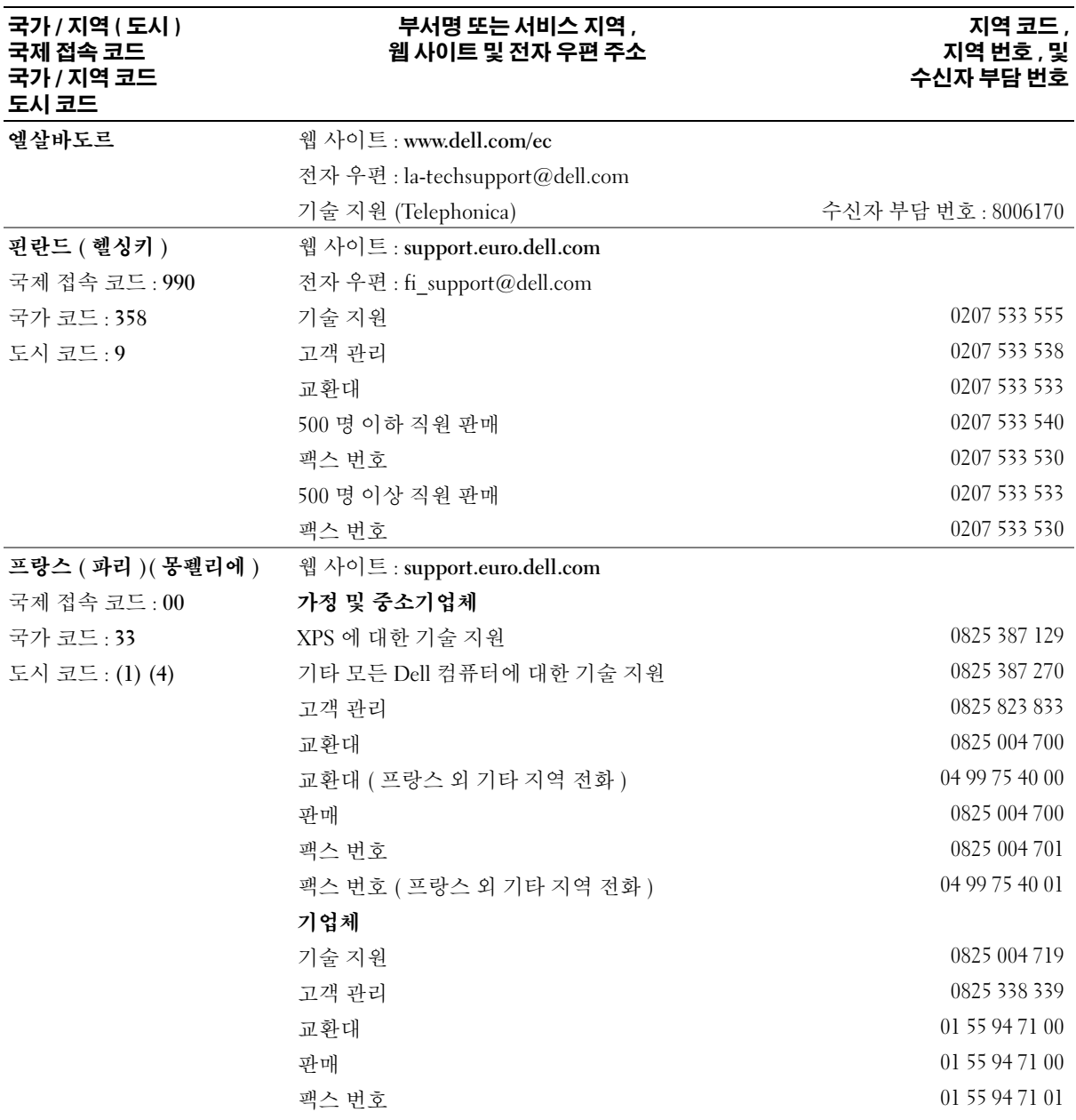

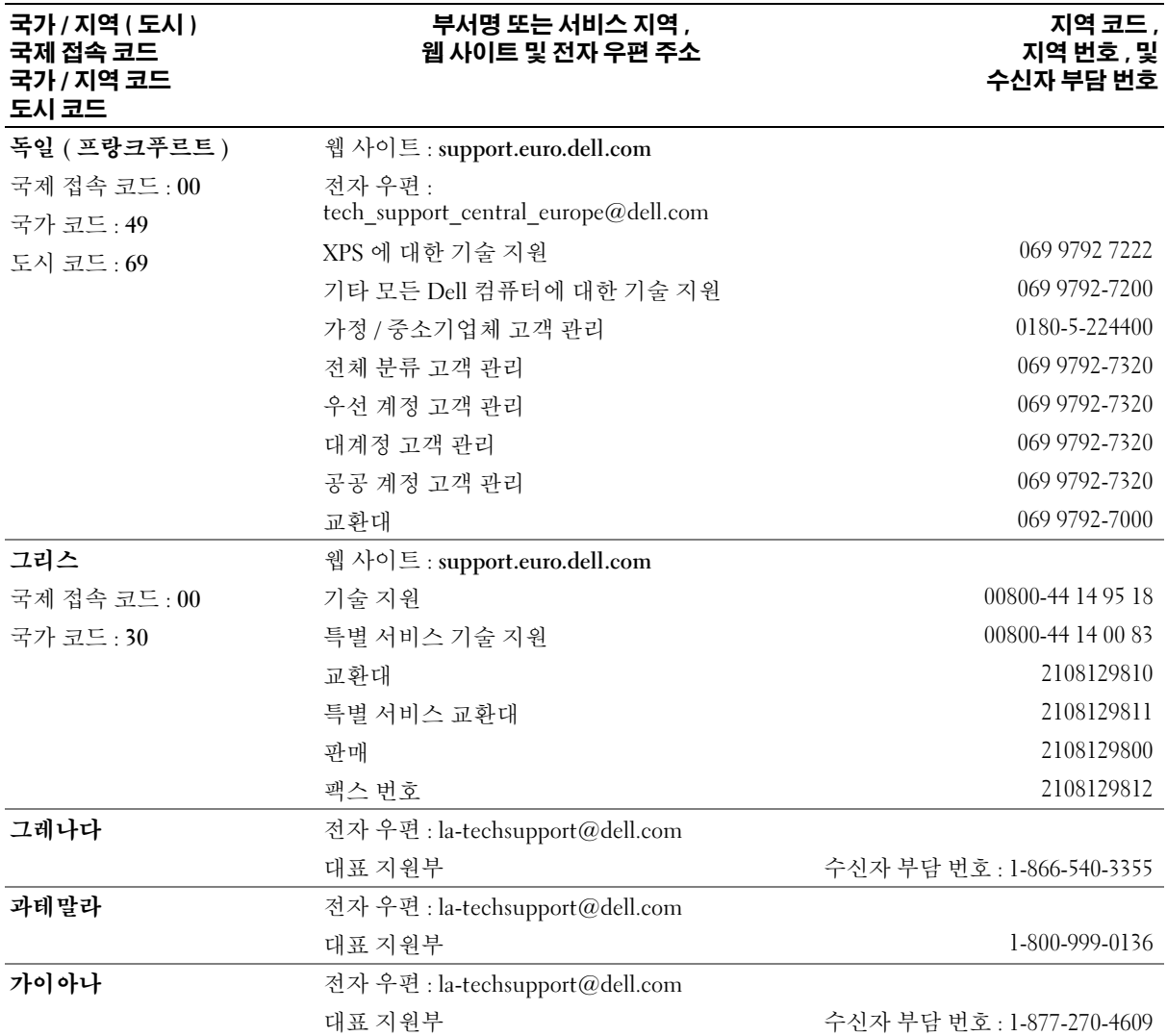

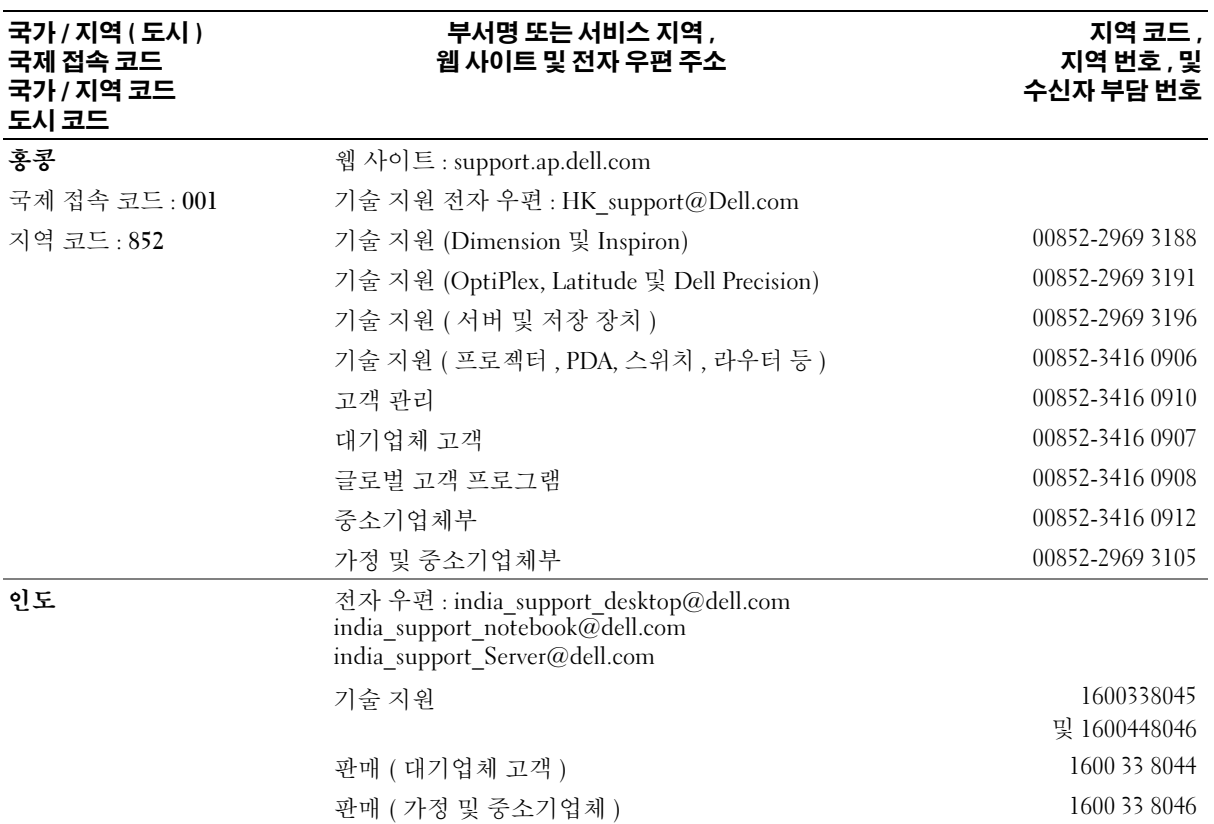

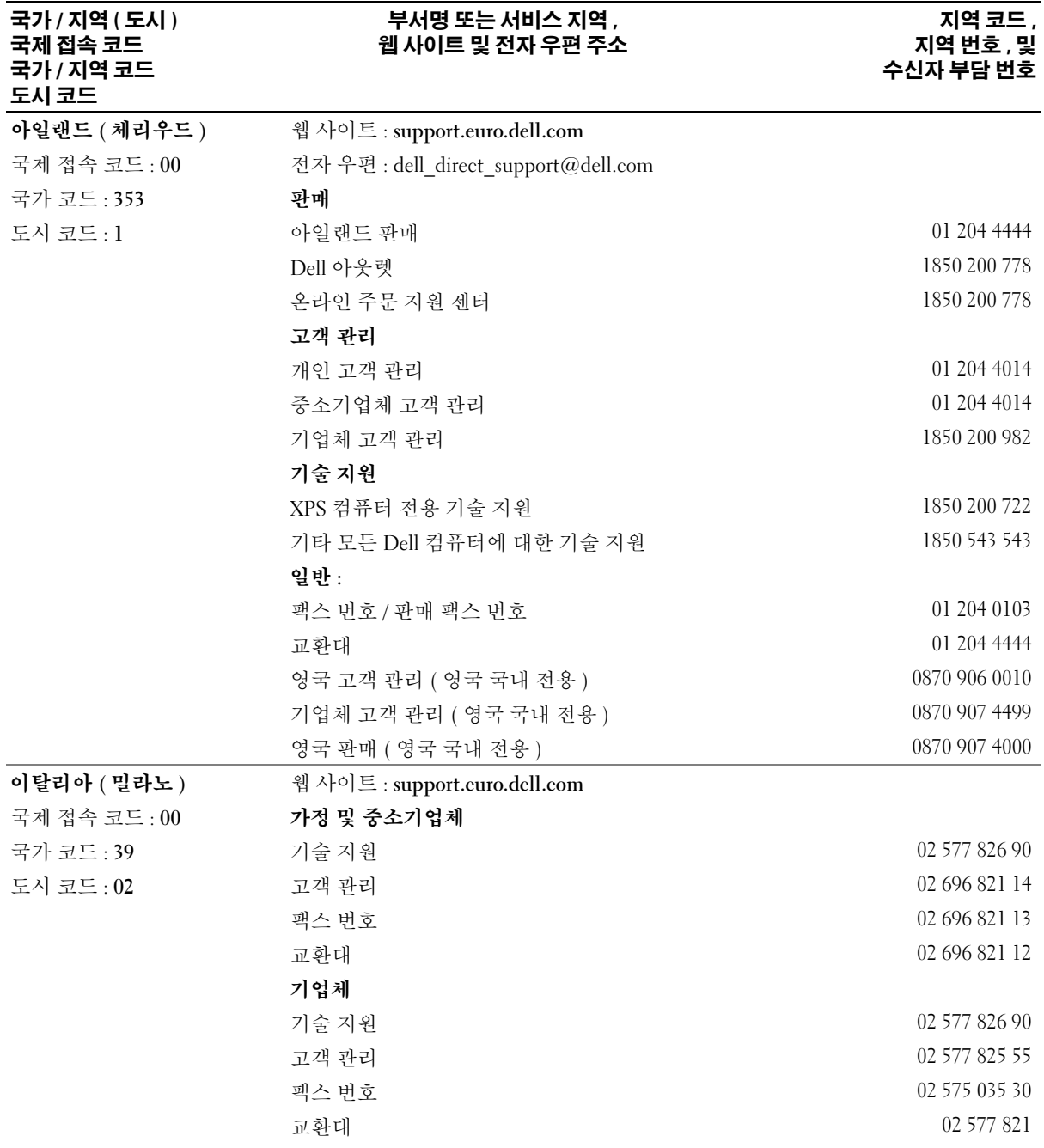

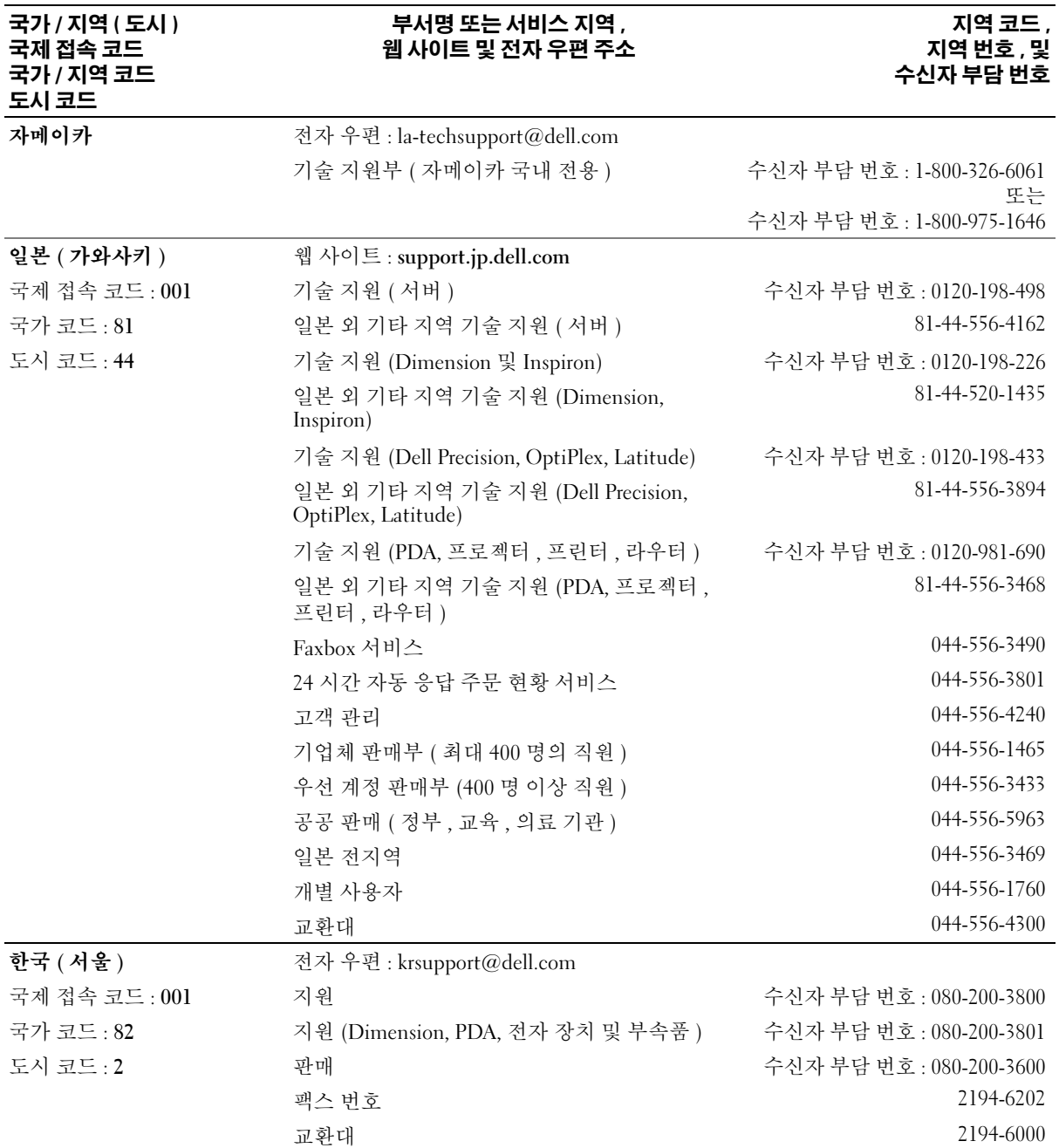

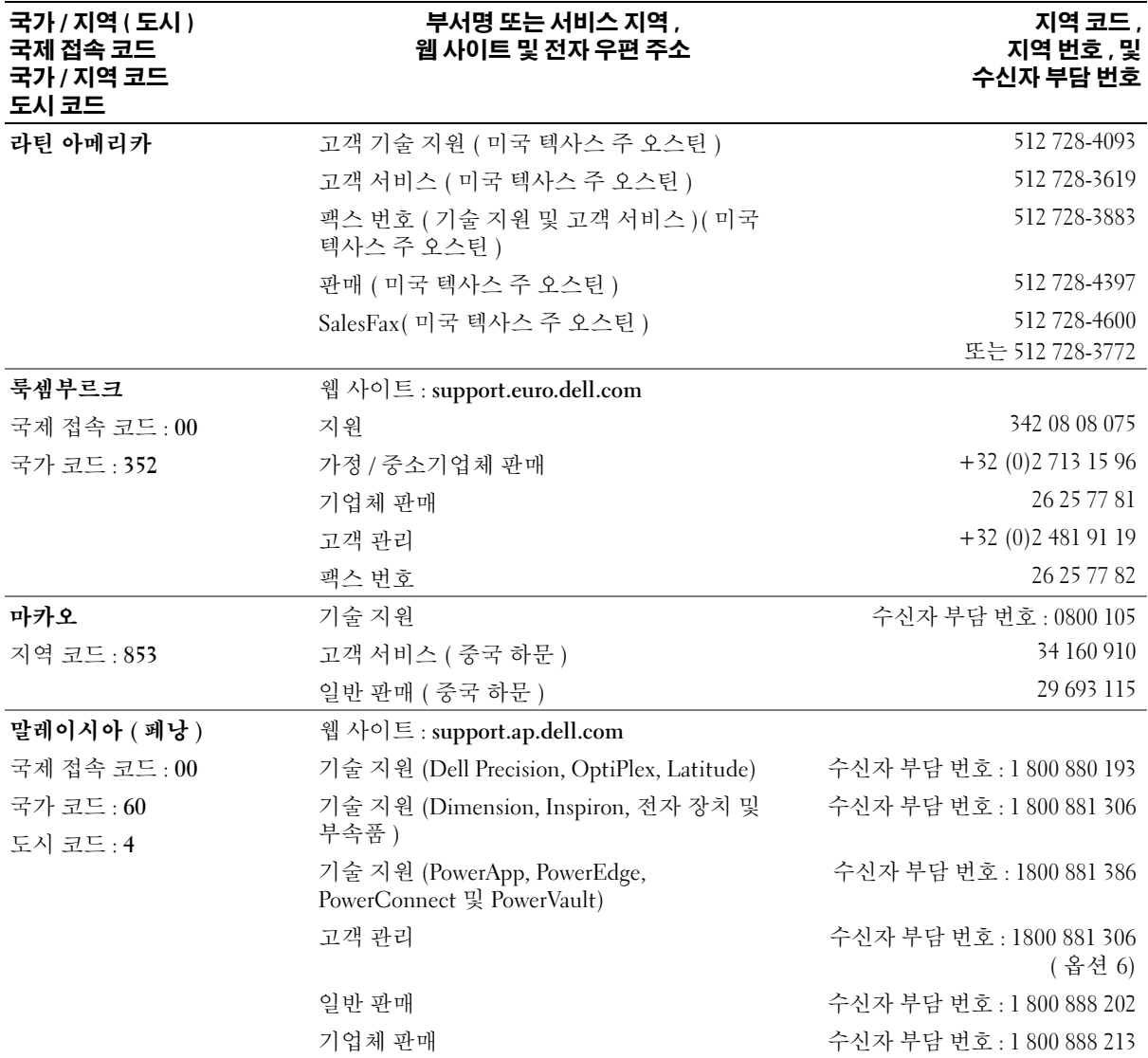

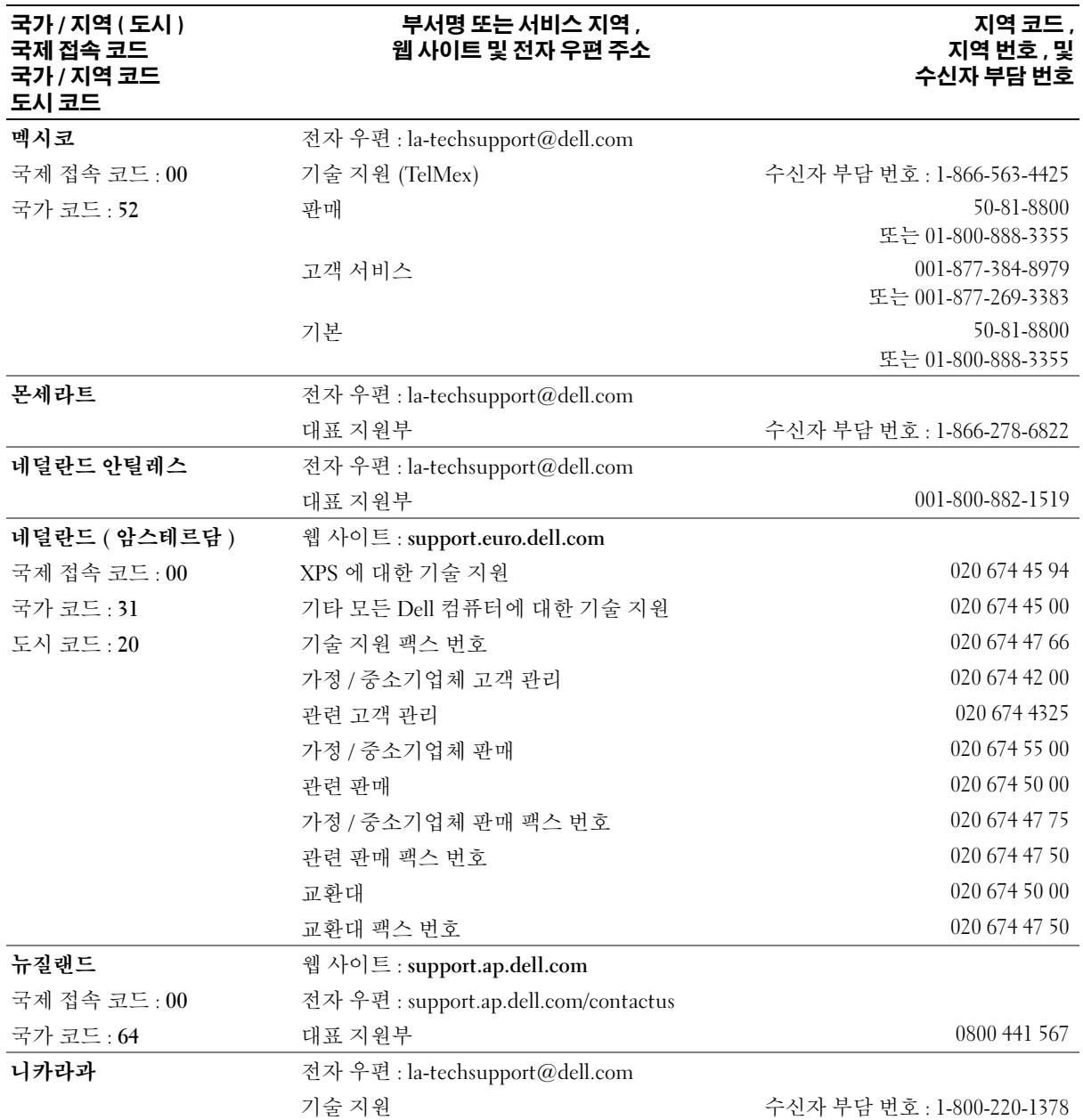

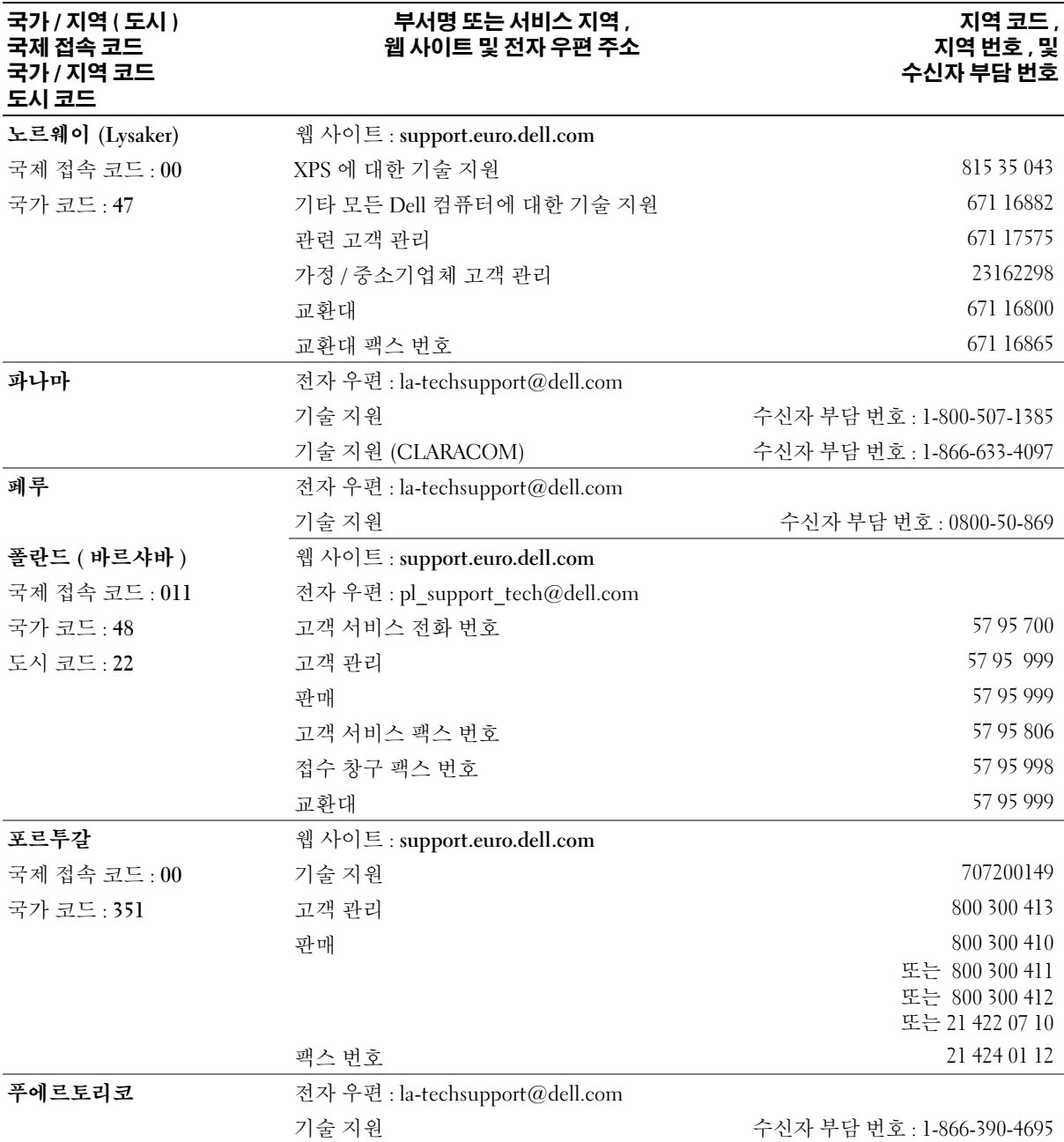

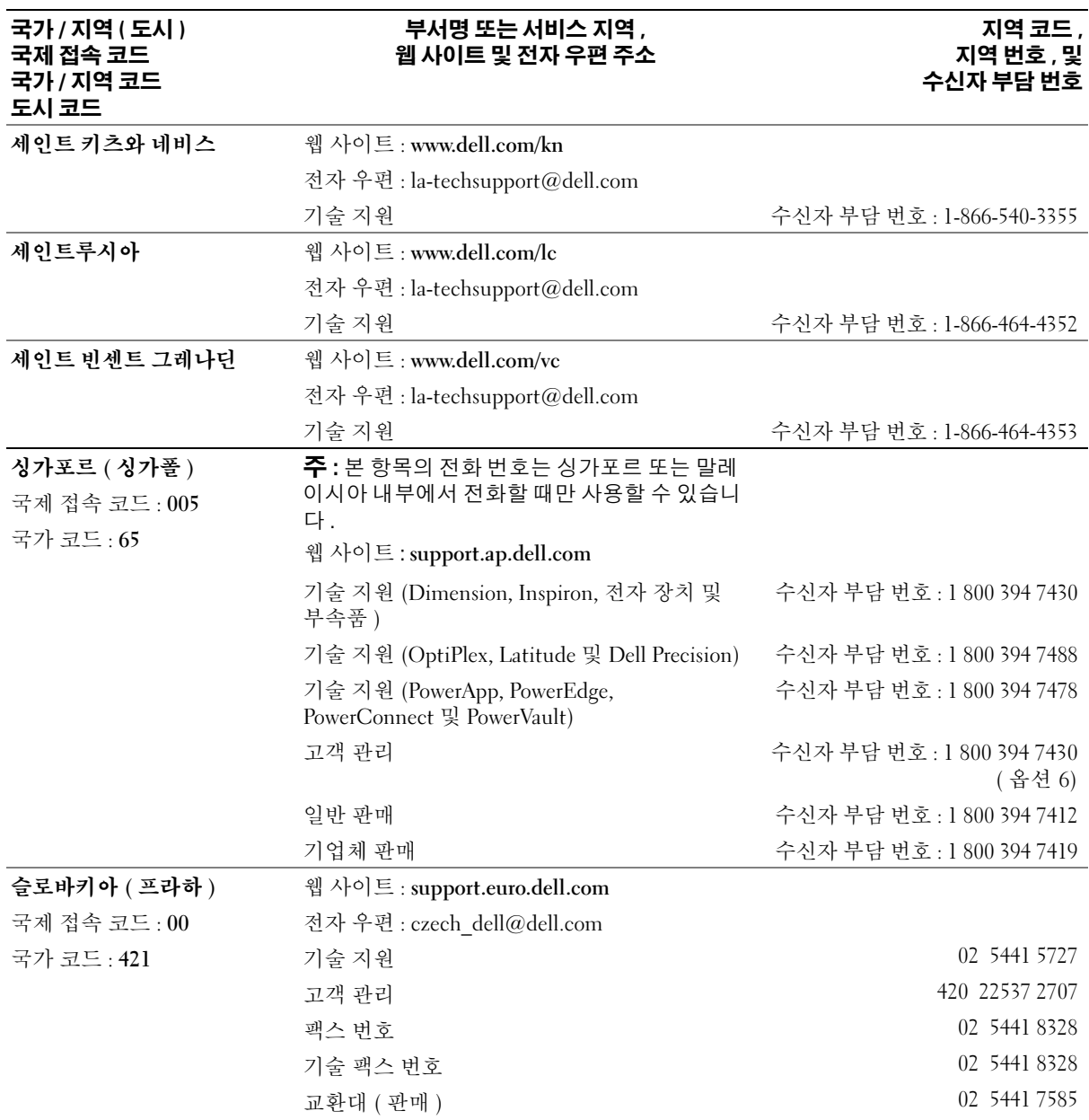

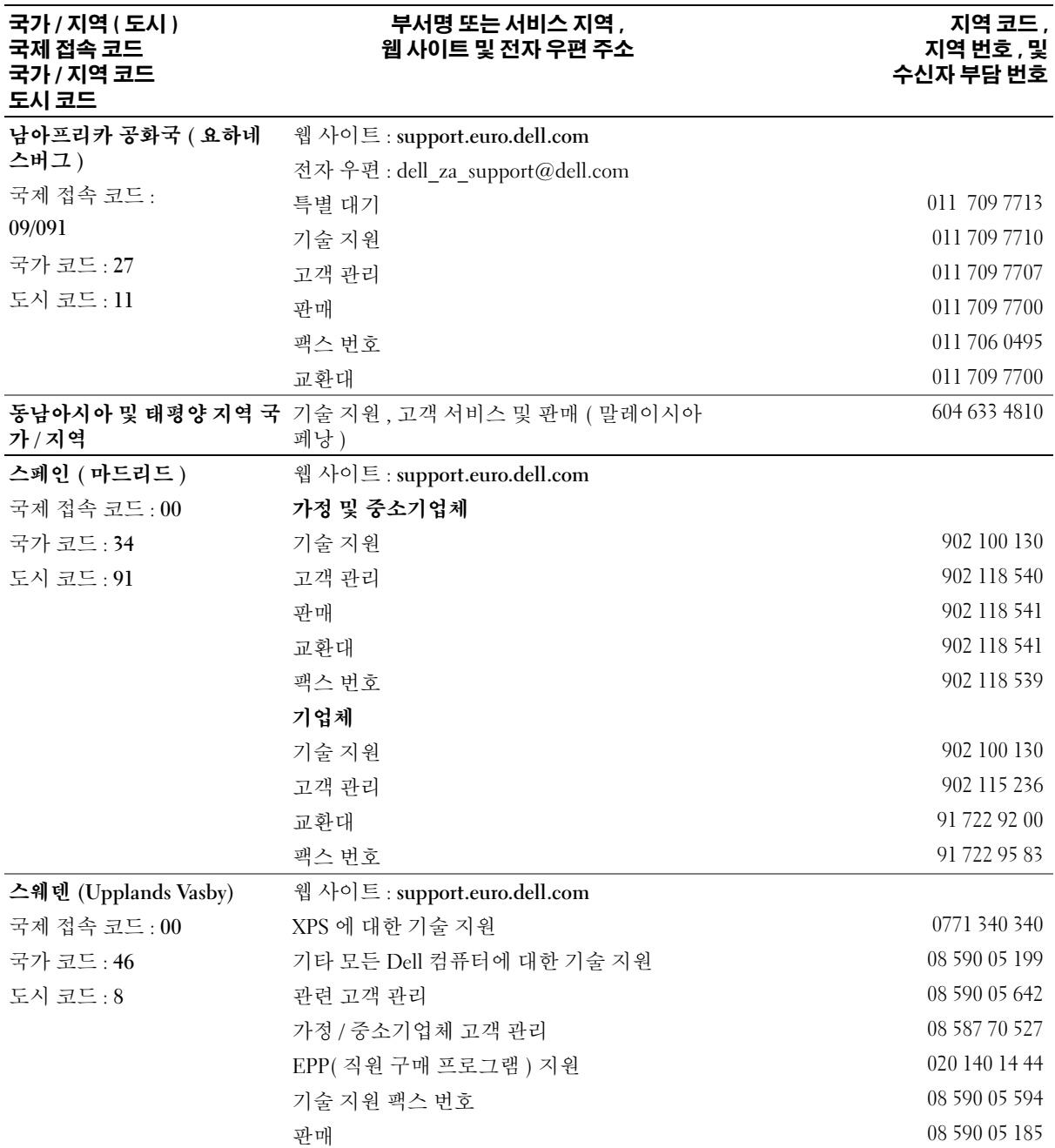

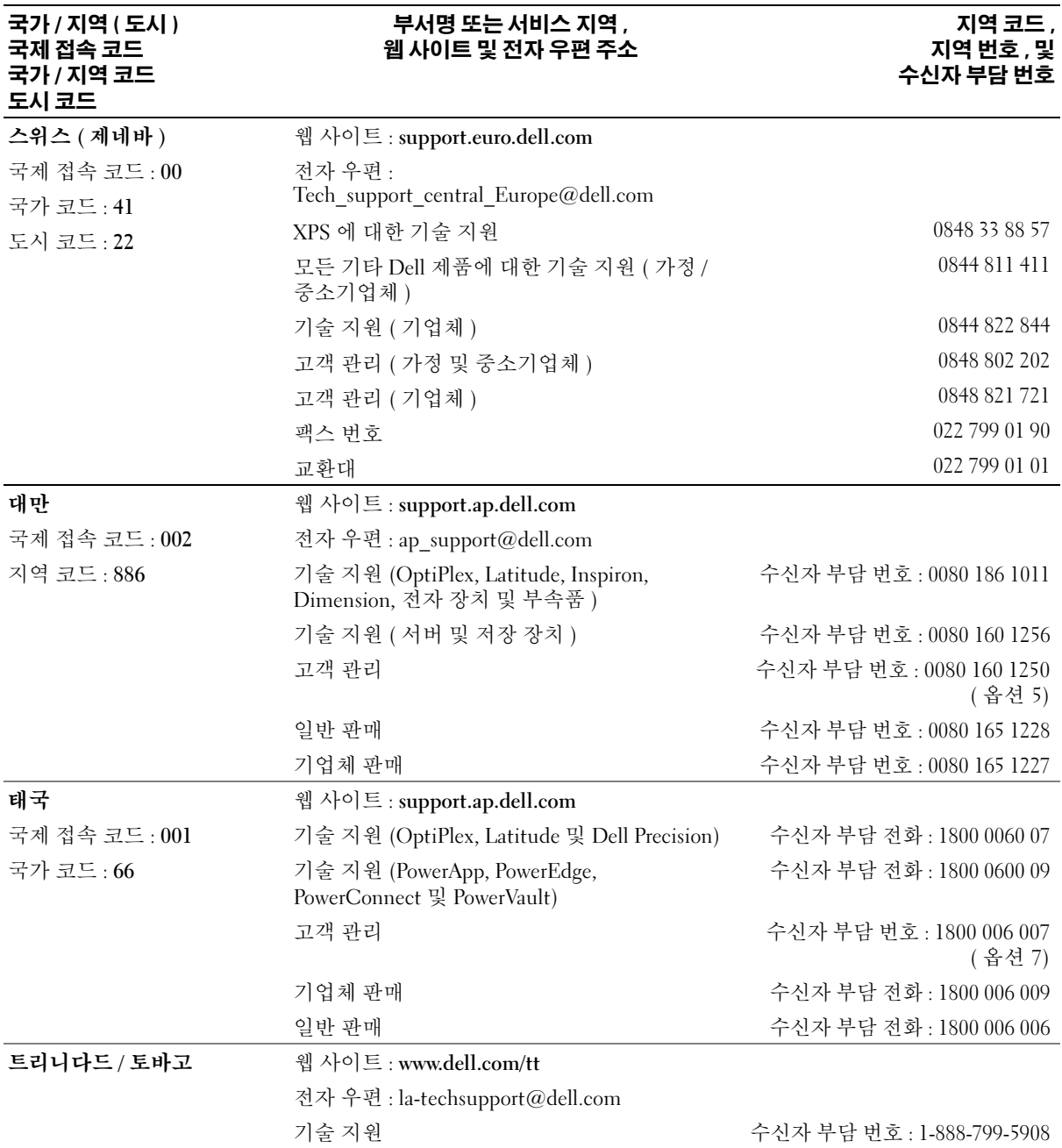

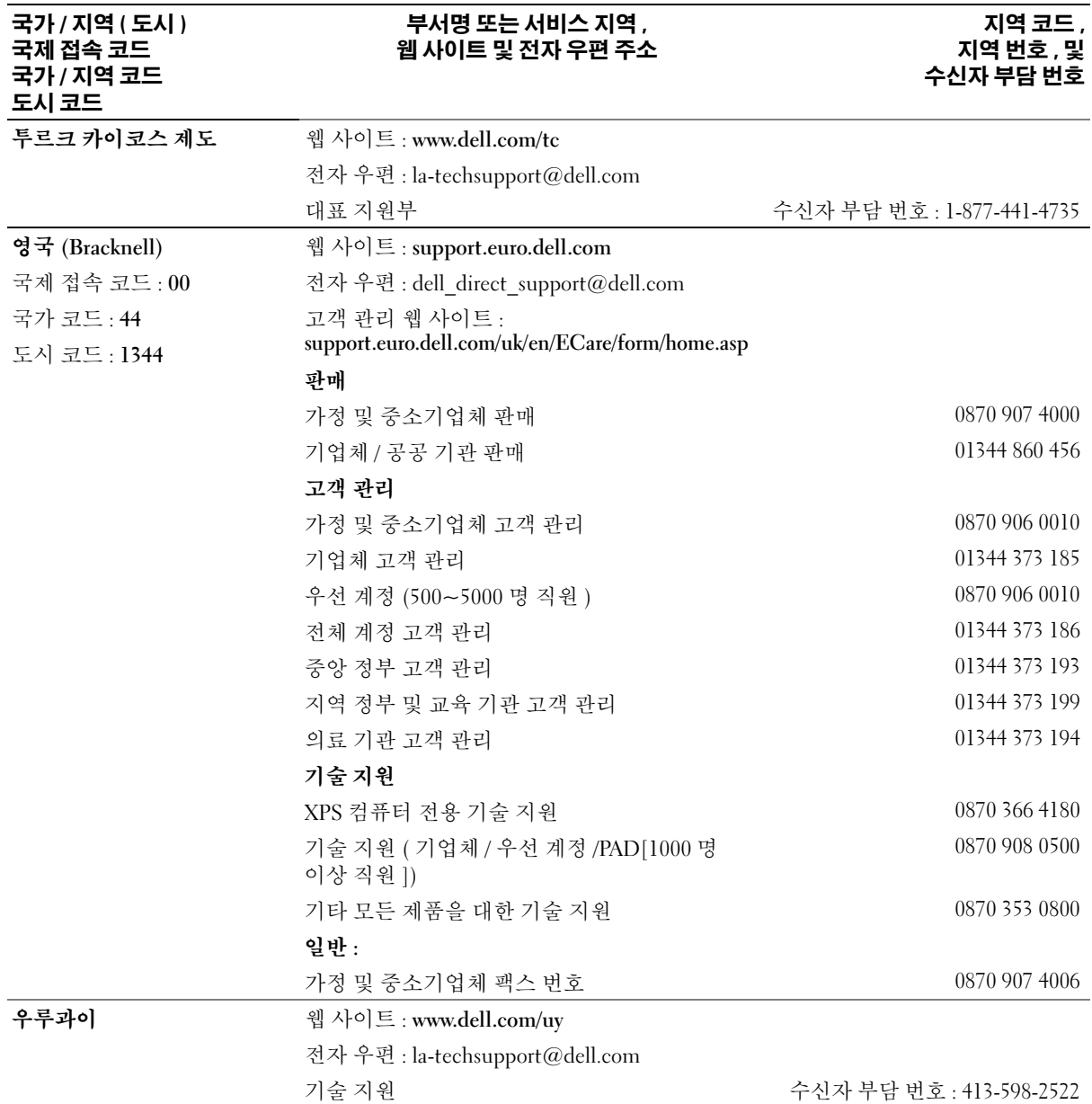

#### 국가 / 지역 ( 도시 ) 국제 접속 코드 국가 / 지역 코드 도시 코드

#### 부서명 또는 서비스 지역 , 웹 사이트 및 전자 우편 주소

#### 지역 코드 , 지역 번호 , 및 수신자 부담 번호

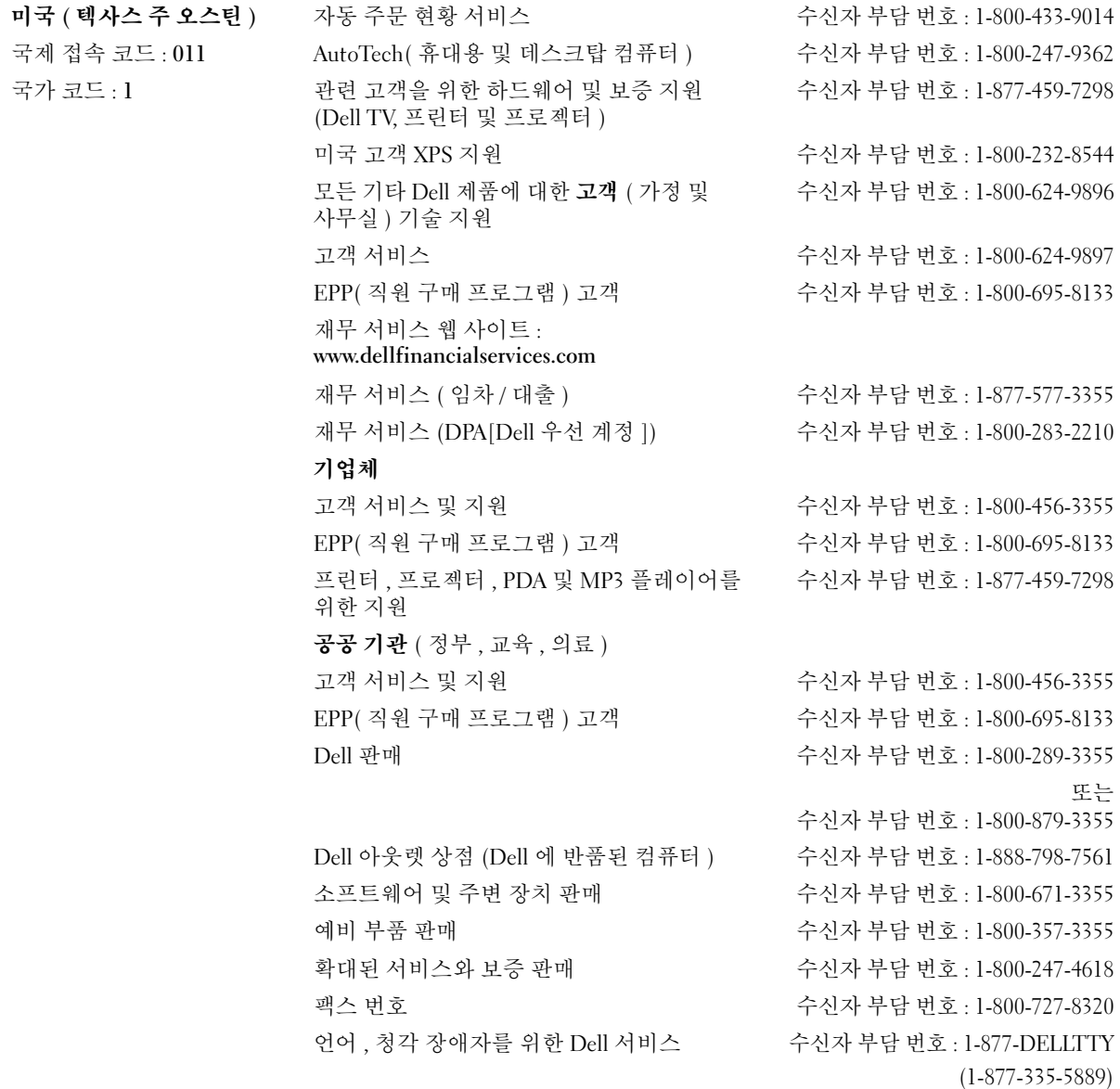

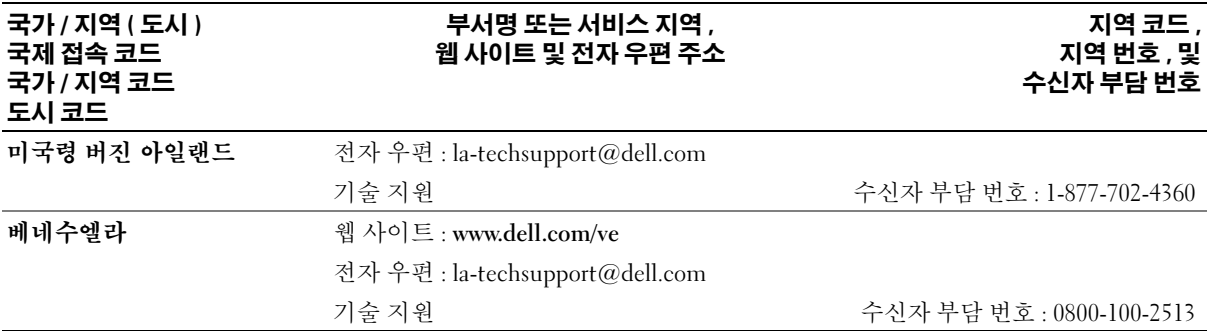

128 | 도움말 얻기

# 용어집

<sup>이</sup> 항목에서는 시스템 설명서에 사용된 기술 용어 , 약어 <sup>및</sup> 머리글자에 대해 설명합니다 .

A — 암페어 (Ampere).

AC — 교류 전류 (Alternating current).

ACPI — 고급 구성 및 전원 인터페이스 (Advanced Configuration and Power Interface). 운영 체제가 구성 및 전원을 관리할 수 있도록 하는 표준 인터페이스입니다 .

ANSI — 미 국립 표준국 (American National Standards Institute). 미국의 기술 표준을 개발하는 주요 기관입니 다 .

ASCII — 미국 표준 정보 교환 코드 (American Standard Code for Information Interchange).

BIOS — 기본 입 / 출력 시스템 (Basic Input/Output System). 시스템의 BIOS 에는 플래쉬 메모리 칩에 저장 되어 있는 프로그램이 포함되어 있습니다 . BIOS 는 다 음과 같은 사항을 제어합니다 .

- 프로세서와 주변 장치 간의 통신
- 시스템 메시지와 같은 기타 기능

BMC — 베이스보드 관리 컨트롤러 (Baseboard management controller).

BTU — 영국식 열단위 (British Thermal Unit).

C — 섭씨 (Celsius).

CD — 압축 디스크 (Compact Disc). CD 드라이브는 광 학 기술을 사용하여 CD 에서 데이타를 읽습니다 .

cm — 센티미터 (Centimeter).

cmos — 상보형 금속 산화막 반도체 (Complementary metal-oxide semiconductor).

COM**n** — 시스템의 직렬 포트에 대한 장치 이름입니다 .

CPU — 중앙 처리 장치 (Central processing unit). 프로 세서를 참조하십시오 .

DC — 직류 전류 (Direct current).

DDR — 더블 데이타 속도 (Double-data rate). 출력을 잠 재적으로 배로 늘리는 메모리 모듈 기술입니다 .

DHCP — 동적 호스트 구성 프로토콜 (Dynamic Host Configuration Protocol). 클라이언트 시스템에 IP 주소 를 자동으로 할당하는 방식입니다 .

DIMM — 듀얼 인라인 메모리 모듈 (Dual In-line Memory Module). **메모리 모듈**을 참조하십시오.

DIN — 독일 산업 표준 (Deutsche Industrie Norm).

DMA — 직접 메모리 접근 (Direct memory access). DMA 채널을 통해 RAM 과 장치 사이에서 프로세서를 우회하는 특정 유형의 데이타 전송을 할 수 있습니다 .

DMI — 데스크탑 관리 인터페이스 (Desktop Management Interface). DMI 는 운영 체제 , 메모리 , 주 변 장치 , 확장 카드 및 자산 태그와 같은 시스템 구성요 소에 대한 정보를 수집하여 시스템 소프트웨어 및 하드 웨어를 관리할 수 있도록 합니다 .

DNS — 도메인 이름 시스템 (Domain Name System). www.dell.com 과 같은 인터넷 도메인 이름을 143.166.83.200 과 같은 IP 주소로 변환하는 방식입니다 .

DRAM — 동적 임의 접근 메모리 (Dynamic Random-Access Memory). 일반적으로 시스템의 RAM 은 모두 DRAM 칩으로 구성되어 있습니다 .

DVD — 디지털 만능 디스크 (Digital versatile disc).

ECC — 오류 검사 및 수정 (Error checking and correction).

EEPROM — 전기적으로 소거 프로그래밍 가능한 읽기 전용 메모리 (Electrically Erasable Programmable Read-Only Memory).

EMC — 전자기 호환성 (Electromagnetic compatibility).

EMI — 전자기 간섭 (Electromagnetic interference).

ERA — 내장형 원격 액세스 (Embedded remote access). ERA 를 통해 원격 액세스 컨트롤러를 사용하여 네트워 크 서버로 원격 또는 " 대역외 " 서버를 관리할 수 있습니 다.

ESD — 정전기 방전 (Electrostatic discharge).

ESM — 내장된 서버 관리 (Embedded server management).

F — 화씨 (Fahrenheit).

FAT — 파일 할당 표 (File allocation table). 파일 시스템 구조는 MS-DOS 에서 파일 저장 공간을 구성하고 기록 <sup>할</sup> <sup>때</sup> 사용합니다 . Microsoft® Windows® 운영 체제는 FAT 파일 시스템 구조를 선택적으로 사용할 수 있습니 다.

FBD — 완전 버퍼된 DIMM(Fully buffered DIMM).

FSB — 전면 버스 (Front-side Bus). FSB 는 프로세서와 주 메모리 (RAM) 간의 데이타 경로와 실제 인터페이스 입니다 .

 $ft -$  피트 (Feet).

FTP — 파일 전송 프로토콜 (File transfer protocol).

 $g - \Box$ 램 (Gram).

G — 중력 (Gravity).

Gb — 기가비트 (Gigabit). 1024 메가비트 또는 1,073,741,824 비트 .

GB — 기가바이트 (Gigabyte). 1024 메가바이트 또는 1,073,741,824 바이트 . 그러나 하드 드라이브 용량에서 는 일반적으로 1,000,000,000 바이트를 의미합니다 .

h — 16 진수 (Hexadecimal). 장치의 I/O 메모리 주소 및 시스템의 RAM 주소를 주로 사용하는 16 진수 시스템입 니다. 텍스트에서는 16진수 다음에 주로 h를 붙입니다.

Hz — 헤르츠 (Hertz).

I/O — 입 / 출력 (Input/output). 키보드는 입력 장치이 며 모니터는 출력 장치입니다 . 일반적으로 I/O 실행은 계산 작업과 구분됩니다.

ID — 식별자 (Identification).

IDE — 내장형 드라이브 전자 장치 (Integrated drive electronics). 시스템 보드와 저장 장치 간의 표준 인터페 이스입니다 .

IP — 인터넷 프로토콜 (Internet Protocol).

IPX — 인터넷 패키지 교환 (Internet package exchange).

IRQ — 인터럽트 요청 (Interrupt request). 주변 장치를 이용하여 IRQ 회선을 통해 프로세서로 데이터를 전송 하거나 수신할지 알리는 신호입니다 . 각 주변 장치를 연결하려면 IRQ 번호를 지정해야 합니다 . 두 개의 장치 가 같은 IRQ 할당값을 공유할 수 있지만 동시에 사용할 수는 없습니다 .

K — 킬로 (Kilo). 1000.

Kb — 킬로비트 (Kilobit). 1024 비트 .

KB — 킬로바이트 (Kilobyte). 1024 바이트 .

Kbps — 킬로비트 / 초 (Kilobits per second).

KBps — 킬로바이트 / 초 (Kilobytes per second).

kg — 킬로그램 (Kilogram). 1000 그램 .

kHz — 킬로헤르츠 (Kilohertz).

KMM — 키보드 / 모니터 / 마우스 (Keyboard/monitor/mouse).

KVM — 키보드 / 비디오 / 마우스 (Keyboard/video/mouse). KVM 은 비디오가 표시되고 키 보드 및 마우스가 사용되는 시스템을 선택할 수 있도록 하는 스위치를 나타냅니다 .

LAN — 근거리 통신망 (Local area network). LAN 은 일 반적으로 같은 빌딩이나 인접해 있는 몇 개의 빌딩에만 적용되며 , 모든 장비는 LAN 전용선으로 연결됩니다 .

lb — 파운드 (Pound).

LCD — 액정 디스플레이 (Liquid crystal display).

LED — 발광 다이오드 (Light-emitting diode). 전류가 흐르면 불이 켜지는 전자 장치입니다 .

LGA — 랜드 그리드 배열 (Land grid array). 마이크로프 로세서 소켓 종류입니다 . PGA 와 달리 LGA 인터페이 스는 칩에 핀이 없습니다 . 대신 칩에는 시스템 보드의 핀과 접촉하는 패드가 있습니다 .

Linux — 다양한 하드웨어 시스템에서 실행되는 UNIX 비슷한 운영 체제입니다 . Linux 는 공개 소스 소프트웨 어이며 무료로 얻을 수 있습니다 . 하지만 Linux 프로그 램 전체와 기술 지원 및 교육을 받으려면 Red Hat Software 와 같은 업체에 요금을 지불해야 합니다 .

LVD — 저전압차 (Low voltage differential).

 $m =$ 미터 (Meter).

mA — 밀리암페어 (Milliampere).

MAC 주소 — 매체 접근 제어 주소 (Media Access Control address). 네트워크상에서 시스템의 고유 하드 웨어 번호입니다 .

mAh — 시간당 밀리암페어 (Milliampere-hour).

Mb — 메가비트 (Megabit). 1,048,576 비트 .

MB — 메가바이트 (Megabyte). 1,048,576 바이트 . 그러 나 하드 드라이브 용량에서는 일반적으로 1,000,000 바 이트를 의미합니다 .

Mbps — 메가비트 / 초 (Megabits per second).

MBps — 메가바이트 / 초 (Megabytes per second).

MBR — 마스터 부팅 레코드 (Master boot record).

MHz — 메가헤르츠 (Megahertz).

mm — 밀리미터 (Millimeter).

ms — 밀리초 (Millisecond).

MS-DOS*®* — Microsoft Disk Operating System.

NAS — 네트워크 연결 저장 장치 (Network Attached Storage). NAS 는 네트워크에서 저장 장치를 공유하는 데 사용되는 개념입니다 . NAS 시스템에는 필요한 특정 저장 장치를 제공하기 위해 최적화된 운영 체제 , 내장 형 하드웨어 및 소프트웨어가 있습니다.

NIC — 네트워크 인터페이스 컨트롤러 (Network interface controller). 네트워크에 연결하기 위해 시스템 에 설치 또는 내장된 장치입니다 .

NMI — 마스크 불가능 인터럽트 (Nonmaskable interrupt). 하드웨어 오류 발생 시 NMI 신호를 프로세서 에 전송하는 장치입니다 .

ns — 나노초 (Nanosecond).

NTFS — Windows 2000 운영 체제의 NT 파일 시스템 (NT File System) 옵션입니다 .

NVRAM — 비휘발성 임의 접근 메모리 (Nonvolatile random-access memory). 시스템을 꺼도 메모리의 내용 이 유실되지 않습니다 . NVRAM 은 날짜 , 시간 및 시스 템 구성 정보를 기억하는 데 사용됩니다 .

PCI — 주변 장치 구성요소 상호 연결 (Peripheral Component Interconnect). 로컬 버스를 구현하는 표준 입니다.

PDU — 전원 분류 장치 (Power distribution unit). 랙에 서 시스템을 사용하고 보관하기 위한 전력을 제공하는 여러 개의 전원 콘센트가 있는 전원입니다 .

PGA — 핀 그리드 배열 (Pin grid array). 프로세서 칩을 분리할 수 있는 프로세서 소켓 종류입니다 .

POST — 전원 공급 시 자체 검사 (Power-on self-test). 시 스템을 켜면 운영 체제를 로드하기 전에 POST 과정에 서 RAM 및 하드 드라이브와 같은 여러 시스템 구성요소 를 검사합니다 .

PS/2 — 개인용 시스템 /2(Personal System/2).

PXE — 사전 부팅 실행 환경 (Preboot eXecution Environment). LAN 을 통해 시스템을 부팅하는 방법입 니다 ( 하드 드라이브 또는 부팅 가능 디스켓을 사용하 지 않음 ).

RAC — 원격 액세스 컨트롤러 (Remote access controller).

RAID — 독립 디스크 중복 배열 (Redundant array of independent disks). 데이타 중복성을 제공하는 방법입 니다 . RAID 의 일반적인 구현 방식에는 RAID 0, RAID 1, RAID 5, RAID 10, RAID 50 등이 있습니다 . 가딩 , 미 러링 및 **스트라이핑**을 참조하십시오 .

RAM — 임의 접근 메모리 (Random-access memory). 프 로그램 명령과 데이타를 저장할 수 있는 시스템의 기본 임시 저장 영역입니다 . RAM 에 저장된 모든 정보는 시 스템을 끄면 유실됩니다 .

RAS — 원격 액세스 서비스 (Remote Access Service). Windows 운영 체제를 실행하는 사용자는 이 서비스를 사용하여 모뎀을 통해 네트워크에 원격으로 액세스할 수 있습니다 .

ROM — 읽기 전용 메모리 (Read-only memory) 시스템 에는 기본적으로 ROM 코드에서 작동하는 일부 프로그 램이 포함되어 있습니다 . ROM 칩은 시스템을 꺼도 내 용이 유지됩니다 . ROM 코드의 예로는 시스템의 부팅 루틴 및 POST 를 초기화하는 프로그램이 있습니다 .

ROMB — 마더보드에 있는 RAID(RAID on motherboard).

rpm — 분당 회전수 (Revolutions per minute).

RTC — 실시간 클럭 (Real-time clock).

SAS — 직렬 연결된 SCSI.

SATA — 직렬 고급 기술 연결 (Serial Advanced Technology Attachment). 시스템 보드와 저장 장치 간의 표준 인터페이스입니다.

SCSI — 소형 컴퓨터 시스템 인터페이스 (Small computer system interface). 표준 포트보다 더 빠른 데이 타 전송 속도를 제공하는 I/O 버스 인터페이스입니다 .

SDRAM — 동기 동적 임의 접근 메모리 (Synchronous dynamic random-access memory).

sec —  $\triangle$  (Second).

SEL — 시스템 이벤트 로그 (System event log). 시스템 이벤트 및 오류를 보고할 경우 시스템 관리 소프트웨어 에서 사용됩니다 .

SMART — 자체 모니터링 분석 및 보고 기술 (Self-Monitoring Analysis and Reporting Technology). 하드 디 스크 드라이브가 시스템 BIOS 에 오류나 결함을 보고하 면, 오류 메시지가 화면에 나타나도록 합니다.

SMP — 대칭적 다중처리 (Symmetric multiprocessing). 높은 대역폭 링크로 연결되고 운영 체제에서 관리하는 프로세서가 2 개 이상 설치된 시스템입니다 . 각 프로세 서는 I/O 장치에 똑같이 액세스할 수 있습니다 .

SNMP — 단순 네트워크 관리 프로토콜 (Simple Network Management Protocol). 네트워크 관리자가 원 격으로 워크스테이션을 감시하고 관리할 수 있도록 하 는 표준 인터페이스입니다 .

SVGA — 슈퍼 비디오 그래픽 배열(Super video graphics array). VGA 와 SVGA 는 기존의 표준보다 높은 해상도 와 색상을 가진 표준 비디오 어댑터입니다 .

system.ini 파일 — Windows 운영 체제용 시작 파일입니 다 . Windows 를 시작하면 , Windows 는 system.ini 파일 을 참조하여 Windows 운영 환경에 필요한 여러 가지 옵 션을 확인합니다 . system.ini 파일에는 Windows 에 설 치된 비디오 , 마우스 및 키보드 드라이버에 관한 정보 가 있습니다.

TCP/IP — 전송 제어 프로토콜 / 인터넷 프로트콜 (Transmission Control Protocol/Internet Protocol).

UNIX — 범용 인터넷 교환 (Universal Internet Exchange). UNIX 는 Linux 의 근간을 이루며 C 프로그 래밍 언어로 구성된 운영 체제입니다 .

UPS — 무정전 전원 공급 장치 (Uninterruptible power supply). 전기 문제가 발생한 경우 시스템에 전원을 자동 으로 공급해주는 전지 전력 장치입니다 .

USB — 범용 직렬 장치 (Universal Serial Bus). USB 커넥 터에는 여러 USB 호환 장치 ( 마우스 , 키보드 등 ) 를 연 결할 수 있는 단일 연결부가 있습니다 . USB 장치는 시 스템을 실행하는 중에도 연결하거나 분리할 수 있습니 다.

UTP — 피복되지 않은 이중선(Unshielded twisted pair). 업무용 또는 가정용 전화 회선에서 시스템 연결에 사용 되는 배선 종류입니다 .

 $V - \frac{1}{2}E$  (Volt).

VAC — 교류 볼트 (Volt Alternating Current).

VDC — 직류 볼트 (Volt direct current).

VGA — 비디오 그래픽 배열 (Video graphics array). VGA 와 SVGA 는 기존의 표준보다 높은 해상도와 색상을 가 진 표준 비디오 어댑터입니다 .

 $W = 2E$  (Watt).

WH — 시간당 와트 (Watt-hour).

win.ini 파일 — Windows 운영 체제용 시작 파일입니다. Windows 를 시작하면 , Windows 는 win.ini 파일을 참조 하여 Windows 운영 환경에 필요한 여러 가지 옵션을 확 인합니다 . 일반적으로 win.ini 파일은 하드 드라이브에 설치된 Windows 응용프로그램을 위해 선택사항으로 설정할 수 있는 항목을 포함하고 있습니다 .

Windows 2000 — MS-DOS 가 필요 없는 통합되고 완벽 한 Microsoft Windows 운영 체제이며 , 고급 운영 체제 성능 , 쉬운 사용법 , 향상된 워크그룹 기능 , 파일을 간 단히 관리하고 검색할 수 있는 기능을 제공합니다 .

Windows Powered — NAS 시스템에 사용하도록 고안된 Windows 운영 체제입니다 . NAS 시스템인 경우 , Windows Powered 운영 체제는 네트워크 클라이언트용 파일 서비스 전용입니다.

Windows Server*®* 2003 — XML Web 서비스를 이용하여 소프트웨어를 통합할 수 있는 Microsoft 소프트웨어 기 술 세트입니다 . XML Web 서비스는 XML 로 작성된 작 고 재활용이 가능한 응용프로그램으로써 , 연결되지 않 은 원본 간의 데이타 통신을 가능하게 합니다 .

XML — 확장형 표기 언어 (Extensible Markup Language). XML 은 일반적인 정보 형식을 만들고 월드 와이드 웹 , 인트라넷 등을 통해 형식 및 데이타를 공유 하는 방법입니다 .

ZIF — 삽입력 제로 (Zero insertion force).

가딩 — 데이타 저장용 물리 드라이브 여러 개와 하나의 패리티 데이타 저장용 추가 드라이브를 사용한 일종의 데이타 중복 방법입니다 . 미러링 , 스트라이핑 및 RAID 를 참조하십시오 .

구성요소 — 구성요소는 DMI 와 관련되어 있으며 구성 요소에는 운영 체제 , 컴퓨터 시스템 , 확장 카드 및 DMI 와 호환되는 주변 장치가 포함됩니다 . 각 구성요소는 그룹 및 구성요소와 관련된 속성으로 이루어져 있습니 다.

그래픽 모드 — 수평 픽셀 x, 수직 픽셀 y, 색상 z 로 정의 되는 비디오 모드입니다 .

그룹 — DMI 와 관련된 그룹은 관리할 수 있는 구성요 소의 일반 정보나 속성을 정의하는 데이타 구조입니다 .

내부 프로세서 캐쉬 — 프로세서 내부의 지시사항 및 데 이타 캐쉬입니다 .

내장형 미러링 — 두 드라이브를 동시에 물리적으로 미 러링할 수 있습니다 . 내장형 미러링 기능은 시스템의 하드웨어에 의해 제공됩니다 . **미러링**을 참조하십시오 .

단순 디스크 볼륨 — 단일 동적 , 물리적 디스크의 여유 공간 볼륨입니다.

디렉토리 — 디렉토리는 역트리 구조로 디스크의 관련 파일을 계층 구조로 구성할 수 있습니다 . 각 디스크에 는 " 루트 " 디렉토리가 있습니다 . 루트 디렉토리에서 분기된 추가 디렉토리를 **하위 디렉토리**라고 합니다 . 하 위 디렉토리에서 분기된 추가 디렉토리도 있을 수 있습 니다.

로컬 버스 — 로컬 버스 확장 기능이 있는 시스템의 경 우 , 일부 주변 장치 ( 예를 들면 , 비디오 어댑터 회로 ) 를 기존의 확장 버스와 실행될 때보다 빠른 속도로 실행 할 수 있습니다. 버스를 참조하십시오.

메모리 — 기본 시스템 데이타를 저장하는 시스템 영역 입니다 . 시스템에는 내장형 메모리 (RAM 과 ROM) 및 추가 메모리 모듈 (DIMM) 등과 같은 여러 다른 형태의 메모리가 있습니다 .

메모리 모듈 — 시스템 보드에 연결하는 DRAM 칩이 포 함된 작은 회로 보드입니다 .

메모리 주소 — 보통 16 진수로 표시되며 시스템 RAM 의 특정 위치입니다 .

미러링 — 데이타 저장하는 여러 개의 물리적 드라이브 와 데이타 사본을 저장하는 1 개 이상의 추가 드라이브 를 사용한 데이타 중복 방법입니다 . 미러링 기능은 소 프트웨어에 의해 제공됩니다 . **가딩 , 내장된 미러링 , 스** 트라이핑 및 RAID 를 참조하십시오 .

백업 — 프로그램 또는 데이타 파일의 사본입니다. 예 방 조치로 시스템의 하드 드라이브를 주기적으로 백업 해야 합니다 . 시스템의 구성을 변경하기 전에 운영 체 제의 주요 시작 파일을 백업해야 합니다 .

백업 전지 — 시스템이 꺼졌을 때 시스템 구성 , 날짜와 시간 정보를 메모리의 특정 부분에 계속 보존하는 전지 입니다.

버스 — 시스템 구성요소 간의 정보 경로입니다 . 시스 템에는 프로세서가 시스템과 연결되어 있는 주변 장치 용 컨트롤러와 통신할 수 있는 확장 버스가 포함되어 있 습니다 . 시스템에 있는 주소 버스와 데이타 버스를 사 용하여 프로세서와 RAM 이 통신할 수 있습니다 .

보조 프로세서 — 시스템 프로세서의 특정 작업을 대신 처리하는 칩입니다 . 예를 들면 , 산술 연산 보조 프로세 서는 산술 연산을 처리합니다 .

보호 모드 — 운영 체제가 다음을 구현할 수 있도록 하 는 작동 모드입니다 .

- 16MB~4GB 의 메모리 주소 공간
- 멀티태스킹
- 가상 메모리 , 하드 드라이브를 사용하여 주소를 지 정할 수 있는 메모리를 늘리는 방법입니다 .

Windows 2000 및 UNIX 32 비트 운영 체제는 보호 모드 로 실행됩니다 . MS-DOS 는 보호 모드에서 실행할 수 없습니다.

부팅 디스켓 — 시스템이 하드 드라이브에서 부팅되지 않을 경우 시스템을 시작하는 데 사용하는 디스켓입니 다.

부팅 루틴 — 시스템을 시작할 때 모든 메모리를 지우고 장치를 초기화하며 운영 체제를 로드하는 프로그램입 니다 . 운영 체제가 응답하지 않는 경우에만

<Ctrl><Alt><Del> 키를 눌러 재부팅 ( 또는 웜부팅 이라고 함 ) 하십시오 . 그렇지 않으면 시스템을 껐다가 다시 켜거나 재설정 단추를 눌러 시스템을 재시작해야 합니다.

블레이드 — 프로세서 , 메모리 및 하드 드라이브가 포 함된 모듈입니다 . 모듈은 전원 공급 장치와 팬이 있는 섀시에 장착되어 있습니다 .

비디오 드라이버 — 그래픽 모드 응용프로그램과 운영 체제에서 선택한 해상도에서 지정된 색상을 사용하여 화면에 표시할 수 있도록 사용하는 프로그램입니다. 비 디오 드라이버는 시스템에 설치되어 있는 비디오 어댑 터와 일치해야 합니다 .

비디오 메모리 — 대부분의 VGA 와 SVGA 비디오 어댑 터에는 시스템의 RAM 과 메모리 칩이 들어 있습니다 . 비디오 드라이버와 모니터 용량이 적절한 경우 설치되 어 있는 비디오 메모리 양은 일차적으로 프로그램이 표 시할 수 있는 색상 수에 영향을 미칩니다 .

비디오 어댑터 — 모니터와 함께 컴퓨터의 비디오 기능 을 제공하는 논리 회로입니다 . 비디오 어댑터는 시스템 보드에 내장되거나 확장 슬롯에 꽂는 확장 카드의 형태 일 수 있습니다 .

비디오 해상도 - 비디오 해상도 (예: 800 x 600) 는 수 평 및 수직 방향의 픽셀 수로 나타냅니다. 특정 그래픽 해상도에서 프로그램을 사용하려면 , 해당 비디오 드라 이버를 설치해야 하며 모니터에서 그 해상도를 지원해 야 합니다 .

비트 — 시스템에서 사용되는 가장 작은 정보 단위입니 다.

상용 메모리 — 첫 번째 640KB 의 RAM. 모든 시스템에 는 상용 메모리가 있습니다 . 특별히 설계된 것이 아닌 <sup>한</sup> , MS-DOS® 프로그램은 상용 메모리 내에서만 실행 하도록 제한됩니다 .

서비스 태그 — 고객 지원을 위해 Dell 사에 문의할 때 시스템을 확인하기 위해 사용되는 각 시스템의 고유 바 코드입니다.

스트라이핑 — 디스크 스트라이핑은 배열에 있는 3 개 이상의 디스크에 데이타를 작성하지만 각 디스크의 일 부 공간만을 사용합니다. "스트라이프" 가 사용하는 공간은 사용된 각 디스크에 대해 동일합니다 . 가상 디 스크는 배열의 같은 디스크 세트에 있는 여러 스트라이 프를 사용하기도 합니다 . **가딩 , 미러링** 및 RAID 를 참 조하십시오 .

스패닝 — 스패닝 또는 연결 , 디스크 볼륨은 여러 디스 크의 할당되지 않은 공간을 한 논리 볼륨에 결합하여 다 중 디스크 시스템의 모든 공간과 모든 드라이브 문자가 더 효율적으로 사용되도록 합니다 .

시스템 구성 정보 — 메모리에 저장된 데이타로서 설치 되어 있는 하드웨어 종류와 시스템을 올바르게 구성하 는 방법을 시스템에 나타냅니다 .

시스템 디스켓 — 부팅 디스켓을 참조하십시오 .

시스템 메모리 — RAM 을 참조하십시오 .

시스템 보드 — 주 회로 기판으로 , 시스템 보드에는 프 로세서 , RAM, 주변 장치의 컨트롤러 및 여러 ROM 칩 과 같은 시스템의 내장형 부품 대부분이 설치됩니다 .

시스템 설치 프로그램 — 해당 시스템 하드웨어를 구성 하고 암호 보호와 같은 기능을 설정하여 시스템 작동을 사용자화하는 BIOS 기반 프로그램입니다. 시스템 설치 프로그램은 NVRAM 에 저장되어 있기 때문에 , 다시 변 경하기 전까지 설정값이 그대로 유지됩니다 .

업링크 포트 — 교차 케이블 없이 기타 허브나 스위치에 연결하는 데 사용되는 네트워크 허브나 스위치의 포트 입니다 .

유틸리티 — 메모리 , 디스크 드라이브 , 프린터와 같은 시스템 자원을 관리하는 데 사용하는 프로그램입니다 .

응용프로그램 — 특정 작업 또는 일련의 작업 수행을 돕 기 위해 설계된 소프트웨어입니다 . 응용프로그램은 운 영 체제에서 실행됩니다 .

읽기 전용 — 읽기 전용 파일은 편집하거나 삭제할 수 없는 파일입니다.

읽어보기 파일 — 일반적으로 소프트웨어 또는 하드웨 어와 함께 제공되는 제품 문서에 대한 보충이거나 업데 이트 정보가 포함된 텍스트 파일입니다 .

자산 태그 — 시스템에 지정된 개별 코드로 대개 관리자 가 보안이나 자산 추적 목적으로 사용합니다 .

장치 드라이버 — 운영 체제 또는 다른 프로그램이 주변 장치와 통신할 수 있도록 하는 프로그램입니다 . 네트워 크 드라이버와 같은 일부 장치 드라이버는 config.sys 파 일로 로드하거나 메모리 상주 프로그램과 같이 ( 일반적 으로 autoexec.bat 파일 ) 로드해야 합니다 . 그 외 드라이 버는 지정한 프로그램을 시작할 때 로드해야 합니다 .

점퍼 — 회로 보드에서 돌출된 2 개 이상의 핀에 끼워진 작은 블록입니다 . 배선과 연결된 플라스틱 플러그를 핀 위에 끼워 넣습니다 . 배선은 핀을 연결하고 회로를 작 성하며 보드의 회로를 변경할 수 있는 단순하고 전환 가 능한 방법을 제공합니다 .

제어판 — 전원 단추 및 전원 표시등과 같은 표시등과 제어부가 있는 시스템의 일부분입니다 .

종단 — SCSI 케이블 양끝에 있는 장치 같은 일부 장치 는 케이블에서 반사와 유사 신호의 변경을 막기 위해 종 료되어야 합니다 . 이런 장치가 직렬로 연결되어 있을 경우 , 장치의 점퍼 또는 스위치의 설정을 변경하거나 장치의 구성 소프트웨어를 사용하여 이들 장치의 종단 을 활성화 또는 비활성화해야 합니다 .

주변 온도 — 컴퓨터가 놓인 곳의 주변 온도입니다 .

주변 장치 — 디스켓 드라이브 또는 키보드와 같이 시스 템에 연결되는 내장형 또는 외장형 장치입니다 .

직렬 포트 — 모뎀을 시스템에 연결할 때 주로 사용하는 I/O 포트입니다 . 시스템의 직렬 포트는 대개 9 핀 커넥 터로 구성되어 있습니다 .

진단 프로그램 — 시스템을 전반적으로 검사해주는 진 단 세트입니다.

캐쉬 — 데이타를 빨리 처리하기 위해 데이타 또는 명령 의 사본을 보관하는 고속 저장 영역입니다 . 프로그램이 캐쉬에 있는 데이타를 디스크 드라이브에 요청하면 , 디 스크 캐쉬 유틸리티는 디스크 드라이브보다 빠르게 RAM 에서 데이타를 불러옵니다 .

컨트롤러 — 프로세서와 메모리 또는 프로세서와 주변 장치 간의 데이타 전송을 제어하는 칩입니다 .

기 조합 - 여러 키를 동시에 눌러야 하는 명령입니다 ( 예를 들어 <Ctrl><Alt><Del> 키 ).

파티션 — fdisk 명령을 사용하여 하드 드라이브를 파티 션이라는 여러 개의 물리적 영역으로 나눌 수 있습니다 . 각 파티션에는 여러 논리 드라이브가 포함될 수 있습니 다 . format 명령을 사용하여 각 논리 드라이브를 포맷해 야 한니다 .

패리티 - 데이타 블록과 연관된 중복 정보입니다.

포맷 — 하드 드라이브 또는 디스켓에 파일을 저장하기 위한 준비 작업입니다 . 포맷을 하면 무조건 디스크의 데이타가 전부 삭제됩니다 .

프로세서 — 시스템에 내장되어 있는 주 계산 칩으로 , 산술 및 논리 함수를 해석하고 실행을 제어합니다 . 하 나의 프로세서에 사용된 소프트웨어를 다른 프로세서 에서 실행하려면 일반적으로 수정해야 합니다 . CPU 는 프로세서의 동의어입니다 .

플**래쉬 메모리** — 시스템에 설치되어 있는 상태에서 디 스켓의 유틸리티를 사용하여 다시 프로그래밍할 수 있 는 일종의 EEPROM 칩입니다 . 대부분의 EEPROM 칩 은 특수 프로그래밍 장치를 사용해야만 재기록할 수 있 습니다 .

픽셀 — 비디오 디스플레이상의 단일 점입니다 . 픽셀은 행과 열로 정렬되어 이미지를 만듭니다 . 비디오 해상도 는 640 x 480과 같이 수평 방향 픽셀과 수직 방향의 픽셀 수로 표시합니다 .

핫플러그 — 시스템 작동 시 구성요소를 전환할 수 있도 록 하는 시스템 기능을 설명합니다 .

헤드레스 시스템 — 키보드 , 마우스 또는 모니터가 연 결되지 않은 상태로 작동하는 시스템 또는 장치입니다. 보통 헤드레스 시스템은 인터넷 브라우저를 사용하는 네트워크를 통해 관리됩니다 .

호스트 어댑터 — 호스트 어댑터는 시스템 버스와 주변 장치의 컨트롤러 간에 통신 기능을 제공합니다 . 하드 드라이브 컨트롤러 하위 시스템에는 내장된 호스트 어 댑터 회로가 포함되어 있습니다 . 시스템에 SCSI 확장 버스를 추가하려면 , 적합한 호스트 어댑터를 설치하거 나 연결해야 합니다 .

확장 버스 — 시스템에 있는 확장 버스를 통해 프로세서 에서 컨트롤러를 사용하여 NIC 와 같은 주변 장치와 통 신할 수 있습니다 .

확장 카드 — 시스템 보드의 확장 카드 커넥터에 꽂는 NIC 또는 SCSI 어댑터와 같은 추가 카드입니다 . 확장 카드는 확장 버스와 주변 장치 간에 인터페이스를 제공 하여 시스템에 특정 기능을 추가합니다 .

확장 카드 커넥터 — 확장 카드에 연결하는 컴퓨터의 시 스템 보드나 라이저 보드의 커넥터입니다 .

136 | 용어집

# 색인

### B

BMC(Baseboard Management Controller), [40](#page-39-0)

# C

CD 드라이브 문제 해결 , [89](#page-88-0) 분리 , [50](#page-49-0) 설치 , [51](#page-50-0) CPU Information screen, [33](#page-32-0)

# D

Dell 문의하기 , [108](#page-107-0) Dell PowerEdge 진단 프로그램 사용 , [93](#page-92-0)

# I

IRQ 라인 지정 , [80](#page-79-0) 충돌 피면 , [80](#page-79-1)

## N

NIC 문제 해결 , [84](#page-83-0) 표시등 , [15](#page-14-0) NMI 단추 , [13](#page-12-0)

#### P

PCI 팬 조립품 문제 해결 , [87](#page-86-0) 분리 , [59](#page-58-0) 설치 , [60](#page-59-0) POST 시스템 기능에 액세스 중 , [10](#page-9-0)

## R

RAID [컨트롤러](#page-56-0) 카드 확장 카 [드를](#page-56-0) 참조하십시오 .

# S

SAS [컨트롤러](#page-56-0) 카드 확장 카드 [를](#page-56-0) 참조하십시오. SAS 하드 [드라이브](#page-51-0) 하드 드라 [이브를](#page-51-0) 참조하십시오 . SATA 하드 [드라이브](#page-51-0) 하드 드 [라이브를](#page-51-0) **참조**하십시오 .

# U

USB 장치 문제 해결 , [83](#page-82-0)

#### ㄱ

경고 메시지 , [27](#page-26-0) 경고음 코드 , [24](#page-23-0) 광학 드라이브 분리 , [50](#page-49-0) 설치 , [51](#page-50-0) 교체 시스템 전지 , [49](#page-48-0) 프로세서 , [70](#page-69-0) 구조 전면 패널 , [11](#page-10-0) 후면 패널 , [14](#page-13-0) 권장 도구 , [43](#page-42-0)

#### ㄴ

내장형 장치 화면 , [34](#page-33-0) 냉각 덮개 분리 , [47](#page-46-0) 설치 , [48](#page-47-0) 냉각팬 문제 해결 , [87](#page-86-0)

#### ㄷ

덮개 닫기 , [46](#page-45-0) 열기 , [46](#page-45-1) 드라이브 CD, [50](#page-49-0) 광학 , [50](#page-49-0)

#### 2

라이저 카드 분리 , [66](#page-65-0) 설치 , [67](#page-66-0) 커넥터 , [99](#page-98-0)

#### ㅁ

■ 라 분설커 ■ 마 무 모 문설설 메 경경시시오진 문 제 CD USB 기냉마메비손습시시외전 138 Ⅰ 138 Ⅰ 138 Ⅰ 138 Ⅰ 138 Ⅰ 138 Ⅰ 138 Ⅰ 138 Ⅰ 138 Ⅰ 138 Ⅰ 138 Ⅰ 138 Ⅰ 138 Ⅰ 138 Ⅰ 138 Ⅰ 138 Ⅰ 138 Ⅰ 138 1 138 1 138 1 138 1 138 1 138 1 138 1 138 1 138 1 138 1 138 1 마우스 문제 해결 , [82](#page-81-0) 메모리 문제 해결 , [88](#page-87-0) 분리 , [69](#page-68-0) 설치 , [68](#page-67-0) 설치 지침 , [67](#page-66-1) 메시지 경고 , [27](#page-26-0) 경고음 코드 , [24](#page-23-0) 시스템 , [15](#page-14-1) 시스템 관리 , [84](#page-83-1) 오류 메시지 , [29](#page-28-0) 진단 표시등 코드 , [22](#page-21-0) 문제 해결 CD 드라이브 , [89](#page-88-0) NIC, [84](#page-83-0) USB 장치 , [83](#page-82-0) 기본 I/O, [82](#page-81-1) 냉각팬 , [87](#page-86-0) 마우스 , [82](#page-81-0) 메모리 , [88](#page-87-0) 비디오 , [81](#page-80-0) 손상된 시스템 , [85](#page-84-0) 습식 시스템 , [85](#page-84-1) 시스템 냉각 , [87](#page-86-1) 시작 루틴 , [79](#page-78-0) 외부 연결 , [81](#page-80-1) 전원 공급 장치 , [86](#page-85-0)

전지 , [86](#page-85-1) 직렬 I/O 장치 , [83](#page-82-1) 키보드 , [81](#page-80-2) 프로세서 , [92](#page-91-0) 하드 드라이브 , [90](#page-89-0) 확장 카드 , [91](#page-90-0)

#### ㅂ

베젤 분리 , [45](#page-44-0) 설치 , [45](#page-44-1) 보증 , [9](#page-8-0) 부팅 드라이브 구성 , [52](#page-51-1) 분리 CD 드라이브 , [50](#page-49-0) PCI 팬 조립품 , [59](#page-58-0) 광학 드라이브 , [50](#page-49-0) 냉각 덮개 , [47](#page-46-0) 라이저 카드 , [66](#page-65-0) 메모리 모듈 , [69](#page-68-0) 베젤 , [45](#page-44-0) 시스템 보드 , [75](#page-74-0) 전원 공급 장치 , [61](#page-60-0) 제어판 , [73](#page-72-0) 프로세서 팬 조립품 , [57](#page-56-1) 하드 드라이브 , [52](#page-51-0) 확장 카드 , [65](#page-64-0) 비디오 문제 해결 , [81](#page-80-0)

## ㅅ

설치 CD 드라이브 , [51](#page-50-0) PCI 팬 조립품 , [60](#page-59-0)

광학 드라이브 , [51](#page-50-0) 냉각 덮개 , [48](#page-47-0) 라이저 카드 , [67](#page-66-0) 메모리 모듈 , [68](#page-67-0) 베젤 , [45](#page-44-1) 시스템 보드 , [76](#page-75-0) 전원 공급 장치 , [62](#page-61-0) 제어판 , [74](#page-73-0) 프로세서 팬 조립품 , [58](#page-57-0) 하드 드라이브 , [56](#page-55-0) 확장 카드 , [63](#page-62-0) 설치 암호 구조 , [37](#page-36-0) 변경 , [40](#page-39-1) 작동 , [40](#page-39-2) 지정 , [39](#page-38-0) 손상된 시스템 문제 해결 , [85](#page-84-0) 습식 시스템 문제 해결 , [85](#page-84-1) 시스템 기능 액세스 , [10](#page-9-0) 시스템 냉각 문제 해결 , [87](#page-86-1) 시스템 메시지 , [15](#page-14-1) 시스템 보드 분리 , [75](#page-74-0) 설치 , [76](#page-75-0) 점퍼 , [97](#page-96-0) 커넥터 , [98](#page-97-0) 시스템 보안 화면 , [36](#page-35-0) 시스템 보호 , [38](#page-37-0) 시스템 상태 표시등 , [12](#page-11-0) 시스템 설치 프로그램 CPU Information screen, [33](#page-32-0)

기본 화면 , [30](#page-29-0) 내장형 장치 화면 , [34](#page-33-0) 시스템 보안 화면 , [36](#page-35-0) 시작 , [29](#page-28-1) 콘솔 재지정 화면 , [35](#page-34-0) 탐색 키 , [30](#page-29-1) 시스템 암호 구조 , [37](#page-36-0) 변경 , [39](#page-38-1) 삭제 , [39](#page-38-1) 지정 , [38](#page-37-1) 시스템 전지 교체 , [49](#page-48-0) 문제 해결 , [86](#page-85-1) 시스템 확인 단추 , [13](#page-12-1) 시작 시스템 기능에 액세스 중 , [10](#page-9-0)

#### ㅇ

안전 , [79](#page-78-1) 암호 비활성화 , [101](#page-100-0) 암호 지정 , [38](#page-37-1) 오류 메시지 , [29](#page-28-0) 외장형 장치 연결 , [14](#page-13-1) 외장형 장치 연결 , [14](#page-13-1)

#### ㅈ

전원 공급 장치 문제 해결 , [86](#page-85-0) 분리 , [61](#page-60-0) 설치 , [62](#page-61-0)

전지 교체 , [49](#page-48-0) 문제 해결 , [86](#page-85-1) 분리 또는 교체 , [49](#page-48-1) 점퍼 시스템 보드 , [97](#page-96-0) 제어판 분리 , [73](#page-72-0) 설치 , [74](#page-73-0) 지원 Dell 사에 문의하기 , [108](#page-107-0) 직렬 I/O 장치 문제 해결 , [83](#page-82-1) 진단 표시등 코드 , [22](#page-21-0) 진단 프로그램 Dell PowerEdge 진단 프로그 램 사용 , [93](#page-92-0) 고급 검사 옵션 , [95](#page-94-0) 사용 시기 , [94](#page-93-0) 유틸리티 파티션에서 실행 , [94](#page-93-1)

## ㅋ

커넥터 라이저 카드 , [99](#page-98-0) 시스템 보드 , [98](#page-97-0) 컴퓨터 점검 , [80](#page-79-2) 콘솔 재지정 화면 , [35](#page-34-0) 키보드 문제 해결 , [81](#page-80-2)

ㅌ

탐색 키

시스템 설치 프로그램 , [30](#page-29-1)

#### ㅍ

팬 조립품 (PCI) 문제 해결 , [87](#page-86-0) 분리 , [59](#page-58-0) 설치 , [60](#page-59-0) 팬 조립품 ( 프로세서 ) 문제 해결 , [87](#page-86-0) 분리 , [57](#page-56-1) 설치 , [58](#page-57-0) 표시등 NIC, [15](#page-14-0) 전면 패널 , [11](#page-10-0) 후면 패널 , [14](#page-13-0) 프로세서 교체 , [70](#page-69-0) 문제 해결 , [92](#page-91-0) 프로세서 팬 조립품 문제 해결 , [87](#page-86-0)

### ㅎ

하드 드라이브 문제 해결 , [90](#page-89-0) 부팅 드라이브 구성 , [52](#page-51-1) 분리 , [52](#page-51-0) 설치 , [56](#page-55-0) 확장 카드 문제 해결 , [91](#page-90-0) 분리 , [65](#page-64-0) 설치 , [63](#page-62-0)